# <span id="page-0-0"></span>**Dell™ Management Console 1.1 - Benutzerhandbuch**

Einführung<br>Installieren, Deinstallieren und Aktualisieren von Dell Management Console [Migrieren der Dell OpenManage IT Assistant](file:///E:/Software/smdmc/11/ge/ug/db_migra.htm#737218)-Erkennungseinstellungen [Die Benutzeroberfläche von Dell Management Console](file:///E:/Software/smdmc/11/ge/ug/visual.htm#247191)  [Konfigurieren von Erkennungs- und Inventarisierungseinstellungen](file:///E:/Software/smdmc/11/ge/ug/dis_inv.htm#728907)  [Deployment Solution für Dell OpenManage Server Administrator](file:///E:/Software/smdmc/11/ge/ug/sa_push.htm#159952)  [Verwalten von Jobs und Aufgaben](file:///E:/Software/smdmc/11/ge/ug/tasks.htm#705939)  [Hardwarekonfigurationsaufgaben](file:///E:/Software/smdmc/11/ge/ug/hw_confg.htm#4421)  [Monitoring und Warnmeldungen](file:///E:/Software/smdmc/11/ge/ug/monitor.htm#876908)  [Energieüberwachung](file:///E:/Software/smdmc/11/ge/ug/powermon.htm#569182)  Dell Patch Management Solution **Berichterstattung** [Virtualisierung](file:///E:/Software/smdmc/11/ge/ug/appndxa.htm#211447)  [Dell Management Console](file:///E:/Software/smdmc/11/ge/ug/appndxpo.htm#329214) – Sicherheit [Inventarisierungsattribute](file:///E:/Software/smdmc/11/ge/ug/appndxc.htm#790975) 

# **Hinweis, Achtung und Warnung**

**HINWEIS:** Ein HINWEIS enthält wichtige Informationen, die Ihnen helfen, Ihren Computer effizienter zu nutzen.

**ACHTUNG:** ACHTUNG signalisiert mögliche Hardwareschäden oder Datenverluste, wenn Anweisungen nicht befolgt werden.

## **Die Informationen in diesem Dokument können ohne Ankündigung geändert werden. © 2010 Dell Inc. Alle Rechte vorbehalten.**

Die Vervielfältigung dieser Materialien ohne die schriftliche Genehmigung von Dell Inc. ist streng verboten.

In diesem Dokument verwendete Marken: *Dell,* das *DELL-*Logo, *PowerEdge, PowerVault, PowerConnect, OpenManage* und *EqualLogic* sind Marken der Dell Inc.; *Microsoft, Windows* und<br>*Windows Server* sind Marken oder einget

Andere Marken und Markenbezeichnungen in diesem Dokument verweisen entweder auf die jeweiligen Eigentümer oder<br>Eigentumsrecht an nicht dem Unternehmen gehörenden Marken.

März 2010

#### <span id="page-1-0"></span>[Zurück zum Inhaltsverzeichnis](file:///E:/Software/smdmc/11/ge/ug/index.htm)

# **Virtualisierung**

#### **Dell™ Management Console 1.1 - Benutzerhandbuch**

- [Unterstützte Virtualisierungsbetriebssysteme](#page-1-1)
- [Unterstützte Funktionen für Virtualisierungsserver](#page-1-2)
- **O** [ESXi-Konfiguration](#page-3-0)
- [Dell Management Console](#page-3-1)  Konfiguration
- [Zu beachtende Punkte](#page-6-0)

Dell™ Management Console dient zur Ermittlung von Virtualisierungsservern und unterstützt Hardwareinventarisierungen und Health-Monitoring für Hostserver.

Dell Management Console zeigt die physischen Hosts und virtuellen Computer an, die sich unter dem Knoten **Server** in der Struktur **Alle Geräte** befinden.

Erstellen Sie eine neue Gruppe, um die Zuordnung *virtueller Computer-Host* in der Struktur **Alle Geräte** anzuzeigen.

Jeder virtuelle Computer wird unter diesem Knoten angezeigt, und wenn Sie einen Host auswählen, werden alle auf diesem Server ausgeführten virtuellen Computer im rechten Bereich angezeigt.

Sie können das Hardwareinventar im **Ressourcenmanager** unter **Übersichten**→ **Hardwareübersicht** anzeigen.

## <span id="page-1-1"></span>**Unterstützte Virtualisierungsbetriebssysteme**

- l Classic ESX
- l Embedded ESX
- l HyperV

# <span id="page-1-2"></span>**Unterstützte Funktionen für Virtualisierungsserver**

- l Erkennung
- l Zuordnung: Host Virtueller Computer
- l Hardwareinventarisierung

## **Erkennung**

Gast- und Hostcomputer werden separat im gesamten Netzwerk ermittelt.

HINWEIS: Wenn Sie einen virtuellen Computer hinzufügen, nachdem der virtuelle Server ermittelt wurde, korreliert Dell Management Console den<br>Gastcomputer nicht mit dem Host. Lösen Sie dieses Problem, indem Sie einen neuen

#### **Classic ESX**

Dell Management Console ermittelt das Hostgerät mithilfe des VMware® SNMP-Agents.

Voraussetzungen für die Hosterkennung:

- l Aktivieren des SNMP-Dienstes auf dem Server
- l Aktivieren von SNMP in dem bei der Erkennungsaufgabe verwendeten Verbindungsprofil.

## **HyperV**

Dell Management Console ermittelt das Hostgerät mithilfe eines WMI -Anbieters.

#### Voraussetzungen für die Hosterkennung:

- l Aktivieren des WMI-Dienstes auf dem Server
- l Aktivieren von WMI in dem bei der Erkennungsaufgabe verwendeten Verbindungsprofil.

## **Embedded ESX**

Dell Management Console ermittelt das Hostgerät mithilfe des von VMware bereitgestellten CIM-Anbieters.

#### Voraussetzungen für die Hosterkennung:

- l Aktivieren des WSMAN-Dienstes auf dem Server
- l Aktivieren des WSMAN-Dienstes in dem bei der Erkennungsaufgabe verwendeten Verbindungsprofil.

## **Zuordnung: Host – Virtueller Computer**

- 1 Virtuelle Hostserver werden anhand des Hypervisor-Betriebssystems erkannt, das auf diesen Hostservern ausgeführt wird.
- l Virtuelle Hostserver werden in der Struktur **Alle Geräte** unter dem Knoten **Virtueller Host** angezeigt.
- l Virtuelle Computer, die auf dem Server ausgeführt werden, werden separat im Netzwerk ermittelt.
- ı Die Zuordnung zwischen Host und auf dem Host ausgeführten virtuellen Computern erfolgt nach Abschluss der Erkennung unter Verwendung der MAC-<br> Adresse, der IP-Adresse und der UUID der virtuellen Computer.
- l Einem Host zugeordnete virtuelle Computer werden im rechten Bereich angezeigt, sobald Sie auf den Hostserver im linken Bereich klicken.

## **Inventarisierung**

## **Classic ESX**

Das Hardwareinventar wird mithilfe des Dell OpenManage™ Server Administrator SNMP-Agents angezeigt.

Für die Inventarisierung der Classic ESX-Server gelten folgende Voraussetzungen:

- l Auf dem Server installierter Server Administrator
- l Auf dem Server aktivierter SNMP-Dienst
- l Aktiviertes SNMP in dem für die Inventarisierungsaufgabe verwendeten Verbindungsprofil.

#### **HyperV**

Das Hardwareinventar wird mithilfe des Server Administrator SNMP- oder WMI-Agents angezeigt.

Für die Inventarisierung der HyperV-Server gelten folgende Voraussetzungen:

l Auf dem Server installierter Server Administrator

- l Auf dem Server aktivierter SNMP- oder WMI-Dienst
- l Aktiviertes SNMP und/oder WMI in dem für die Inventarisierungsaufgabe verwendeten Verbindungsprofil.

#### **Embedded ESX**

Das Hardwareinventar wird mithilfe der von VMware bereitgestellten CIM-Anbieter angezeigt. Die Informationen werden mithilfe des WSMAN-Protokolls gesammelt.

Für die Inventarisierung der Embedded ESX-Server gelten folgende Voraussetzungen:

- l Auf dem Server aktivierter WSMAN-Dienst
- l Aktiviertes WSMAN in dem für die Inventarisierungsaufgabe verwendeten Verbindungsprofil.

# <span id="page-3-0"></span>**ESXi-Konfiguration**

## **Aktivieren von CIM OEM-Anbietern**

Um zu veranlassen, dass Ihnen die im Monitor "Dell Management Console" gemeldeten Statusinformationen vom ESXi-Server zugestellt werden, aktivieren Sie<br>die Konfigurationseinstellung "CimOemProvidersEnabled" (auf den Wert 1

So aktivieren Sie CIM OEM-Anbieter

- 1. Laden und installieren Sie die RCLI-Tools von der VMware-Website unter vmware.com/go/remotecli/).
- 2. Führen Sie folgenden VmWare RCLI-Befehl von einem Windows- oder Linux-Remote-Server aus:

**vicfg-advcfg.pl --server <ip\_address> --username <user\_name> --password <password> --set 1 Misc.CimOemProvidersEnabled**

3. Starten Sie die Management Agents im Menü "ESXi-Server Direct Console User Interface (DCUI)" neu, oder starten Sie den Server neu.

**HINWEIS:** Sie können die Eigenschaft "CimOemProvidersEnabled" auch mithilfe von VI Client festlegen (**Konfiguration**→ **Software**→ **Erweiterte Einstellungen**→ **Sonstige**→ **OEM-Anbieter aktivieren**).

## <span id="page-3-1"></span>**Dell Management Console – Konfiguration**

# **Sicherer Bereitstellungsmodus – Verbindung mit WSMAN über HTTPS**

Die folgenden Konfigurationen werden in Dell Management Console vorausgesetzt, um eine Verbindung mit dem WS-MAN-Protokoll herzustellen, das im sicheren Modus auf ESXi-Servern ausgeführt wird.

1. Mithilfe von Credential Manager werden WS-MAN-Identifikationsdaten erstellt.

Wenn alle ESXi-Server denselben Benutzernamen und dieselben Kennworteinstellungen verwenden, wird nur ein Satz Identifikationsdaten benötigt.

- 2. Es wird ein Verbindungsprofil mit dem WS-MAN-Protokoll aktiviert. Anschließend werden folgende Einstellungen angewendet:
	- a. Die Identifikationsdaten werden wie in Schritt 1 beschrieben erstellt.
	- b. Der sichere Modus wird ausgewählt.
	- c. Im Textfeld "Sicherer Port" ist die Portnummer für den HTTPS- Dienst auf dem ESXi-Server definiert. Der Standardwert ist 443.
- d. Die SSL-Zertifikatdatei zeigt auf das vom ESXi-Server heruntergeladene SSL-Zertifikat (selbstsigniert). Weitere Informationen finden Sie im<br>Abschnitt "Importieren mehrerer SSL- Zertifikate in das Dell Management Console
- **HINWEIS:** Sie können mehrere ESXi-Server mit ein- und demselben Verbindungsprofil ermitteln, wenn die (standardmäßig installierten) selbstsignierten Zertifikate mehrerer ESXi-Server zu einem einzigen Zertifikat zusammengefasst werden, das in das Verbindungsprofil importiert wird, und die Identifikationsdaten auf allen ESXi-Servern identisch sind.

HINWEIS: Die Verwendung derselben Identifikationsdaten durch die ESXi-Server ermöglicht es Ihnen, mit einem einzigen Verbindungsprofil mehrere<br>ESXi-Server zu ermitteln, indem Sie die Option "Vertrauenswürdige Site" im Verb Verbindungsprofil ist nicht erforderlich.

Wenn die Zertifikate für alle ESXi-Server von derselben Zertifizierungsstelle generiert werden, genügt es, das Zertifikat für die Zertifizierungsstelle (anstatt<br>einzelner Zertifikate) in das Dell Management Console-Verbind

## **Importieren mehrerer SSL-Zertifikate in das Dell Management Console- Verbindungsprofil**

Dell Management Console bietet die Möglichkeit, beim Konfigurieren von WS-MAN (im sicheren Modus) ein SSL-Zertifikat als Teil des Verbindungsprofils zu importieren

Wenn Sie mehrere Geräte mithilfe von WS-MAN über https ermitteln müssen, können Sie eine einzelne Datei, die selbstsignierte (standardmäßig installierte) Zertifikate enthält, von den verschiedenen Servern in das Dell Management Console-Verbindungsprofil importieren.

Sie können mithilfe der SSL-Zertifikate, die von verschiedenen ESXi-Servern abgerufen wurden, eine Multizertifikatdatei erstellen. Anschließend können Sie die<br>Multizertifikatdatei in das Verbindungsprofil importieren, um d

Im nachstehenden Verfahren werden selbstsignierte Zertifikate beschrieben (alle Informationen gelten jedoch auch für von Zertifizierungsstellen signierte Zertifikate). Wenn die Zertifikate für alle ESXi-Server von derselben Zertifizierungsstelle generiert werden, genügt es, das Zertifikat für die Zertifizierungsstelle<br>in das Dell Management Console-Verbindungsprofil zu impo

#### **Schritt 1: Installieren der VMware Remote CLI-Tools**

Laden Sie die VMware Infrastructure Remote CLI-Tools herunter und installieren Sie sie.

1. Installieren Sie die Infrastructure Remote CLI-Tools von der VMware- Website unter **vmware.com/go/remotecli/** herunter.

Suchen Sie nach dem Download-Link im Abschnitt "VMware Infrastructure Remote CLI".

- 2. Installieren Sie die Tools im Standardverzeichnis (z. B. **C:\Programme\VMware\VMware VI Remote CLI**). In den nachfolgenden Schritten wird davon<br>ausgegangen, dass die Tools im Standardinstallationspfad installiert wurden
- 3. Führen Sie folgenden Befehl in einem Befehlsfenster aus:

**Set path=%path%;"C:\Program Files\VMware\VMware VI Remote CLI\Perl\bin"**

#### **Schritt 2: Erstellen der Multizertifikatdatei**

- 1. Erstellen Sie die DOS-Stapeldatei **combinecerts.bat**.
- 2. Führen Sie die combinecerts.bat-Datei aus:

**combinecerts <Benutzername> <Kennwort> <Server-IP-Listendatei> <Output-Zertifikatdatei> [create|append]**

**Benutzername:** der Benutzername, unter dem die Anmeldung beim ESXi-Server erfolgt

**Kennwort:** das Kennwort des Benutzers

**Server-IP-Listendatei:** ASCII-Datei mit einer IP-Adresse in jeder Zeile (siehe Beispieldatei im Dokument)

**Output-Zertifikatdatei**: Name der Datei, die alle Zertifikate enthalten wird

#### **create|append:**

**create**: veranlasst die Erstellung einer neuen Output-Zertifikatdatei durch das Skript

**append**: veranlasst das Anfügen neuer Zertikate an die Output-Zertifikatdatei durch das Skript Der Standard ist append, wenn dieser Parameter nicht angegeben ist.

Verwenden Sie diese Stapeldatei zum Importieren eines einzelnen Zertifikats aus einem ESXi-Server, indem Sie unter "Server-IP-Listendatei" nur eine<br>IP-Adresse und zusätzlich die Option "create" angeben.

#### **DOS-Stapeldatei "Combinecerts.bat"**

Kopieren Sie folgenden Text in eine Datei mit der Bezeichnung "combinecerts.bat".

------ START DER DOS-Stapeldatei -----

#### **@echo off**

**rem Usage: combinecerts <Benutzer> <Kennwort> <Server-IP-Listendatei> <Output-Zertifikatdatei> [create|append]**

**rem (davon ausgehend, dass für alle Server derselbe Benutzer und dasselbe Kennwort gelten)**

**rem Option "create" veranlasst, dass das Skript eine neue <Output-Zertifikatdatei> erstellt.**

**rem Option "append" veranlasst, dass das Skript neue Zertifikate an die <Output-Zertifikatdatei> anfügt.**

**if "%5"=="create" (del /F /Q %4 2>NUL)**

**for /f %%X in (%3) do (**

**echo.**

**echo.**

**echo Import des Zertifikats vom Server: %%X**

**vifs.pl --server %%X --username %1 --password %2 --get /host/ssl\_cert tmpcert.crt**

**if not errorlevel 1 (type tmpcert.crt >> %4)**

**del /F /Q tmpcert.crt 2>NUL**

**)**

**echo.**

------ ENDE DER DOS-Stapeldatei -----

#### **Beispiel für eine "Server-IP-Listendatei"**

------ START DES BEISPIELS FÜR EINE "Server-IP-Listendatei -----

**192.168.22.243**

**192.168.11.45**

**192.168.22.31**

**192.168.22.65**

------ ENDE DES BEISPIELS FÜR EINE "Server-IP-Listendatei -----

# <span id="page-6-0"></span>**Zu beachtende Punkte**

- i Zum Löschen eines in der Struktur **Alle Geräte** angezeigten virtuellen Computers löschen Sie zuerst die Geräte unter der Gruppe und danach die<br>Gruppe. Entfernen Sie die Gruppe auch aus dem Erkennungsbereich, da sie and
- l Wenn Sie einem virtuellen Computer einen Gast hinzufügen, nachdem der virtuelle Computer ermittelt wurde, wird dieser Gast dem Host nicht<br>zugeordnet. Führen Sie einen erneuten Erkennungsvorgang für den Host aus, um Gast

[Zurück zum Inhaltsverzeichnis](file:///E:/Software/smdmc/11/ge/ug/index.htm)

# <span id="page-7-0"></span>**Inventarisierungsattribute**

**Dell™ Management Console 1.1 - Benutzerhandbuch** 

Dieser Abschnitt enthält eine Aufstellung der Attribute, die von Dell Management Console zur Erstellung von Berichten verwendet werden.

٦

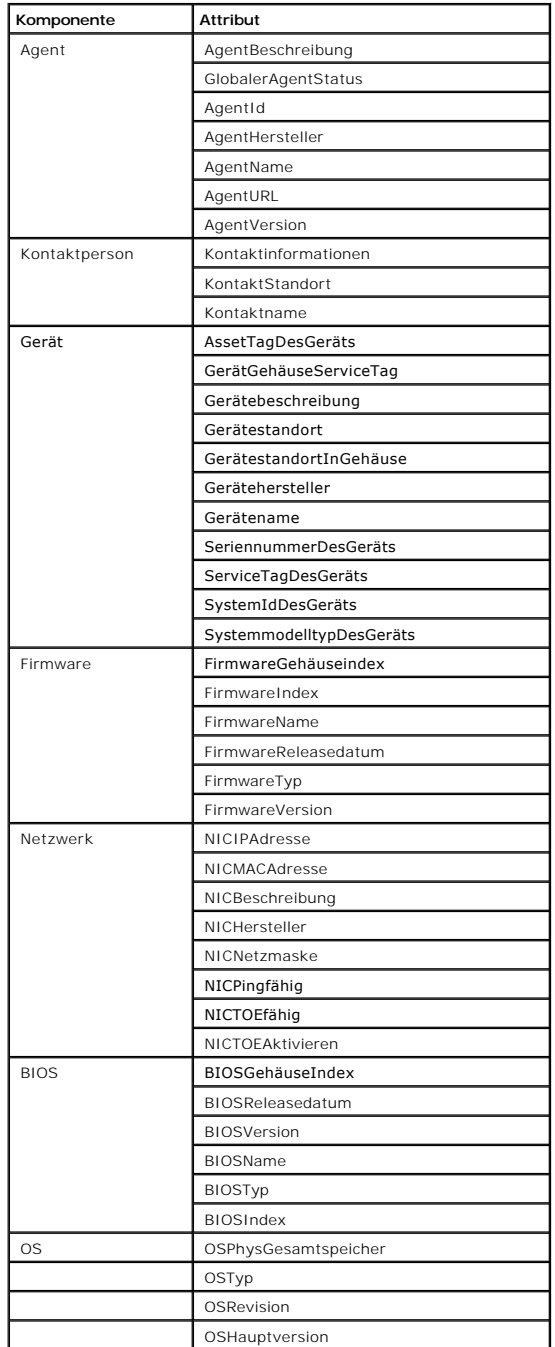

**Tabelle C-1. Inventarisierungsattribute von Servern und MD1000-Speicher für Berichte** 

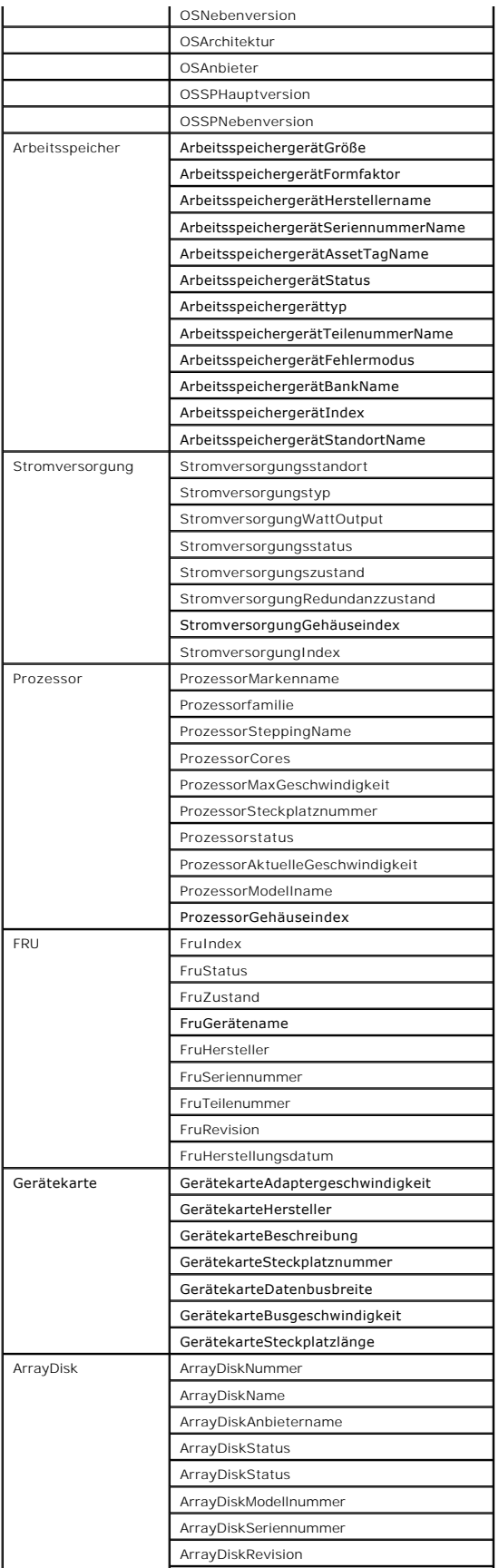

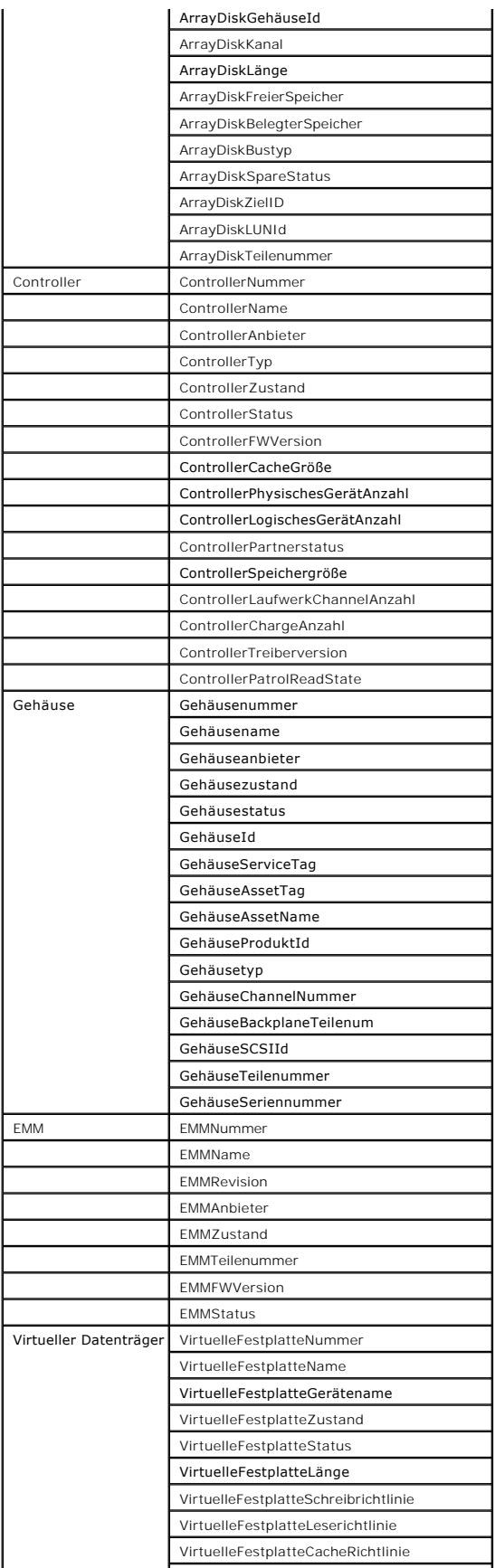

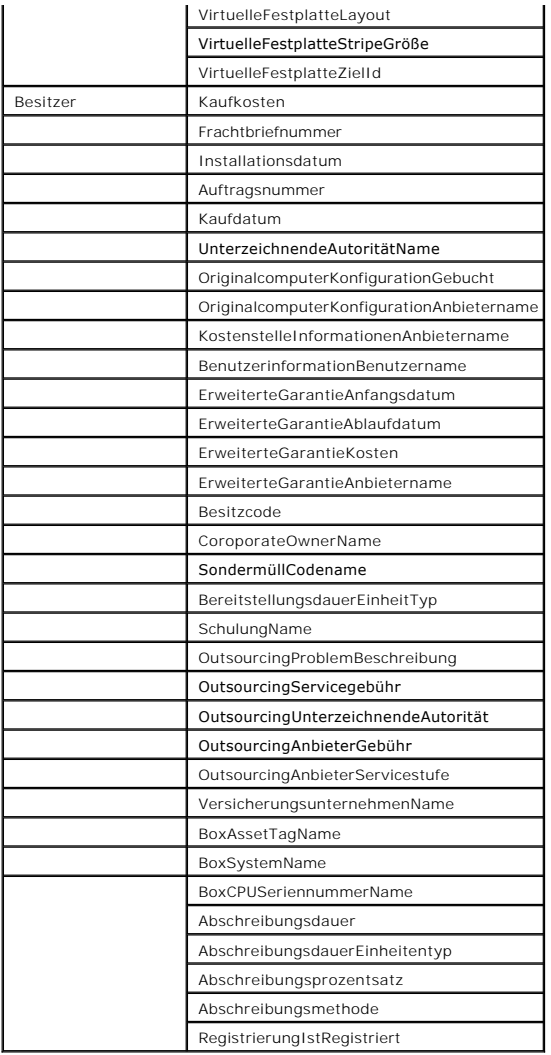

**Tabelle C-2. Inventarisierungsattribute von EMC- und MD3000-Speicher für Berichte** 

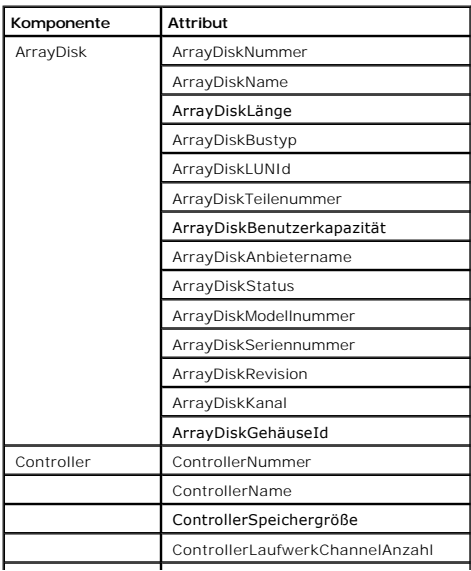

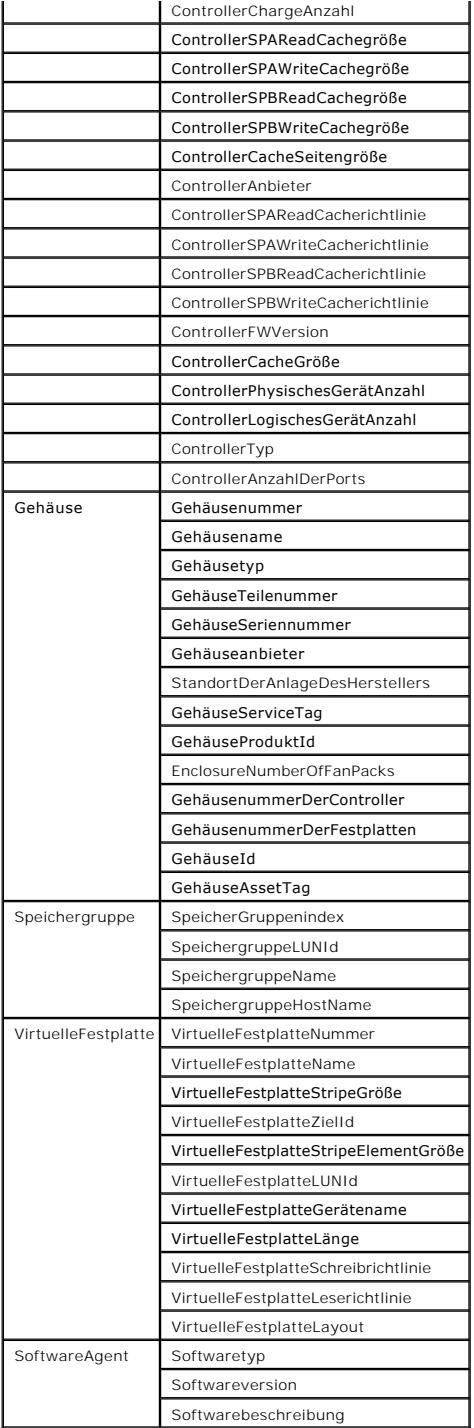

# **Tabelle C-3. Inventarattribute von Bandbibliotheken für Berichte**

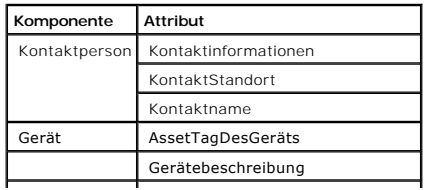

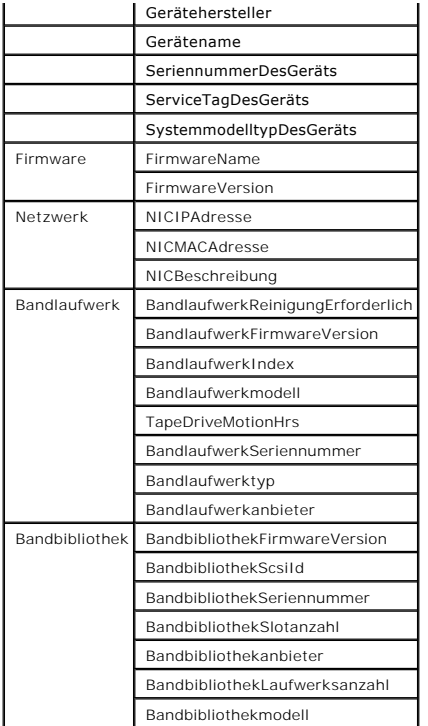

**Tabelle C-4. Inventarisierungsattribute von FC- und Ethernet-Switches für Berichte**

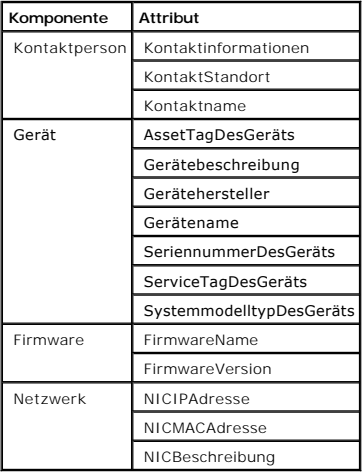

## **Tabelle C-5. Inventarisierungsattribute von KVM für Berichte**

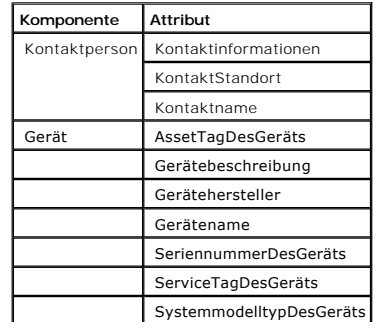

| Firmware | <b>FirmwareName</b>  |
|----------|----------------------|
|          | FirmwareVersion      |
| Netzwerk | <b>NICIPAdresse</b>  |
|          | <b>NICMACAdresse</b> |
|          | NICBeschreibung      |

**Tabelle C-6. Inventarisierungsattribute von DRAC für Berichte**

| Komponente    | <b>Attribut</b>          |
|---------------|--------------------------|
| Kontaktperson | Kontaktinformationen     |
|               | KontaktStandort          |
|               | Kontaktname              |
| Gerät         | AssetTagDesGeräts        |
|               | Gerätebeschreibung       |
|               | Gerätehersteller         |
|               | Gerätename               |
|               | SeriennummerDesGeräts    |
|               | ServiceTagDesGeräts      |
|               | SystemmodelltypDesGeräts |
| Firmware      | FirmwareName             |
|               | <b>FirmwareVersion</b>   |
| Netzwerk      | NICIPAdresse             |
|               | NICMACAdresse            |
|               | NICBeschreibung          |

**Tabelle C-7. Inventarisierungsattribute von CMC für Berichte**

| Komponente    | <b>Attribut</b>          |
|---------------|--------------------------|
| Kontaktperson | Kontaktinformationen     |
|               | KontaktStandort          |
|               | Kontaktname              |
| Gerät         | AssetTagDesGeräts        |
|               | Gerätebeschreibung       |
|               | Gerätehersteller         |
|               | Gerätename               |
|               | SeriennummerDesGeräts    |
|               | ServiceTagDesGeräts      |
|               | SystemmodelltypDesGeräts |
| Firmware      | FirmwareName             |
|               | FirmwareVersion          |
| Netzwerk      | NICIPAdresse             |
|               | NICMACAdresse            |
|               | NICBeschreibung          |

**Tabelle C-8. Inventarisierungsattribute von Druckern für Berichte** 

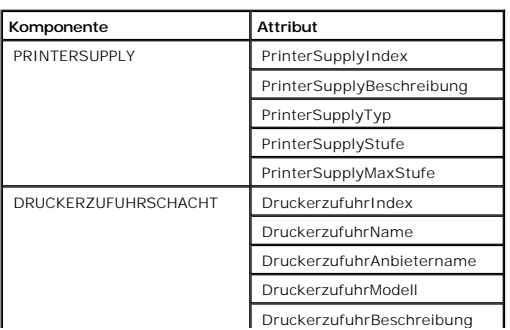

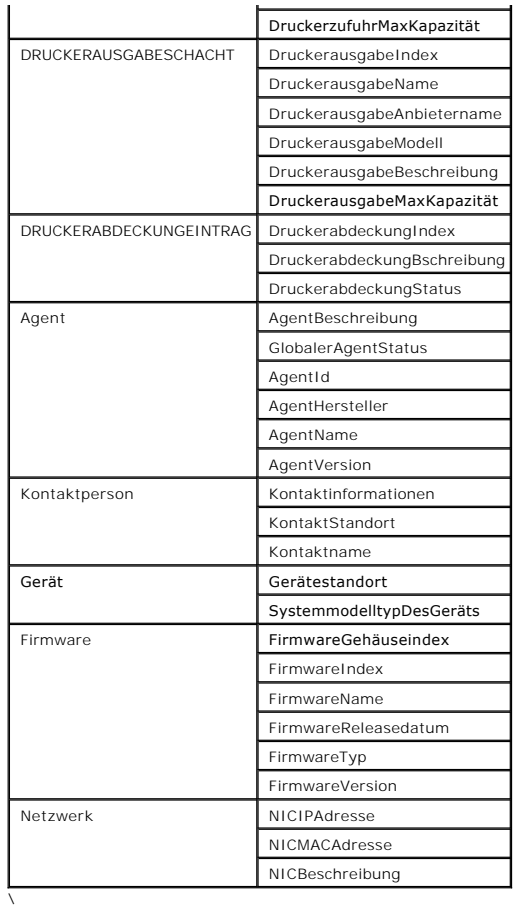

## **Tabelle C-9. Inventarisierungsattribute zur Energieüberwachung**

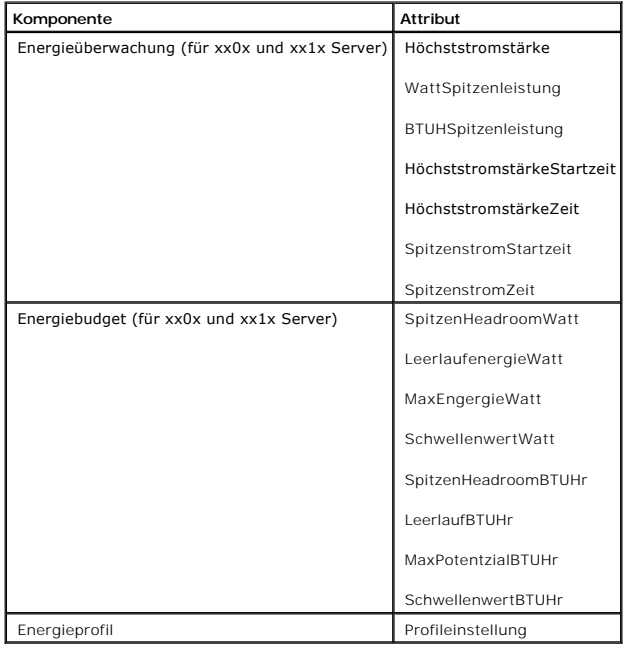

[Zurück zum Inhaltsverzeichnis](file:///E:/Software/smdmc/11/ge/ug/index.htm)

# <span id="page-16-0"></span>**Dell Management Console – Sicherheit**

**Dell™ Management Console 1.1 - Benutzerhandbuch** 

**O** [Integrierte Sicherheitsfunktionen](#page-16-1)

# <span id="page-16-1"></span>**Integrierte Sicherheitsfunktionen**

Dell Management Console stellt folgende Ports bereit.

## **Ports**

T<u>abelle B-1</u> **enthält eine Aufstellung der von Dell Management Console, von Betriebssystem**-Standarddiensten und von anderen Agent-Anwendungen<br>verwendeten Ports.

Ordnungsgemäß konfigurierte Ports sind erforderlich, um mit Dell Management Console Firewall-übergreifend Verbindungen mit einem Remote-Gerät herstellen zu können.

Die in [Tabelle B](#page-16-2)-1 aufgeführte Version der Systemverwaltungssoftware entspricht der zur Verwendung des Ports erforderlichen Mindestversion des Produkts.

#### <span id="page-16-2"></span>**Tabelle B-1. Dell Management Console – Ports**

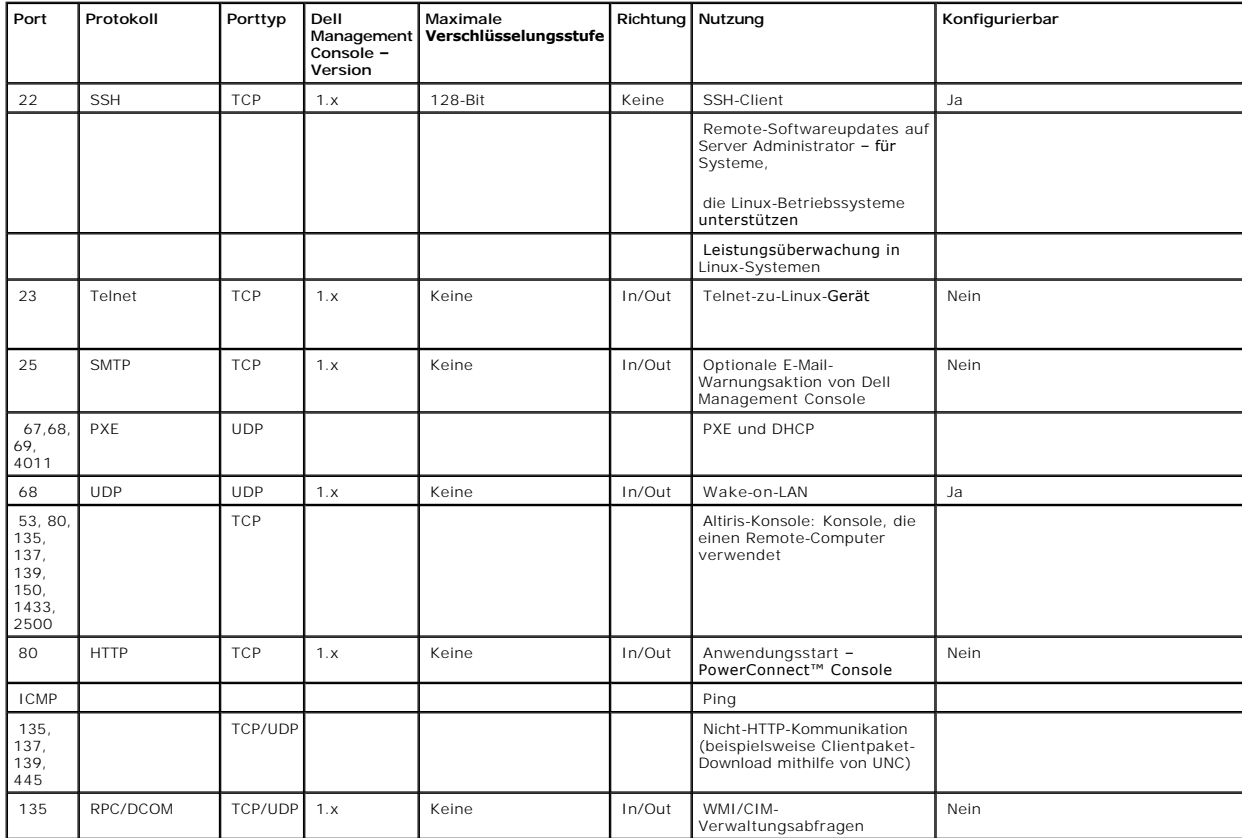

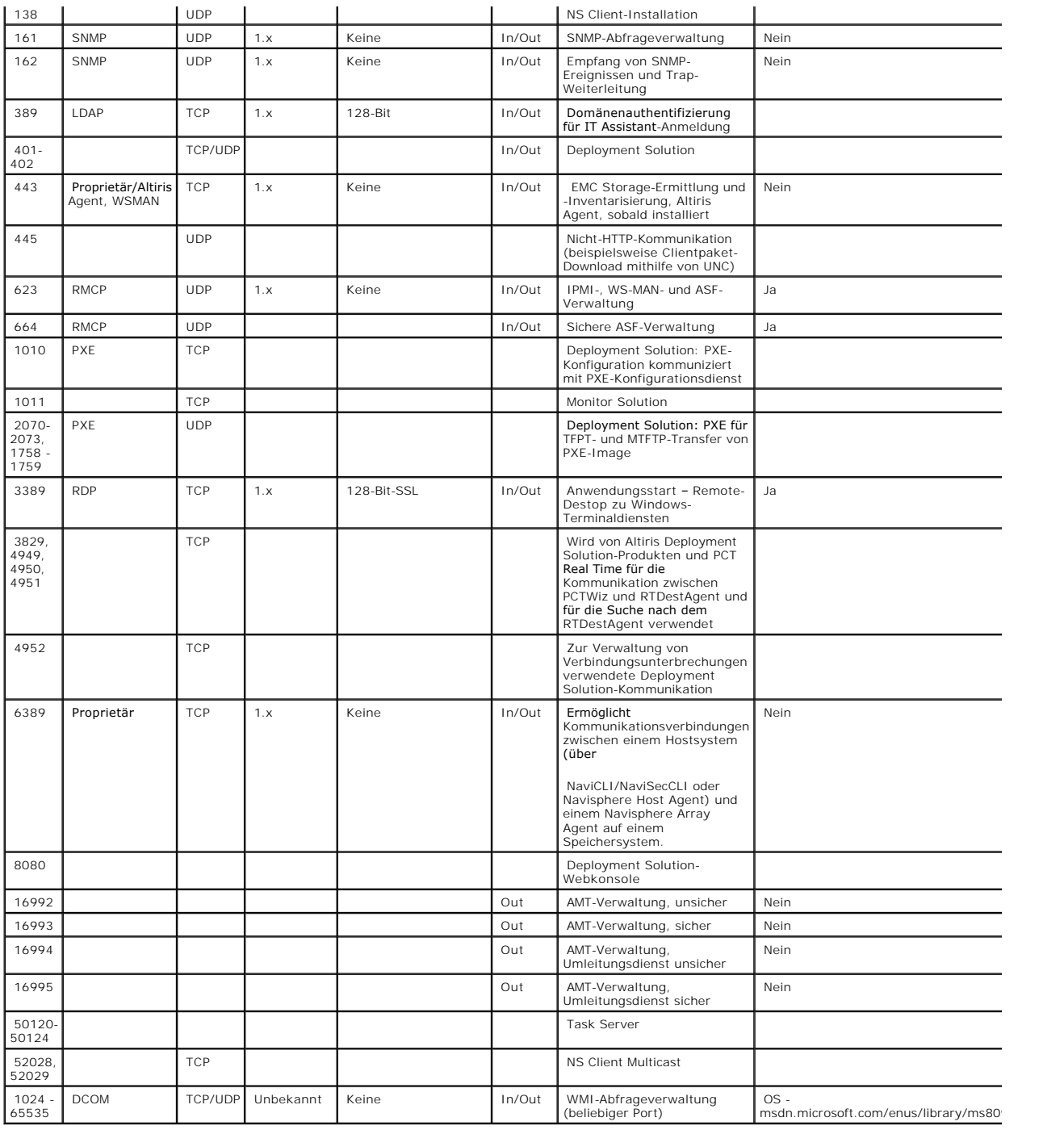

[Zurück zum Inhaltsverzeichnis](file:///E:/Software/smdmc/11/ge/ug/index.htm)

## <span id="page-18-0"></span>**Migrieren der Dell OpenManage IT Assistant-Erkennungseinstellungen Dell™ Management Console 1.1 - Benutzerhandbuch**

- 
- **Importieren der IT Assistant-Erke**
- [Die Benutzeroberfläche der Datenbankmigration](#page-18-2)
- [Punkte zur Beachtung vor dem Migrieren der IT Assistant-Erkennungseinstellungen](#page-18-3)

Wenn Sie bisher nicht mit Dell™ OpenManage™ IT Assistant gearbeitet haben oder keine Erkennungsbereiche in Dell Management Console migrieren möchten, überspringen Sie diesen Abschnitt.

Wenn Sie IT Assistant bereits einsetzen, können Sie sich in diesem Abschnitt informieren, wie Erkennungsbereiche zu Dell Management Console migriert werden.

Dell Management Console bietet Ihnen die Möglichkeit, Erkennungseinstellungen aus IT Assistant 8.0 und höher zu migrieren.

# <span id="page-18-1"></span>**Importieren der IT Assistant-Erkennungseinstellungen**

Folgende Erkennungseinstellungen können aus der IT Assistant-Datenbank in Dell Management Console migriert werden:

- l Auszuschließende Bereiche
- l Einzuschließende Bereiche
- l Auf einzuschließende Bereiche bezogene Protokollinformationen:
	- l SNMP: Wiederholungen, Timeout und Read Community Strings

**HINWEIS:** Write Community Strings werden nicht migriert, da Dell Management Console keine Write Community Strings aufweist.

- l ICMP: Wiederholungen und Timeout
- 1 Dell|EMC NaviCLI<sup>®</sup>: Benutzername und Kennwort
- l IPMI: Wiederholungen, Timeout, Benutzername, Kennwort und KGkey
- l CIM: Domänenname, Benutzername und Kennwort. Wenn Sie den Domänennamen nicht angeben, wird localhost verwendet.
- l Aktivierungs-/Deaktivierungsinformationen zum Dell™ PowerVault™ MD Storage Array-Protokoll
- l Informationen zur Erkennungsplanung

## <span id="page-18-2"></span>**Die Benutzeroberfläche der Datenbankmigration**

Um auf die Verknüpfung für die Datenbankmigration zuzugreifen, klicken Sie auf **Startseite**→ **Portal der Dell Management Console**. Klicken Sie im Web-Part **Dell Enterprise Management – Schnellstart** auf der Registerkarte **Erste Schritte** auf **Erkennungseinstellungen von Dell OpenManage IT Assistant migrieren**.

## <span id="page-18-3"></span>**Punkte zur Beachtung vor dem Migrieren der IT Assistant-Erkennungseinstellungen**

- l Sie können nur Erkennungsbereiche aus IT Assistant 8.0 und höher in die Datenbank der Dell Management Console migrieren.
- l Nachdem Sie den Datenbankmigrationsprozess gestartet haben, lässt sich die Migration nicht mehr stornieren oder stoppen.
- 1 Sie können auch Daten aus einer IT Assistant-*Remote*-Datenbank und aus einer benannten Instanz der Datenbank migrieren. Stellen Sie sicher, dass<br>19 die Verbindung zwischen dem lokalen System und der Remote-**Datenban**
- l Um die Last auf dem Dell Management Console-System zu reduzieren, können Sie vor dem Migrieren der Erkennungsbereiche die für die jeweilige Erkennungsaufgabe verwendeten Threads reduzieren. Um den Standardwert von 40 zu ändern, wechseln Sie zu **Einstellungen**→ **Alle Einstellungen**. Ändern Sie auf der rechten Seite unter **Einstellungen**→ **Erkennung und Inventarisierung**→ **Network Discovery-Einstellungen** den Standardwert.

<span id="page-19-2"></span>Wenn Sie die Einstellungen für die Netzwerkerkennung nach der Migration ändern möchten, müssen Sie jede Erkennungsaufgabe einzeln auswählen und bearbeiten. Weitere Informationen hierzu finden Sie unter ["Erkennungsleistung](file:///E:/Software/smdmc/11/ge/ug/dis_inv.htm#729302)"

## **Remote-Datenbank**

Um die Remote-Datenbank anzugeben, stellen Sie sicher, dass die Verbindung zwischen dem lokalen System und der Remote-Datenbank funktionstüchtig ist.<br>Weitere Informationen zum Aktivieren der Verbindung mit der Remote-Daten Weitere Informationen zum Aktivieren der Verbindung mit der Remote-Datenbank finden Sie unter "<u>Aktivieren der Remote-Verbindung mit SOL Server 2005</u><br><u>oder 2008 Express</u>". G<mark>eben Sie den Speicherort der IT Assistant-Datenb</mark>

- 1 Microsoft<sup>®</sup> Windows®-Authentifizierung Stellen Sie sicher, dass Benutzername und Kennwort für IT Assistant und für Dell Management Console identisch sind.
- 1 Gemischte/SQL-Authentifizierung Geben Sie die SQL-I**dentifikationsdaten des Administrators für die IT Assistant**-Datenbank ein. Die bereitgestellten<br>1991-Identifikationsdaten sollten *aktiviert* **sein und über die erfo**

IT Assistant erstellt seine Datenbank ausschließlich mit dem Windows-Authentifizierungsmodus. Um die SQL-Authentifizierung zu verwenden, ändern Sie den Authentifizierungsmodus. Weitere Informationen hierzu finden Sie unter "Akti

IT Assistant unterstützt die Standardinstanz der Remote-Datenbank. Wenn Sie die Datenbank für IT Assistant mit der benannten Instanz konfiguriert haben, geben Sie die benannte Instanz zusammen mit dem Servernamen ein, z. B. **MyServer/NamedInstance**

## <span id="page-19-0"></span>**Aktivieren der Remote-Verbindung mit SQL Server 2005 oder 2008 Express**

In der Standardeinstellung stellt SQL Server nicht automatisch eine Verbindung mit einer Remote-**Datenbank her; Sie müssen die Verbindung manuell**<br>a**ktivieren. Überprüfen Sie Ihre Remote-Datenbankverbinderen Mithife des Mi** 

Beheben Sie diesen Fehler wie folgt:

- l Aktivieren Sie auf dem SQL Server sowohl den SQL Server- als auch den Windows-Authentifizierungsmodus.
- l Aktivieren Sie die Remote-Verbindung unter Verwendung des TCP/IP-Protokolls.

#### <span id="page-19-1"></span>**Aktivieren der SQL Server- und Windows-Authentifizierung**

So aktivieren Sie die SQL Server- und Windows-Authentifizierung

- 1. Melden Sie sich auf dem lokalen Server mithilfe von SQL Server Management Studio Express unter Verwendung der Benutzeridentifikationsdaten für die<br>Windows-Authentifizierung bei SQL Server an. Das Windows-Konto wird für
- 2. Klicken Sie in **Objekt-Explorer** mit der rechten Maustaste auf den Instanznamen und wählen Sie **Eigenschaften**.
- 3. Wählen Sie im linken Bereich **Sicherheit** und ändern Sie die Serverauthentifizierung in **SQL Server- und Windows- Authentifizierungsmodus**.
- 4. Klicken Sie mit der rechten Maustaste erneut auf den Instanznamen und wählen Sie **Neu starten**, um den SQL Server-Dienst zu starten und die Änderungen in Kraft zu setzen.

#### **Aktivieren der Remote-Verbindung**

So aktivieren Sie eine Remote-Verbindung

- 1. Öffnen Sie **SQL Server-Oberflächenkonfiguration**.
- 2. Wählen Sie **Oberflächenkonfiguration für Dienste und Verbindungen**.
- 3. Erweitern Sie im linken Bereich die SQL Server-Instanz→ **Datenbankmodul**→ **Remote-Verbindungen**.
- 4. Wählen Sie auf der rechten Seite **Lokale Verbindungen und Remote- Verbindungen**→ **TCP/IP und Named Pipes verwenden**.
- 5. Wählen Sie auf der linken Seite **SQL Server-Browser**→ **Dienst**.
- 6. Wenn der Starttyp (auf der rechten Seite) auf **Deaktivieren** gesetzt ist, ändern Sie ihn in **Automatisch** und klicken Sie auf **Übernehmen**.
- 7. Klicken Sie auf **Start**, um den Dienst zu starten, und klicken Sie auf **OK**.

<span id="page-20-0"></span>8. Melden Sie sich vom Remote-System aus unter Verwendung des SQL Server-Authentifizierungsmodus am SQL Server an.

## **Migration von Erkennungsinformationen aus IT Assistant 8.***x*

- 1. Installieren Sie Dell Management Console.
- 2. Starten Sie Dell Management Console.
- 3. Klicken Sie auf **Startseite**→ **Portal der Dell Management Console**.
- 4. Klicken Sie im Web-Part **Dell Enterprise Management – Schnellstart** auf der Registerkarte **Erste Schritte** auf **Erkennungseinstellungen von Dell OpenManage IT Assistant migrieren**.

Die Seite **Migration der Erkennungseinstellungen von IT Assistant** wird angezeigt.

- 5. Klicken Sie im Web-Part **Migration der Erkennungseinstellungen** auf **Migrationsassistent starten**.
- 6. Geben Sie auf der ersten Seite des Assistenten die erforderlichen Parameter ein, um eine Verbindung mit der IT Assistant-Datenbank herzustellen.

Sie können entweder eine lokal oder remote konfigurierte IT Assistant-Datenbank angeben.

Wenn IT Assistant auf einer benannten Instanz einer Datenbank konfiguriert wurde, geben Sie diese Informationen unter **Name des Datenbank-Servers** ein.

Beispiel: MyITAssistant\MyNamedInstance.

Wählen Sie den erforderlichen Authentifizierungsmodus.

Klicken Sie auf **Weiter**.

7. Die zweite Seite zeigt die Erkennungsbereiche an, die aus der von Ihnen im vorherigen Fenster bereitgestellten IT Assistant-Datenbank abgerufen wurden.

Das Listenfeld **Einschlussbereiche** zeigt alle aktivierten Einschlussbereiche an, die aus IT Assistant abgerufen wurden.

**HINWEIS:** Ein Teilbereich, der innerhalb der Einschlussbereiche deaktiviert ist, wird nicht in Dell Management Console migriert.

Das Listenfeld **Ausschlussbereiche** zeigt alle Ausschlussbereiche an, die aus IT Assistant abgerufen wurden.

Wählen Sie jeden Einschlussbereich im Listenfeld **Einschlussbereiche** einzeln aus, um dessen Details (Protokolle und zugehörige Einstellungen)<br>anzuzeigen.

Klicken Sie auf **Weiter**.

8. Die dritte Seite des Assistenten zeigt Informationen zum Migrationszeitplan von IT Assistant an.

Wenn Sie die Migrationsaufgabe jedoch sofort ausführen möchten, wählen Sie **Jetzt** und klicken Sie auf **Weiter**.

9. Die letzte Assistentenseite dient ausschließlich zur Information.

Klicken Sie auf **Fertig stellen**, um die Migration zu starten.

## **Anzeigen migrierter Daten in Dell Management Console**

So zeigen Sie die migrierten Daten in Dell Management Console an

- 1. Klicken Sie auf **Startseite**→ **Erkennung und Inventarisierung**→ **Netzwerkerkennung**.
- 2. Im Web-Part **Network Discovery – Aufgabenmanagement** können Sie auf der Registerkarte **Verfügbare Aufgaben** die verschiedenen migrierten Scangruppen (Erkennungsaufgaben) anzeigen.

Die migrierten Erkennungsaufgaben werden wie folgt angezeigt: **Migrierte Erkennungsaufgabe – <Einschlussbereich>**.

Auf der Registerkarte **Aufgabenausführungen** können Sie den Staus der Erkennungsaufgabe anzeigen.

3. Um die Protokolle der migrierten Erkennungsaufgaben anzuzeigen, wählen Sie Einstellungen→ **Alle Einstellungen→ Monitoring und Warnmeldungen→**<br>I dentifikationsdateneinstellungen→ I dentifikationsdatenverwaltung.

Um die Verbindungsprofile der migrierten Erkennungsaufgaben anzuzeigen, wählen Sie Einstellungen→ Alle Einstellungen→ **Monitoring und**<br>Warnmeldungen→ Protokollverwaltung→ Verbindungsprofile→ Verbindungsprofile verwalten.

Weitere Informationen finden Sie unter "[Ausführen der Erkennungsaufgabe](file:///E:/Software/smdmc/11/ge/ug/dis_inv.htm#729172)" und ["Anzeigen der Ergebnisse der Inventarisierungsaufgabe"](file:///E:/Software/smdmc/11/ge/ug/dis_inv.htm#729510).

[Zurück zum Inhaltsverzeichnis](file:///E:/Software/smdmc/11/ge/ug/index.htm)

## <span id="page-22-0"></span>**Konfigurieren von Erkennungs- und Inventarisierungseinstellungen Dell™ Management Console 1.1 - Benutzerhandbuch**

- [Die Benutzeroberfläche des Erkennungsportals](#page-22-1)
- [Entscheidungen vor dem Konfigurieren von Erkennungseinstellungen](#page-23-0)
- [Verbindungsprofile und Identifikationsdatenverwaltung](#page-23-1)
- [Erstellen einer Erkennungsaufgabe](#page-25-0)
- [Erstellen einer neuen Organisationsansicht und -gruppe](#page-30-0)
- [Konfigurieren von Inventarisierungseinstellungen](#page-31-0)

Mit Dell™ Management Console können Sie Geräte ermitteln und inventarisieren, Benutzer warnen, Treiber, BIOS und Firmware aktualisieren und für jedes System in Ihrem Unternehmen eine Vielzahl von Verwaltungsaufgaben durchführen. Verwaltete Systeme können Server, Drucker, Band- und Speichergeräte,<br>Systeme mit Remote-Access-Karten, Dell PowerConnect™-Switches und digital

In diesem Abschnitt wird beschrieben, wie Systemadministratoren in mittelständischen Unternehmen (50 Server, mehr als 200 Clientsysteme und 10 Switches)<br>die Erkennungs- und Inventarisierungslösungen von Dell Management Con

Die Anwendungsbeispiele veranschaulichen, wie für die Verwaltung von Netzwerkumgebungen verantwortliche Administratoren Dell Management Console konfigurieren können.

<span id="page-22-1"></span>**HINWEIS:** Diese Anwendungsbeispiele veranschaulichen nicht das komplette Leistungsspektrum von Dell Management Console.

# **Die Benutzeroberfläche des Erkennungsportals**

So greifen Sie auf das Erkennungsportal zu Klicken Sie auf **Startseite**→ **Erkennung und Inventarisierung**→ **Netzwerkerkennung**.

## **Die Elemente der Benutzeroberfläche für die Erkennung**

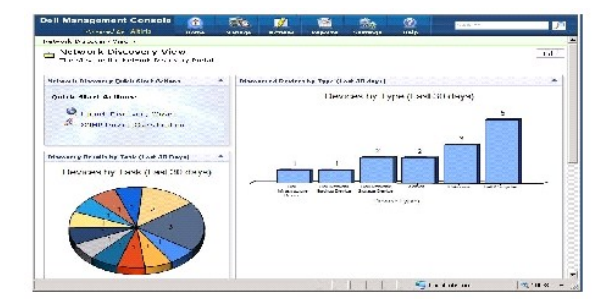

Das Web-Part **Schnellstartaktionen für Netzwerkerkennung** ist ein guter Ausgangspunkt für die Konfiguration von Aufgaben zur Erkennung von Netzwerkgeräten.

Das Web-Part **Netzwerkerkennung – Aufgabenmanagement** am unteren Bildschirmrand zeigt die verfügbaren Erkennungsaufgaben und die ausgeführten Aufgaben an.

Das Web-Part **Ergebnisse der Erkennung nach Aufgabe** zeigt die ausgeführten Aufgaben und die Zahl der von der Aufgabe erkannten Geräte an.

<span id="page-23-4"></span>Das Web-Part **Klassifizierungen erkannter Geräte** zeigt an, welche Gerätetypen erkannt wurden, z. B. Server, Drucker, Bänder, Switches usw.

## <span id="page-23-0"></span>**Entscheidungen vor dem Konfigurieren von Erkennungseinstellungen**

Bevor mit Dell Management Console ein Erkennungsvorgang konfiguriert werden kann, müssen mehrere grundsätzliche Entscheidungen im Hinblick auf das Netzwerk getroffen werden. Insbesondere *müssen* Sie Folgendes festlegen:

- l Hostnamen, IP-Adressen oder IP-Subnetzbereiche von Systemen, die Sie ermitteln möchten.
- <sup>l</sup> Für die Kommunikation mit den Geräten erforderliche Identifikationsdaten. Wenn Sie beispielsweise Microsoft® Windows®-Systeme mithilfe des WMI-Protokolls ermitteln möchten, müssen Sie Windows-Identifikationsdaten für Dell Management Console bereitstellen. Siehe "Verwalte Identifikationsdaten".
- 1 Zur Verwaltung der Systeme und Geräte im Netzwerk benötigte Systemverwaltungsprotokolle. [Tabelle 5](#page-25-1)-1 enthält eine Kurzübersicht.

Erstellen Sie zum Verwalten der Protokolle die Verbindungsprofile in Übereinstimmung mit den von den Geräten unterstützten Systemverwaltungsprotokollen. Weitere Informationen hierzu finden Sie unter "[Verbindungsprofile"](#page-23-3).

# <span id="page-23-1"></span>**Verbindungsprofile und Identifikationsdatenverwaltung**

Der Credential Manager stellt ein Verfahren zur Verfügung, mit dem vertrauliche Daten (d. h., die "Identifikationsdaten") verschlüsselt und gespeichert werden können. Diese Daten werden für den Verbindungsaufbau über die verschiedenen Protokolle verwendet.

Ein Verbindungsprofil ist eine Gruppe mit Protokollen und zugehörigen Identifikationsdaten. Das Verbindungsprofil kann konfiguriert und als logischer Satz<br>gespeichert werden. Dieser Satz wird von den Erkennungs-, Inventari

Dell Management Console verwendet das Verbindungsprofil für die Kommunikation mit Geräten. Identifizieren Sie Geräte, die eine Authentifizierung erfordern, und halten Sie eine Liste mit den Identifikationsdaten dieser Geräte bereit. Erstellen Sie anschließend Verbindungsprofile für diese Geräte. Wenn<br>beispielsweise zehn Server im Netzwerk über unterschiedliche Identifikations separates Verbindungsprofil erstellen.

## <span id="page-23-2"></span>**Verwalten von Identifikationsdaten**

Um Dell|EMC-Speichergeräte dem Netzwerk hinzuzufügen und diese Geräte zu ermitteln, stellen Sie die Identifikationsdaten bereit, die es Discovery Solution ermöglichen, mit den Dell|EMC-Geräten zu kommunizieren.

- 1. Klicken Sie in Dell Management Console auf **Einstellungen**→ **Alle Einstellungen**.
- 2. Wählen Sie im linken Bereich unter dem Ordner **Einstellungen**→ **Monitoring und Warnmeldungen**→ **Identifikationsdateneinstellungen** die Option **Identifikationsdatenverwaltung** aus.
- 3. Klicken Sie im rechten Bereich auf **Identifikationsdaten hinzufügen**.
- 4. Wählen Sie im Dialogfeld **Identifikationsdaten hinzufügen** als **Identifikationsdatentyp** die Option **EMC-Identifikationsdaten** aus.
- 5. Geben Sie den **Namen** der Identifikationsdaten ein, z. B. emc-cred.

Geben Sie den **Benutzernamen** und das **Kennwort** des Dell|EMC-Geräts ein und klicken Sie auf **OK**.

Die neuen Identifikationsdaten werden auf der Seite **Identifikationsdatenverwaltung** angezeigt.

## <span id="page-23-3"></span>**Verbindungsprofile**

Dell Management Console stellt ein Standardverbindungsprofil bereit. In diesem Profil sind folgende Protokolle aktiviert:

#### l HTTP

- <span id="page-24-1"></span>l ICMP
- l SNMP V1 V2
- l SNMP Trap Sender
- l WMI

Verwenden Sie das Standardverbindungsprofil als Vorlage und erstellen Sie ein neues Verbindungsprofil mit den Protokollen, die Sie zur Ermittlung vernetzter Geräte verwenden möchten.

## <span id="page-24-0"></span>**Anzeigen des Standardverbindungsprofils**

So zeigen Sie das Standardverbindungsprofil an

- 1. Klicken Sie auf **Einstellung**→ **Alle Einstellungen**.
- 2. Wählen Sie im linken Bereich **Einstellungen** Ordner→ **Monitoring und Warnmeldungen**→ **Protokollverwaltung**→ **Verbindungsprofile**→ **Verbindungsprofile verwalten**.

Bearbeiten Sie das Standardverbindungsprofil, um Protokolle hinzuzufügen oder zu entfernen.

<span id="page-24-2"></span>**HINWEIS:** Obwohl das Standardverbindungsprofil bereits vorhanden ist, müssen Sie dennoch die erforderlichen Identifikationsdaten für jedes Protokoll konfigurieren.

## **Bearbeiten des Standardverbindungsprofils**

Sie können durch Klicken auf **Einstellungen hinzufügen** entweder das **Standardverbindungsprofil** bearbeiten oder ein neues Verbindungsprofil hinzufügen:

1. Wählen Sie auf der Seite **Verbindungsprofil verwalten** die Option **Standardverbindungsprofil** und klicken Sie auf das Bearbeitungssymbol (Bleistiftsymbol).

Auf der Seite **Gruppeneinstellungen definieren** werden die im Standardprofil vorkonfigurierten Protokolle angezeigt.

- 2. Wählen Sie auf der Seite **Gruppeneinstellungen definieren** die Option **Ein**, um IPMI zu aktivieren.
- 3. Klicken Sie auf den Aufwärtspfeil, um die IPMI-Identifikationsdaten des verwalteten Geräts/der verwalteten Gerätegruppe hinzuzufügen.

HINWEIS: Sie müssen den KGkey des verwalteten Geräts eingeben, damit IPMI ordnungsgemäß ausgeführt wird. Geben Sie den KGkey in das<br>IPMI- Identifikationsdatenprofil des Geräts ein. Weitere Informationen hierzu finden Sie u

4. Deaktivieren Sie andere Protokolle wie HTTP, ICMP und SNMP Trap Sender, wenn die Netzwerkgeräte diese Protokolle nicht verwenden.

Es wird nachdrücklich empfohlen, die für die Netzwerkerkennung nicht benötigten Protokolle zu deaktivieren, da eine höhere Anzahl von Protokollen den Geräteerkennungsvorgang verlangsamt.

5. Klicken Sie auf **OK**.

## **Erstellen eines neuen Verbindungsprofils**

Wenn Sie dem Netzwerk Dell|EMC-Geräte hinzufügen, können Sie das Standardverbindungsprofil nicht verwenden, da in diesem Profil die erforderlichen Systemverwaltungsprotokolle nicht aktiviert sind. Sie müssen ein neues Verbindungsprofil mit aktiviertem EMC und SNMP erstellen. (informieren Sie sich in<br><u>[Tabelle 5](#page-25-1)-1</u>, welche Verbindungsprofile für das jeweilige Gerät vor

- 1. Siehe ["Anzeigen des Standardverbindungsprofils](#page-24-0)"
- 2. Klicken Sie auf der Seite **Verbindungsprofil verwalten** auf **Einstellungen hinzufügen**.
- 3. Aktivieren Sie auf der Seite **Gruppeneinstellungen definieren** das **EMC** Protokoll und klicken Sie auf den Abwärtspfeil, um die EMC- Identifikationsdaten zu konfigurieren.

<span id="page-25-2"></span>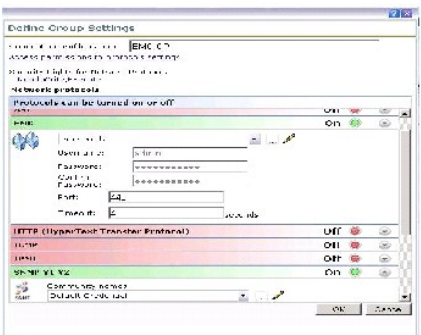

- 4. Geben Sie den Namen des Verbindungsprofils ein, z. B. **EMC\_SNMP**.
- 5. Wählen Sie **emc-cred** in der Dropdown-Liste aus (siehe "[Verwalten von Identifikationsdaten](#page-23-2)").

Dell Management Console lädt die **emc-cred**-Daten und füllt alle Felder automatisch aus.

6. Wählen Sie das **SNMP V1 V2**-Protokoll aus, aktivieren Sie es und klicken Sie auf den Abwärtspfeil, um die SNMP-Identifikationsdaten zu konfigurieren. Klicken Sie anschließend auf **OK**.

Das neue Verbindungsprofil wird auf der Seite **Verbindungsprofile verwalten** angezeigt.

#### <span id="page-25-1"></span>**Tabelle 5-1. Vorausgesetzte Protokolle und Verbindungsprofile für unterschiedliche Geräte**

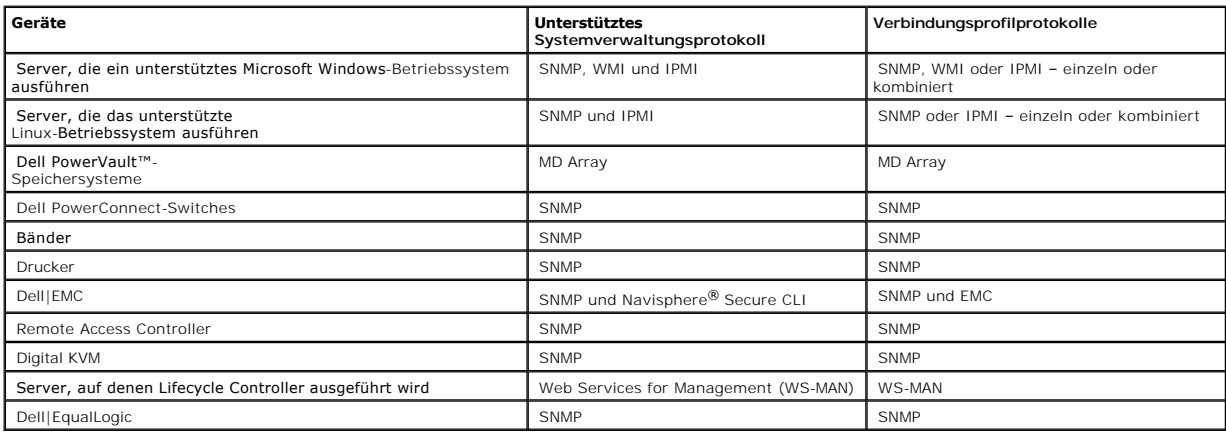

## <span id="page-25-0"></span>**Erstellen einer Erkennungsaufgabe**

- 1. Klicken Sie auf **Startseite**→ **Erkennung und Inventarisierung**→ **Netzwerkerkennung**.
- 2. Klicken Sie auf der Seite **Netzwerkerkennung – Startseite** im Web-Part **Network Discovery – Schnellstartaktionen** auf **Erkennungsassistenten starten**.

Die Seite **Netzwerkgeräte erkennen** wird angezeigt.

**HINWEIS:** Klicken Sie auf der Seite **Netzwerkerkennung – Startseite** auf der Registerkarte **Verfügbare Aufgaben** auf **Neu**, um eine Erkennungsaufgabe zu erstellen.

3. In Schritt 1: **Wählen Sie die Geräteerkennungsmethode aus**, wählen Sie **Gezielte Netzwerkprüfung** aus und klicken Sie dann auf **Weiter**.

**HINWEIS:** Wenn Sie ARP wählen, stellen Sie die IP-Adresse des Routers bereit, der für den Empfang von SNMP-Anfragen konfiguriert wurde.

4. In Schritt 2: **Geben Sie Netzwerk- IP -Bereich** ein und klicken Sie auf **Einschließen**→ **Benutzerdefinierter Bereich**.

<span id="page-26-0"></span>Benutzerdefinierte Bereiche ermöglichen es, mehrere Subnetze gleichzeitig zu definieren. Bei spiel: Der benutzerdefinierte Bereich 10.94.\*.\* mit<br>Subnetzmaske 255.255.255.0 prüft alle IP-Adressen von 10.94.1.1 bis 10.94.255

Verwenden Sie den benutzerdefinierten Bereich überlegt, da ein benutzerdefinierter Bereich von dieser Größe den Erkennungsvorgang stark verlangsamen kann.

5. Geben Sie in das Dialogfeld **Benutzerdefinierter Bereich** folgende Informationen ein und klicken Sie dann auf **Weiter**:

Benutzerdefinierter Bereich: 10.94.168.\*

Maske: 255.255.255.0

- 6. In Schritt 3: **Wählen Sie das Kommunikationsprotokoll für das Gerät aus** und wählen Sie **Standardverbindungsprofil** . Für dieses Profil sind Protokolle wie HTTP, ICMP, SNMP und WMI ausgewählt.
- 7. Fügen Sie dem **Standardverbindungsprofil** das IPMI-Protokoll hinzu und klicken Sie auf **Weiter**.

Siehe "[Bearbeiten des Standardverbindungsprofils"](#page-24-2).

- 8. In Schritt 4: **Geben Sie den Namen der Aufgabe ein.** Geben Sie Alle\_erkennen als **Aufgabenname**  ein und klicken Sie auf **Weiter**.
- 9. In Schritt 5: **Wählen Sie den Zeitpunkt für die Durchführung des Erkennungsvorgangs aus** und wählen Sie dann den Zeitplan für die Aufgabe .

Planen Sie die Geräteerkennung in Übereinstimmung mit Ihren Anforderungen, beispielsweise einmal wöchentlich.

So veranlassen Sie, dass die Geräteerkennung einmal wöchentlich ausgeführt wird

**Zeitplan**: Gemeinsam genutzter Zeitplan

**Gemeinsam genutzten Zeitplan auswählen**: Wöchentlich

Klicken Sie auf **Neu**.

10. Geben Sie auf der Seite **Neuen freigegebenen Zeitplan erstellen** einen Namen und eine Beschreibung für den Zeitplan ein.

Wählen Sie **Zeitplan hinzufügen**→ **Geplante Zeit** und setzen Sie die Startzeit für die Erkennungsaufgabe auf 06:00 Uhr.

Klicken Sie auf **Keine Wiederholung** und wählen Sie **Woche** und **Montag** im Bildschirm **Wiederholungsplan** .

Klicken Sie auf **OK**.

11. Klicken Sie auf der Seite **Netzwerkgeräte erkennen** auf **Fertig stellen**.

Die Aufgabe **Alle\_erkennen** wird im Task Management-Portal unter dem Ordner **Serveraufgaben**→ **Netzwerkaufgaben** angezeigt.

HINWEIS: Alle Geräte/Gerätegruppen, die über unterschiedliche Identifikationsdaten für die Authentifizierung verfügen, erfordern ein neues<br>Verbindungsprofil. Für jedes dieser Geräte/Gerätegruppen muss eine separate Erkennu zugeordnet werden.

## **Ausführen der Erkennungsaufgabe**

Nach Einrichtung der Erkennungsaufgabe können Sie die Aufgabe **Alle\_erkennen** ausführen:

1. Klicken Sie auf **Startseite**→ **Erkennung und Inventarisierung**→ **Netzwerkerkennung**.

Die Seite **Network Discovery – Startseite** wird angezeigt.

- 2. Wählen Sie im Web-Part **Netzwerkerkennung – Aufgabenmanagement** die Registerkarte **Verfügbare Aufgaben** aus.
- 3. Wählen Sie die Aufgabe **Alle\_erkennen** aus und klicken Sie auf **Jetzt ausführen...**.

Sie können die aus Dell OpenManage™ IT Assistant migrierten Erkennungsaufgaben ausführen.

Weitere Informationen zur Migration von Erkennungsaufgaben finden Sie unter "[Migration von Erkennungsinformationen aus IT Assistant 8.x](file:///E:/Software/smdmc/11/ge/ug/db_migra.htm#737345)"

Erstellen Sie nach Ermittlung der Netzwerkgeräte eine Inventarisierungsaufgabe und führen Sie sie aus, um die Geräteinformationen anzuzeigen. Weitere Informationen hierzu finden Sie unter "Erstellen einer Aufgabe zur Ir

# **Anzeigen erkannter Geräte**

So zeigen Sie die erkannten Netzwerkgeräte an

- 1. Klicken Sie auf **Verwaltung**→ **Alle Geräte**.
- 2. Wählen Sie im linken Bereich Server aus, um die ermittelten Systeme anzuzeigen.

Alle Server mit installiertem Dell OpenManage Server Administrator werden als **Ressourcentyp**=**Dell-Computer** erkannt.

Informationen zu anderen Ressourcentypen finden Sie in [Tabelle 4](file:///E:/Software/smdmc/11/ge/ug/visual.htm#246972)-1.

3. Wählen Sie ein System aus und doppelklicken Sie darauf, um die Systeminformationen anzuzeigen.

Die Seite **Ressourcenmanager** für dieses System wird angezeigt.

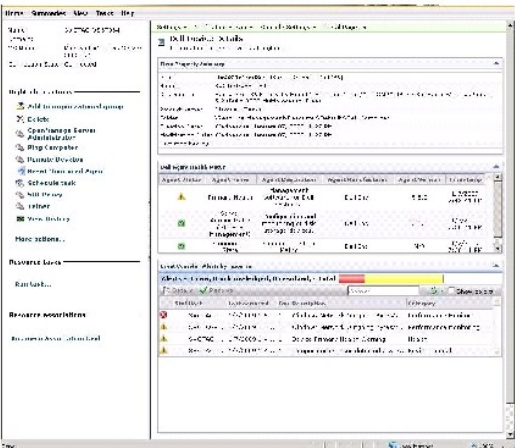

HINWEIS: Wenn der Zustand des erkannten Geräts als normal ausgewiesen wird, dauert es einige Zeit, bis das Web-Part **Dell Agent**<br>Gesundheitszustand die primäre Zustandsmetrik anzeigt. Weitere Informationen zur Zustandsmetr

## **Hinweis**

l Wenn Sie virtuelle Computer, modulare Systeme oder Cluster löschen müssen, die in der Struktur **Alle Geräte** angezeigt werden, löschen Sie zunächst die Geräte unter der Gruppe und erst danach die Gruppe. Entfernen Sie die Gruppe auch aus dem Erkennungsbereich, da sie andernfalls nach Abschluss<br>des jeweiligen Erkennungszyklus weiterhin angezeigt wird.

#### <span id="page-28-1"></span>**Ressourcenmanager**

Die Seite **Ressourcenmanager** zeigt zwei Web-Parts im rechten Bereich des Bildschirms an.

Das Web-Part **Elementeigenschaft – Übersicht** enthält allgemeine Informationen zum erkannten Gerät.

Das Web-Part **Dell Agent – Zustand** zeigt alle einem Gerät zugeordneten Agents an. Das Web-Part stellt Statusinformationen zu Management-Agents wie etwa Server Administrator, Storage Management und Remote Access Controller bereit. Diese Informationen werden mit dem SNMP- oder WMI-Protokoll extrahiert.

Der Agent-Zustand wird durch Ereignisse gesteuert, die von der Monitoring-Lösung generiert werden. Weitere Informationen finden Sie unter "Monitoring und <u>Warnmeldungen</u>". Nach Abschluss des Erkennungsvorgangs zeigt der Ressourcenmanager den Status der erkannten Agents an. Wenn die Monitoring-Lösung<br>eine Warnmeldung initiiert, die von einem oder mehreren überwachten Agent(s "Unbestimmt".

**HINWEIS: Nicht alle Agents sind auf allen Geräten verfügbar. Beispiel: Wenn auf einem System keine Storage Management Service Remote Access** Controller installiert sind, werden keine Agent-Informationen zu den Komponenten angezeigt. Das Fehlen von Agents weist darauf hin, dass die<br>entsprechende Software entweder nicht installiert oder die Hardware nicht korrekt

Beachten Sie auch, dass unterschiedliche Gerätetypen unterschiedliche Agents anzeigen.

Der Agent-Status steht im direkten Zusammenhang mit den Zustands-Warnmeldungen, die für das überwachte Gerät empfangen werden. Wenn<br>beispielsweise als primärer Gerätezustand für ein Gerät der Hinweis "Warnung" oder "kritis Warnmeldung im Web-Part **Event Console** angezeigt.

Event Console macht die Verwaltung separater Tools zur Uberwachung von Systemen, Software, Drucker und anderen Geräten überflüssig. Event Console<br>sammelt SNMP-Traps und andere Statusmeldungen und zeigt diese an zentraler S werden als Warnmeldungen bezeichnet.

Wenn in der Ereigniskonsole von FC-Switches, Ethernet-Switches oder EMC-Arrays Traps generiert werden, wird die IP-Adr**esse des Geräts angezeigt. Der**<br>Name des Geräts wird jedoch nicht angezeigt, obwohl das Gerät bereits i

Event Console stellt außerdem ein regelbasiertes Auslösersystem bereit, das es Ihnen ermöglicht, Warnmeldungen wie folgt zu verarbeiten:

1 Starten von Task Server-Aufgaben als Reaktion auf eine bestimmte Warnmeldung.

#### Wenn für bestimmte Geräte Erkennungsaufgaben verfügbar sind:

- l Verhindern, dass bestimmte Warnmeldungen in der Warnmeldungsdatenbank gespeichert werden.
- l Weiterleiten von Warnmeldungen an ein anderes Verwaltungssystem.

Weitere Informationen zur Event Console finden Sie in der Symantec-Dokumentationen in **Hilfe**→**Kontext**.

Im linken Bereich des **Ressourcenmanager**-Bildschirms können Sie wichtige Informationen zum jeweiligen Gerät und zum Verbindungsstatus des Geräts anzeigen. Der Verbindungsstatus wird angezeigt, ganz gleich, ob das Gerät online ist oder nicht.

Im Abschnitt **Rechtsklickaktionen** werden mehrere Aktionen angezeigt, die auf dem Gerät ausgeführt werden können. Diese Liste mit Aktionen unterscheidet<br>zwischen Groß-/Kleinschreibung, und die angezeigten Aktionen variiere

#### <span id="page-28-0"></span>**Erkennungsprotokolle**

<span id="page-29-0"></span>Mithilfe der Erkennungsprotokolle können Sie den Status der Erkennungsaufgaben überprüfen. Die Protokolle stellen nützliche Daten bereit, wenn Sie Probleme im Zusammenhang mit der Erkennung beheben möchten. Standardmäßig werden keine Protokolleinträge von Dell Management Console gespeichert.

So aktivieren Sie Erkennungsprotokolle

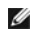

**HINWEIS:** Wenn Sie einen Erkennungsvorgang für eine große Anzahl von Geräten durchführen, kann das Aktivieren der Erkennungsprotokolle die Leistung von Dell Management Console beeinträchtigen.

- 1. Klicken Sie auf **Einstellungen**→ **Alle Einstellungen**.
- 2. Wählen Sie im linken Bereich den Ordner **Erkennung und Inventarisierung** → **Erkennungsprotokolleinstellungen**.
- 3. Klicken Sie im rechten Bereich auf **Einstellungen ändern**.
- 4. Wählen Sie **Erkennungsprotokollierung aktivieren**, geben Sie den Pfad ein, in dem Sie die Erkennungsprotokolle speichern möchten, und klicken Sie auf **Einstellungen speichern**.
- 5. Schließen Sie das Browser-Fenster und starten Sie den Altiris™-Objekt- Host-Service neu.

## **Erkennungsleistung**

Um die Leistung von Dell Management Console für Erkennungsaufgaben zu verwalten, können Sie die Anzahl der pro Erkennungsaufgabe erforderlichen<br>Threads einstellen, *bevor* Sie die Erkennungsaufgaben erstellen.

- 1. Klicken Sie auf **Einstellungen**→ **Alle Einstellungen**.
- 2. Im rechten Bereich unter **Einstellungen**→ **Erkennung und Inventarisierung**→ **Network Discovery-Einstellungen**.
- 3. Ändern Sie im rechten Bereich die **Maximale Anzahl Threads pro Erkennungsaufgabe**.

Dieser Wert wird für alle Erkennungsaufgaben übernommen, die Sie erstellen.

So ändern Sie den Standardwert nach Erstellung einer Erkennungsaufgabe

1. Klicken Sie auf **Startseite**→ **Erkennung und Inventarisierung**→ **Netzwerkerkennung**.

Die Seite **Network Discovery – Startseite** wird angezeigt.

2. Wählen Sie im Web-Part **Netzwerkverwaltung – Aufgabenmanagement** jede Aufgabe auf der Registerkarte **Verfügbare Aufgaben**, für die Sie die Anzahl der Threads ändern möchten.

Klicken Sie auf die Schaltfläche "Bearbeiten" (Bleistiftsymbol).

- 3. Klicken Sie im Bereich **Erkennungsaufgabe bearbeiten** auf **Erweitert**.
- 4. Ändern Sie die **Maximale Anzahl Threads pro Erkennungsaufgabe** und klicken Sie auf **OK**.

## **Von Warnmeldungen initiierte Erkennung**

Mithilfe der von Warnmeldungen initiierten Erkennung können über Warnungen oder Traps Geräte ermittelt werden, die *nicht* von Dell Management Console verwaltet werden.

Konfigurieren Sie das Trap-Ziel der *nicht* **verwalteten Geräte im Netzwerk mit der IP**-Adresse des Dell Management Console-**Systems. Wenn diese Geräte**<br>asynchron Traps an das Dell Management Console-System weiterleiten, i von dem das Trap gesendet wurde.

Diese Funktion ist standardmäßig deaktiviert.

**HINWEIS:** Dell empfiehlt, beim Aktivieren dieser Funktion mit Vorsicht vorzugehen. Eine hohe Zahl von Warnmeldungen von einem nicht verwalteten Gerät kann dazu führen, dass Dell Management Console nicht mehr reagiert.

# <span id="page-30-1"></span>**Fehlerbehebung im Zusammenhang mit der Erkennung**

Beheben Sie Erkennungsprobleme mit einem der folgenden Tools:

- l Dell Troubleshooting Tool
- l Network Discovery-Protokolle
- l Altiris™-Protokollanzeige
- l Andere Tools für die Fehlerbehebung

Das Dell Troubleshooting-Tool wird mit den Installationskomponenten von Dell Management Console bereitgestellt; dieses Tool hilft Ihnen, die Ursache von<br>Konnektivitätsproblemen zu ermitteln. Weitere Informationen finden Si

Informationen zur Behebung von Fehlern im Zusammenhang mit der Erkennung finden Sie unter *Dell Management Console – Handbuch zur Fehlerbehebung* unter **en.community.dell.com/groups**.

#### **Network Discovery-Protokolle**

Siehe ["Erkennungsprotokolle](#page-28-0)".

#### **Altiris-Protokollanzeige**

So öffnen Sie die Altiris-Protokollanzeige

- 1. Klicken Sie auf dem System, auf dem Sie Dell Management Console installiert haben, auf die Schaltfläche **Start**.
- 2. Wählen Sie **Programme**→ **Altiris**→ **Diagnose**→ **Altiris-Protokollanzeige**.

Die **Altiris-Protokollanzeige** wird geöffnet.

#### **Andere Tools für die Fehlerbehebung**

l IPMI-Konnektivitäts-Tools

Beispiel: ipmish.exe, ipmitool.exe

l SNMP MIB Browser

Beispiel: MG-SOFT MIB Browser

l Network Protocol Analyzer

Beispiel: Wireshark

## <span id="page-30-0"></span>**Erstellen einer neuen Organisationsansicht und -gruppe**

- 1. Klicken Sie auf **Verwaltung**→ **Organisationsansichten und Gruppen**.
- 2. Klicken Sie im linken Bereich mit der rechten Maustaste auf **Neue Organisationsansichten**→ **Neu**→ **Organisationsansicht**.
- 3. Klicken Sie mit der rechten Maustaste auf "Neue Organisationsansicht" und wählen Sie **Neu**→ **Organisationsgruppe**.

Sie können dieser Gruppe Geräte hinzufügen und eine relevante Rolle zuweisen.

## <span id="page-31-2"></span><span id="page-31-0"></span>**Konfigurieren von Inventarisierungseinstellungen**

Dell Management Console Inventory Solution ermöglicht es Ihnen, mithilfe unterschiedlicher Protokolle Inventardaten zu den Geräten in Ihrem Netzwerk zu erfassen.

**HINWEIS:** Dell-Systeme, auf denen der Server Administrator installiert ist, können in der Inventarisierungsaufgabe festlegen, dass bestimmte Details über das System gemeldet werden.

Dell Management Console unterstützt außerdem den Import von MIBs und ermöglicht es Ihnen damit, eingehende SNMP-Traps zu formatieren. Sie können jedoch keine MIBs importieren und diese Datenklassen zuordnen, um die agentenlose Inventarisierung auf neue Geräte zu erweitern. Für diese Funktionalität<br>benötigen Sie eine Lizenz für Altiris Inventory Solution von Symante

**HINWEIS:** Im Kontext von Dell Management Console bedeutet *agentenbasiert, dass der Altiris™ Agent auf den Zielsystemen installiert ist; <i>agentenlos*<br>bedeutet, dass der Dell Systems Management Agent — Dell OpenManage S

So greifen Sie auf das Inventarisierungsportal zu Klicken Sie auf **Startseite**→ **Erkennung und Inventarisierung**→ **Agentenlose Inventur**.

# **Die Elemente der Benutzeroberfläche für die Inventarisierung**

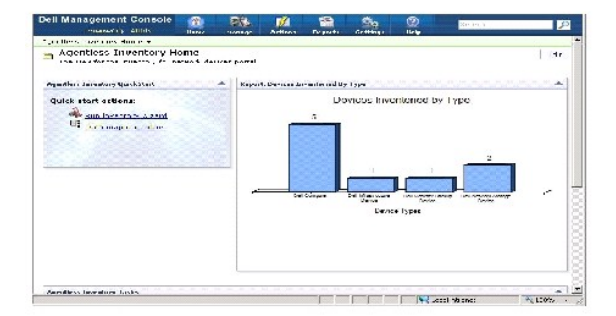

Das Web-Part **Agentenlose Inventarisierung – Schnellstart** ist ein guter Ausgangspunkt für die Konfiguration und Anzeige der Inventardaten vernetzter Geräte.

Das Web-Part **Agentenlose Inventur – Aufgaben** am unteren Bildschirmrand zeigt die verfügbaren Inventarisierungsaufgaben und die ausgeführten Aufgaben an.

# <span id="page-31-1"></span>**Erstellen einer Aufgabe zur Inventarisierung sämtlicher Systeme**

So inventarisieren Sie die erkannten Systeme und zeigen Sie die Informationen im Ressourcenmanager an

1. Klicken Sie auf **Startseite**→ **Erkennung und Inventarisierung**→ **Agentenlose Inventur**.

Die Seite **Agentenlose Inventur – Startseite** wird angezeigt.

2. Klicken Sie im Web-Part **Agentenlose Inventur – QuickStart** auf **Inventurassistent ausführen**.

Die Seite **Erstellung der Aufgabe "Agentenlose Inventarisierung"** wird angezeigt.

- 3. In Schritt 1: **Wählen Sie zu inventarisierende Geräte aus**. Wenn Sie beispielsweise nur die Dell PowerEdge™-Systeme im Netzwerk inventarisieren möchten, wählen Sie **Geräte wählen** und dann **Server** im Dropdown-Menü **Gruppenpaket wählen** aus. Klicken Sie anschließend auf **Weiter**.
- 4. In Schritt 2: **Name der Netzwerkinventarisierungsaufgabe**. Geben Sie einen eindeutigen Namen (Dell-Server-Inventarisierungsaufgabe) ein, damit Sie

die verschiedenen Aufgaben desselben Typs leichter voneinander unterscheiden können, und klicken Sie dann auf **Weiter**.

5. In Schritt 3: **Zeitplan**. Wählen Sie **Jetzt**, um den Zeitplan nach Erstellung dieser Aufgabe auszuführen, und klicken Sie dann auf **Fertig stellen**.

Sie können auch ein späteres Datum und einen späteren Zeitpunkt für die Ausführung dieser Aufgabe angeben, und Sie können die Aufgabe als wiederkehrende Aufgabe konfigurieren.

Die Aufgabe "Agentenlose Inventarisierung" wird erstellt und auf der Seite **Agentenlose Inventarisierung – Startseite** im Abschnitt **Agentenlose**<br>**Inventarisierung – Aufgaben** angezeigt.

#### **Importieren von MIB-Dateien**

Sie können die Inventarisierungsfunktionen mithilfe der Management Information Base (MIB) erweitern.

So führen Sie einen MIB-Import aus

- 1. Wählen Sie in Dell Management Console **Einstellungen**→ **Alle Einstellungen**→ **Monitoring und Warnmeldungen**→ **SNMP MIB-Import- Browser**→ **MIB- Browser**.
- 2. Wählen Sie oben im rechten Bereich **MIB-Datei importieren→ Durchsuchen**, wählen Sie die erforderliche .MIB-Datei und dann **Übernehmen** aus.
- 3. Die MIB-Datei wird an folgendem Speicherort zur Verfügung gestellt: **iso→ org→ dod→ internet→ private→ enterprises.**

## **Erstellen einer Aufgabe zur Inventarisierung ausgewählter Geräte in einer benutzerdefinierten Organisationsgruppe**

Nachdem Sie mehrere Organisationsgruppen erstellt haben, lesen Sie die Informationen unter "[Erstellen einer neuen Organisationsansicht und -gruppe](#page-30-0)".

- 1. Klicken Sie auf **Startseite**→ **Erkennung und Inventarisierung**→ **Agentenlose Inventur**, um die Seite **Agentenlose Inventur – Startseite** anzuzeigen.
- 2. Klicken Sie im Web-Part **Agentenlose Inventur – QuickStart** auf **Inventurassistent ausführen**.

Die Seite **Erstellung der Aufgabe "Agentenlose Inventur"** wird angezeigt.

- 3. In Schritt 1: **Wählen Sie zu inventarisierende Geräte aus**. Um nur die Dell|EMC-Geräte des Netzwerks zu inventarisieren, wählen Sie **Geräte wählen** und anschließend im Dropdown-Menü **Gruppenpaket wählen** die Option **Alle Geräte** aus.
- 4. Deaktivieren Sie alle Geräte mit Ausnahme der Dell|EMC-Geräte und klicken Sie dann auf **Weiter**.
- 5. In Schritt 2: **Name der Netzwerkinventarisierungsaufgabe**. Geben Sie einen eindeutigen Namen (Dell-Server-Inventarisierungsaufgabe) ein, damit Sie<br>die verschiedenen Aufgaben desselben Typs leichter voneinander untersche
- 6. In Schritt 3: **Zeitplan.** Wählen Sie Jetzt, um den Zeitplan nach Erstellung dieser Aufgabe auszuführen, und klicken Sie dann auf **Fertig stellen**. Sie<br>können auch ein späteres Datum und einen späteren Zeitpunkt für die wiederkehrende Aufgabe konfigurieren.

## **Anzeigen des Aufgabenfortschritts und der Aufgabendetails**

So wird der Fortschritt der Inventarisierungsaufgabe angezeigt

- 1. Klicken Sie auf **Startseite**→ **Erkennung und Inventarisierung**→ **Agentenlose Inventur**, um die Seite **Agentenlose Inventur – Startseite** anzuzeigen.
- 2. Wählen Sie Web-Part **Agentenlose Inventur – Aufgaben** die Registerkarte **Ausgeführte Aufgaben** .

Der Status und Fortschritt der Aufgaben wird angezeigt.

3. Wählen Sie im Web-Part **Agentenlose Inventur – Aufgaben** die Registerkarte **Verfügbare Aufgaben** aus.

Es werden alle verfügbaren Inventarisierungsaufgaben angezeigt.

4. Doppelklicken Sie auf die Aufgabeninstanz, um zusätzliche Details der Aufgabe anzuzeigen.

<span id="page-33-0"></span>Die Details der Aufgabe werden in einem neuen Fenster angezeigt.

## **Anzeigen der Ergebnisse der Inventarisierungsaufgabe**

- 1. Klicken Sie auf **Verwaltung**→ **Alle Geräte**.
- 2. Erweitern Sie im linken Bereich die Struktur **Alle Geräte** und wählen Sie **Server**.

Die erkannten Systeme werden im rechten Bereich mit **Dell-Computer** als Ressourcentyp angezeigt.

- 3. Doppelklicken Sie auf den Namen des Systems, dessen Inventardetails Sie anzeigen möchte.
- 4. Klicken Sie auf der Seite **Ressourcenmanager – Startseite** auf **Übersichten**→ **Hardwareübersicht** .

Die Inventardaten des Systems werden angezeigt. Um die Hardwareübersicht anzuzeigen, installieren Sie Server Administrator auf dem Zielsystem und<br>kategorisieren Sie das System als Dell-Computer.

[Zurück zum Inhaltsverzeichnis](file:///E:/Software/smdmc/11/ge/ug/index.htm)

#### <span id="page-35-0"></span>**Hardwarekonfigurationsaufgaben Dell™ Management Console 1.1 - Benutzerhandbuch**

- 
- [Informationen zu den Hardwarekonfigurationsaufgaben](#page-35-1)
- [Die Elemente der Benutzeroberfläche für die Aufgabe "Hardwarekonfiguration"](#page-35-2)

Dell™ Management Console stellt mehrere Hardwarekonfigurationsaufgaben zum schnellen Konfigurieren von Server-Hardwareeinstellungen bereit. Mithilfe dieser Aufgaben können Sie allgemeine BIOS- und Baseboard Management Controller (BMC)-Einstellungen auf Dell PowerEdge™-Systemen konfigurieren.

## <span id="page-35-1"></span>**Informationen zu den Hardwarekonfigurationsaufgaben**

Die Hardwarekonfigurationsaufgaben stellen dieselbe Funktionalität bereit wie die System-BIOS-Aufgabe. Wenn Sie Einstellungen im Fenster **Erweitert** unter<br>**Hardwarekonfigurationsaufgaben** ändern, müssen Sie das **Admin**-Ken

Weitere Informationen zu erweiterten Einstellungen und Parametern für die Hardwarekonfiguration finden Sie in der *Online-Hilfe zu Dell Management Console*.

Mit den Hardwarekonfigurationsaufgaben können folgende Einstellungen konfiguriert werden:

- ı BIOS-Konfiguration Führen Sie diese Aufgabe aus, um die LCD-Einstellungen am vorderen Bedienungsfeld, die Einstellungen für die<br>Speicherredundanz, die Numlock-Einstellungen der Tastatur und die Network Interface Contro konfigurieren.
- l BMC-Konfiguration Diese Aufgabe umfasst fünf Teilaufgaben:
	- l BMC-Warnmeldungseinstellungen Führen Sie diese Aufgabe aus, um Warnmeldungsrichtlinien und Warnmeldungsziele für Plattformereignisse zu konfigurieren.
	- 1 BMC-Konfiguration Führen Sie diese Aufgabe aus, um allgemeine BMC-Parameter wie LAN-Kanalzugriff, serielle Konfigurationsparameter und amigarianen in die die die die eineren.<br>al-Node-Einstellungen zu konfigurie
	- BMC-Filtereinstellungen Führen Sie diese Aufgabe aus, um Einstellungen für Plattformereignisfilter (PEF) zu konfigurieren. Für PEF-Ereignisse<br>wie Temperatursensorfehler können Sie entsprechende Aktionen wie das Ausschalt
	- l BMC LAN-Konfiguration Führen Sie diese Aufgabe aus, um LAN- und Serial Over LAN (SOL)-Parameter auf Dell PowerEdge-Systemen zu konfigurieren.
	- l BMC-Benutzerverwaltung Führen Sie diese Aufgabe aus, um Benutzereinstellungen für angegebene Benutzer zu konfigurieren.
- l Bootreihenfolge Führen Sie diese Aufgabe aus, um die Bootreihenfolge für das primäre Gerät auf verwalteten Systemen zu ändern.
- l Central Web Server Konfiguration Führen Sie diese Aufgabe aus, um den Central Web Service URL-Startpunkt auf verwalteten Systemen, die über Dell OpenManage Server Administrator verfügen, zu konfigurieren.
- l Lifecycle Controller Konfiguration Führen Sie diese Aufgabe aus, um die Lifecycle Controller-Einstellungen zu konfigurieren.
- l Serveraufgabe Health Monitor-E-Mail Führen Sie diese Aufgabe aus, um E-Mail-Warnmeldungen zum Integritätsstatus der ausgewählten Geräte zu senden.
- l Neue Aufgabe erstellen

# <span id="page-35-2"></span>**Die Elemente der Benutzeroberfläche für die Aufgabe "Hardwarekonfiguration"**

So greifen Sie auf die Portalseite "Jobs und Aufgaben" zu Klicken Sie auf **Verwalten**→ **Jobs und Aufgaben**.

Der Ordner **Hardwarekonfiguration** wird unter dem Ordner **Dell-Aufgabe** angezeigt.
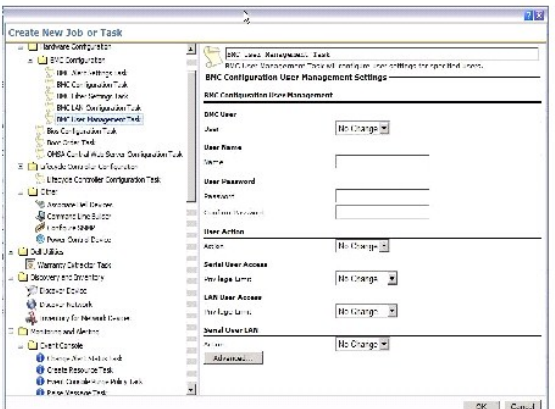

# **Erstellen einer Hardwarekonfigurationsaufgabe**

Informationen zum Erstellen von Hardwarekonfigurationsaufgaben finden Sie unter ["Verwendung des Moduls "Jobs und Aufgaben"](file:///E:/Software/smdmc/11/ge/ug/tasks.htm#705981)".

Sie können die Aufgaben auf der Portalseite von Dell Management Console im Web-Part **Job- und Aufgabenstatus** anzeigen. Doppelklicken Sie auf eine Aufgabe, um ihre **Ausgabeeigenschaften** anzuzeigen.

Weitere Informationen finden Sie in der *Online-Hilfe*.

[Zurück zum Inhaltsverzeichnis](file:///E:/Software/smdmc/11/ge/ug/index.htm)

# <span id="page-37-1"></span>**Installieren, Deinstallieren und Aktualisieren von Dell Management Console**

**Dell™ Management Console 1.1 - Benutzerhandbuch** 

- **O** [Installationsvoraussetzungen](#page-37-0)
- [Deinstallieren von Dell Management Console](#page-39-0)
- [Aktualisieren auf die neueste Version der Dell Management Console](#page-40-0)
- [Problembehebung](#page-40-1)

Dell™ Management Console stellt auf der Basis der modularen Symantec™-Architektur Lösungen bereit, die optimal auf Ihre Anforderungen zugeschnitten<br>sind. Dell Management Console basiert auf der Symantec-Infrastruktur und

Symantec Installation Manager (SIM) ist ein Installationsprogramm für Dell Management Console. Das SIM-Installationsprogramm installiert SIM auf der<br>Verwaltungsstation und SIM stellt Dell Management Console als Installatio

### <span id="page-37-0"></span>**Installationsvoraussetzungen**

Informationen zur empfohlenen Hardwarekonfiguration finden Sie unter "[Empfohlene Mindestanforderungen an die Hardware"](file:///E:/Software/smdmc/11/ge/ug/intro.htm#544892).

Die Verwaltungsstation, auf der Sie Dell Management Console installieren möchten, sollte die nachstehend aufgeführten Softwareanforderungen erfüllen.

### **Erforderliche Komponenten für Symantec Installation Manager**

Um Dell Management Console installieren zu können, muss Microsoft® .NET Framework 3.5 (auf der *Dell Management Console*-DVD verfügbar) auf der Verwaltungsstation installiert sein.

**HINWEIS:** Wenn die erforderlichen Komponenten nicht auf der Verwaltungsstation installiert sind, installiert das SIM-Programm (auf der *Dell Management Console*-DVD verfügbar) die betreffenden Komponenten, bevor es mit der Installation der Dell Management Console beginnt.

#### **Erforderliche Komponenten für die Installationsbereitschaft**

- 1 Microsoft Windows Server® 2003 32-Bit (Enterprise oder Standard)
- Microsoft ASP .NET-Framework
- l SQL Express 2005 Express für bis zu 500 verwaltete Systeme

Microsoft SQL Express 2008, SQL Server 2005 oder SQL Server 2008 (64-Bit nur remote) für 500+ verwaltete Systeme

- l Mindestens 8 GB freier Speicherplatz. 10 GB freier Plattenspeicher wird empfohlen.
- l Internet Information Services 6.0
- 1 Microsoft Internet Explorer<sup>®</sup> Version 7.0 oder 8.0

Informationen zu den Installationsvoraussetzungen finden Sie in der *Support Information Matrix for Dell Management Console Version 1.1*.

# **Weitere Überlegungen**

- 1 Konfigurieren Sie die Verwaltungsstation nicht als Windows-Domänencontroller.
- l Wenn Sie Dell Management Console über den Terminaldienst installieren, stellen Sie sicher, dass die Installation über die Konsolensitzung erfolgt.

Beispiel: mstsc/console.

- <span id="page-38-1"></span>l (Nachdrücklich empfohlen) Installieren, konfigurieren und aktivieren Sie das HyperText Transfer Protocol over Secure Socket Layer (HTTPS) auf der Verwaltungsstation.
- <span id="page-38-0"></span>ı Wenn Sie eine Aktualisierung auf diese Version von Dell Management Console durchführen, verwenden Sie SIM. SIM muss mit dem Internet verbunden<br>sein, um die neuesten Updates zu erhalten. Beim Starten von SIM werden alle k

#### **Installieren von Dell Management Console**

Sie können Dell Management Console und andere Dienstprogramme von der *Dell Management Console*-DVD installieren oder von der Dell-Website unter<br>dell.com/openmanage herunterladen und installieren. Sie können auch die Abhän

1. Legen Sie die *Dell Management Console-*DVD in das DVD-Laufwerk ein. Falls das Installationsprogramm nicht automatisch gestartet wird, navigieren Sie<br>zum Root-Ordner der DVD und doppelklicken Sie auf **setup.exe**.

Das Dialogfeld **Dell Management Console** wird angezeigt.

2. Wählen Sie im Begrüßungsbildschirm **Dell Management Console installieren**.

Es wird eine Nachricht angezeigt, in der Sie aufgefordert werden, den Computer neu zu starten, um die Zahl der Ports zu erhöhen. Klicken Sie auf **Ja**.

Führen Sie nach dem Neustart des Systems das Installationsprogramm aus. Das Installationsprogramm überprüft, ob sich Microsoft .NET Framework auf<br>Ihrem System befindet. Wenn .NET nicht installiert ist, werden Sie aufgeford

Wenn keine Abhängigkeiten fehlen, wird das Dialogfeld **Symantec Installation Manager-Setup** geöffnet.

- 3. Klicken Sie auf **Weiter**.
- 4. Stimmen Sie der Endbenutzer-Lizenzvereinbarung zu und klicken Sie auf **Weiter**.
- 5. Navigieren Sie im Dialogfeld **Zielordner** zu einem Ordner, in dem Sie Dell Management Console installieren möchten, und klicken Sie auf **Installation starten**.
- 6. Wählen Sie nach Abschluss der Installation **Symantec Installation Manager automatisch starten** aus und klicken Sie auf **Fertig stellen**.

Der **Symantec Installation Manager** wird standardmäßig automatisch gestartet.

**HINWEIS:** Um Hotfixes, Patches und Testversionen für zusätzliche Plugin- Lösungen zu installieren, ist ein Internet-Zugang erforderlich.

- 7. Wählen Sie im Dialogfeld **Symantec Installation Manager** die Option **Neue Produkte installieren**.
- 8. Wählen Sie im Dialogfeld **Neue Produkte installieren Dell Management Console** aus und klicken Sie auf **Weiter**.

Sie können unterschiedliche Filter und die Option **alle verfügbaren Versionen anzeigen** auswählen, um andere Komponenten anzuzeigen und zu installieren.

- 9. Wählen Sie im Dialogfeld **Optionale Installationen**, die verfügbaren Funktionen aus, die Sie installieren möchten, und klicken Sie auf **Weiter**.
- 10. Stimmen Sie der Endbenutzer-Lizenzvereinbarung zu und klicken Sie auf **Weiter**.

Im Dialogfeld **Installationsbereitschaftsprüfung** werden Abhängigkeiten und Empfehlungen aufgeführt.

11. Sollten Abhängigkeiten fehlen, so installieren Sie die erforderlichen Komponenten.

**HINWEIS:** Überprüfen Sie die Installationsbereitschaft für das .Net-Zertifikat und für die Konfiguration "SQL – Maximaler Arbeitsspeicher".

Klicken Sie auf **Installationsbereitschaft erneut prüfen** und anschließend auf **Weiter**.

12. Geben Sie im Dialogfeld **Dell Management Console – Konfiguration** die Identifikationsdaten für den lokalen Administrator ein.

Wenn Sie E-Mail-Informationen konfiguriert haben, können Sie die Konfiguration durch Senden einer Test-E-Mail verifizieren.

- 13. Klicken Sie auf **Weiter**.
- 14. Geben Sie im Dialogfeld **Datenbankkonfiguration** die Details des von Symantec Management Console verwendeten Microsoft SQL-Servers ein und klicken Sie auf **Weiter**.

HINWEIS: Wenn Sie zuvor Dell OpenManage IT Assistant mit SQL Server 2005 verwendet haben, können Sie je nach Anzahl der verwalteten<br>Geräte dieselbe Datenbank mit Dell Management Console verwenden. Weitere Informationen fin an die Hardware

15. Klicken Sie im Dialogfeld **Installationsdetails überprüfen** auf **Installation starten**.

Dell Management Console ist installiert.

Das Dialogfeld "Produktlizenzierung" wird angezeigt.

16. Klicken Sie im Dialogfeld **Produktlizenzierung** auf **Weiter**.

Das Dialogfeld zum Installationsabschluss wird angezeigt.

17. Klicken Sie im Dialogfeld für den Installationsabschluss auf **Fertig stellen**.

Andere Dell-Programme können ebenfalls mit der *Dell Management Console*-DVD installiert werden.

Informationen zur Installation der Dell Management Console auf dem Dell Client Manager finden Sie im *Installationshandbuch zur Symantec Management-Plattform*.

### **Nach der Installation zu beachtende Punkte**

l Wenn Sie nach dem Installieren der Dell Management Console die Kennwörter für das Betriebssystem und für Symantec Management Console ändern möchten, sollten Sie das Kennwort für Symantec Management Console immer *zuerst* ändern, d. h. bevor Sie das Kennwort für das Betriebssystem ändern.

Falls das Betriebssystemkennwort jedoch vor dem Notification Server-Kennwort geändert wird, verwenden Sie folgenden Befehl, um das Notification Server-Kennwort zu ändern:

aexconfig /svcid user:<*benutzername (domäne, computer\benutzer)*> kennwort:<*kennwort*>

**HINWEIS:** Der Befehl aexconfig wird unter dem Ordner **Altiris/Notification server/bin** bereitgestellt.

l Wenn Sie nach der Installation der Dell Management Console den Hostnamen des Systems ändern und dann versuchen, die Dell Management Console zu starten, wird eine Serverausnahme gemeldet.

Weitere Informationen zur Behebung dieses Problems finden Sie im Abschnitt **Symantec Management-Serverfehler** in der *Online-Hilfe* zu *Dell Management Console*.

### <span id="page-39-0"></span>**Deinstallieren von Dell Management Console**

So deinstallieren Sie Dell Management Console

- 1. Wechseln Sie zu **Software** in der Systemsteuerung von Windows und führen Sie den Assistenten "Plattform und Lösungen von Symantec" aus.
- 2. Wählen Sie die Komponente **Plattform und Lösungen von Symantec** und klicken Sie auf **Entfernen**.

Die Dell Management Console wird deinstalliert.

Sie können Dell Management Console auch mithilfe der *Dell Management Console*-DVD deinstallieren

- 1. Legen Sie die *Dell Management Console*-DVD ein.
- 2. Wählen Sie im Dialogfeld **Dell Management Console** die Option **Dell Management Console installieren**.
- 3. Führen Sie die Schritte des Installationsassistenten aus, bis das Dialogfeld **Produkte installieren** angezeigt wird.
- 4. Wählen Sie die Option "Dell Management Console" und klicken Sie auf **Deinstallieren**.

Die Dell Management Console wird deinstalliert.

<span id="page-40-0"></span>**HINWEIS:** Beim Deinstallieren von Dell Management Console wird die Dell Management Console-Datenbank nicht deinstalliert.

### **Aktualisieren auf die neueste Version der Dell Management Console**

Die Dell Management Console kann mithilfe der *Dell Management Console*-DVD auf die neueste Version aktualisiert werden.

[Wenn Sie eine Aktualisierung auf diese Version von Dell Management Console durchführen, verwenden Sie SIM. SIM muss mit dem Internet verbunden sein,](#page-38-0)  um die neuesten Updates zu erhalten. Beim Starten von SIM werden alle kritischen Updates aufgelistet, und die empfohlenen Updates werden im Abschnitt<br>Updates angezeigt. Wählen Sie Dell Management Console.

**HINWEIS:** Während des Aktualisierungsvorgangs für die Dell Management Console werden die Bildschirme **Dell Management Console – Konfiguration** und **Datenbankkonfiguration** nicht angezeigt.

Nach dem SIM-Start werden Sie möglicherweise aufgefordert, wichtige Updates zu installieren. Es wird empfohlen, alle Updates zu aktualisieren, bevor Sie mit<br>dem Dell Management Console-Upgrade fortfahren.

Dell Management Console 1.1 basiert auf der Symantec Management Platform (SMP) SP3. Es wird deshalb empfohlen, auf Dell Management Console 1.1*zu aktualisieren, bevor* (oder während) Sie die neuesten Server Management Suite- and Dell Client Manager-Versionen von der*Dell Management Console Version 1.1-*<br>DVD aus installieren.

## <span id="page-40-1"></span>**Problembehebung**

Weitere Informationen zur Problembehebung finden Sie in der *Online-Hilfe*.

[Zurück zum Inhaltsverzeichnis](file:///E:/Software/smdmc/11/ge/ug/index.htm)

[Zurück zum Inhaltsverzeichnis](file:///E:/Software/smdmc/11/ge/ug/index.htm)

# **Einführung**

**Dell™ Management Console 1.1 - Benutzerhandbuch** 

- Funktionen in dies
- **[Erste Schritte mit Dell Management Console](#page-41-1)**
- [Weitere hilfreiche Dokumente](#page-44-0)

Dell™ Management Console ist eine One-to-Many-Systemverwaltung mit erweiterten Erkennungs-, Inventarisierungs-, Monitoring-, Patch-Update- und Berichterstellungsfunktionen.

Dell Management Console ist eine webbasierte grafische Benutzeroberfläche mit einer erweiterbaren, modularen Konsole für einfache<br>Hardwareverwaltungsaufgaben sowie erweiterte Bestandsverwaltungs-, Sicherheits- und Complian Verwaltungsstation in einer vernetzten Umgebung installiert werden.

Dell Management Console wird als kostenlose Software auf der Dell-Support-Website (support.dell.com) bereitgestellt; für eine kostenlose dauerhafte Lizenz<br>müssen Sie sich jedoch auf der Dell-Website unter dell.com/openman z. B. die Symantec Server Management Suite.

**HINWEIS:** Altiris Inc. wurde von Symantec Inc. übernommen. Daher kann dieses Dokument sowohl Verweise auf Altiris™ als auch auf Symantec enthalten.

### <span id="page-41-0"></span>**Neue Funktionen in dieser Version**

In dieser Version sind folgende Funktionen verfügbar:

- l Engergieüberwachung Hiermit können Sie einen Standardsatz von Stromverbrauchszählern für Geräte überwachen.
- l Lifecycle Controller-aktivierte Patch-Updates Hiermit können Sie Patch-Updates für Server ausführen, die über Lifecycle Controller Version 1.3 und Integrated Dell Remote Access Controller (iDRAC) Version 6 verfügen.
- l Health Monitor-E-Mail-Aufgabe Hiermit können Sie Dell Management Console für die Übermittlung von E-Mail-Warnungen zum Integritätsstatus ausgewählter Geräte an bestimmte Benutzer konfigurieren.
- 1 Sie können Inventardaten für Dell EqualLogic-Geräte sammeln. Weitere Informationen finden Sie in der Dell EqualLogic-Dokumentation unter support.dell.com/manuals.

Informationen zum Upgrade von früheren Dell Management Console-Versionen auf diese Version finden Sie unter *Support Information Matrix for Dell Management Console Version 1.1*.

## <span id="page-41-1"></span>**Erste Schritte mit Dell Management Console**

Berücksichtigen Sie beim Installieren und Einrichten von Dell Management Console folgende Punkte:

- 1. Planung der Installation von Dell Management Console Planen Sie die Installation auf der Basis folgender Anforderungen:
	- l Netzwerkgröße
		- ı Netzwerkgeräte, die Sie verwalten möchten, und die zur Kommunikation mit den Netzwerkgeräten erforderlichen Protokolle; beispielsweise<br>Simple Network Management Protocol (SNMP), Windows® Management Interface (WMI), Web
		- l Zu überwachende Attribute. Bezieht sich beispielsweise auf die Entscheidung, ob Sie nur den Zustand oder Zustand und Leistung Ihrer Geräte verwalten möchten.
	- l Gestaffelte Softwarebereitstellung auf mehreren Websites. Weitere Informationen finden Sie in der Symantec-Dokumentation (**Hilfe**→ **Dokumentationsbibliothek** oder **Hilfe**→ **Kontext**).

Weitere Informationen hierzu finden Sie unter ["Planung der Installation Ihrer Dell Management Console"](#page-42-1).

2. Dell Management Console installieren — Sie können Dell Management Console von der *Dell Management Console*-DVD oder von der Dell- Website unter

<span id="page-42-0"></span>**dell.com/openmanage** [installieren. Weitere Informationen zur Installation von Dell Management Console finden Sie unter "](file:///E:/Software/smdmc/11/ge/ug/install.htm#166175)Installieren, Deinstallieren und Aktualisieren von Dell Management Console."

- 3. Vorbereitung des Konfigurationsvorgangs für Dell Management Console Die sorgfältige Planung des Konfigurationsvorgangs für Dell Management<br>Console und für die Geräte in Ihrem Netzwerk ist von entscheidender Bedeutung.
	- i Erkennungsaufgaben beispielsweise die Definition von ein- **und auszuschließenden Bereichen wie IP**-Adressen, Subnetzen, Hostnamen und<br>benutzerdefinierten Bereichen
	- l Gerätetypen in Ihrem Netzwerk, sowohl Dell-Geräte als auch Geräte anderer Hersteller
	- l Sicherheit Ihrer Geräte
	- 1 Verbindungsprofile und Identifikationsdaten. Weitere Informationen finden Sie unter "[Verbindungsprofile und Identifikationsdatenverwaltung.](file:///E:/Software/smdmc/11/ge/ug/dis_inv.htm#728963)"
- 4. Konfigurieren Sie Dell Management Console in der folgenden Abfolge:
	- e. Erkennungsaufgaben Definieren Sie eine Gruppe mit zu ermittelnden Netzwerkgeräten.
	- f. Agent-Bereitstellung Stellen Sie den Altiris Agent und anschließend den Dell OpenManage™-Agent bereit Dell OpenManage Server Administrator (OMSA) auf den Zielservern.
	- g. Inventarisierung Sammeln Sie Inventardaten zu Arbeitsspeicher, Prozessor, Stromversorgung, eingebetteten Geräten und Software- sowie Firmware-Versionen. Weitere Informationen hierzu finden Sie unter "Konfigurieren von Inv
	- h. Organisieren Sie die Netzwerkgeräte Netzwerkgeräte können nach Organisation oder geografische Standort organisiert werden.
	- i. Einstellungen für das Status-Abrufintervall Veranlassen Sie Energie- und Konnektivitätszustandsprüfungen für alle erkannten Geräte. Hiermit lässt sich feststellen, ob ein Gerät wie vorgesehen arbeitet, sich in einem nicht der Norm entsprechenden Zustand befindet oder ausgeschaltet<br>ist. Weitere Informationen finden Sie unter "<u>[Monitoring und Warnmeldungen](file:///E:/Software/smdmc/11/ge/ug/monitor.htm#876908)</u>".
	- Ereignisverwaltung und Warnmeldungen Konfigurieren Sie Protokolle.
	- k. Management Information Base (MIB) Wenn Ihr Netzwerk über andere Geräte (keine Dell-Geräte) verfügt, importieren Sie die erforderlichen<br>. "MIBs, um die von diesen Geräten empfangenen Traps zu erkennen. Weitere Informat
	- l. Leistungs- und Zustands-Monitoring Überwachen Sie Zustand und Leistung von Netzwerkgeräten in Echtzeit.
	- m. Patch Management Stellen Sie Updates auf einzelnen Systemen oder einer Gruppe von Systemen bereit. Verwenden Sie dazu die Altiris Agentoder LC-aktivierten Patch-Updates.
	- n. Aufgaben Konfigurieren Sie Systemgruppen.
	- o. Berichte Legen Sie fest, wie die Berichtergebnisse in Dell Management Console angezeigt werden, und richten Sie die Standardansicht für den Bericht ein.

### <span id="page-42-1"></span>**Planung der Installation Ihrer Dell Management Console**

Dieser Abschnitt beantwortet Fragen, die im Zusammenhang mit der Planung des Installationsvorgangs für die Dell Management Console auftreten können.

**Welche grundlegenden Hardwareanforderungen gelten für die Installation von Dell Management Console**?

Je nach Besonderheit Ihrer Dell Management Console und je nach Netzwerkumgebung empfiehlt es sich, über die für die Konfiguration empfohlenen Werte<br>hinsichtlich Prozessorgeschwindigkeit, RAM- und Plattenspeicherkapazität h

#### <span id="page-42-2"></span>**Empfohlene Mindestanforderungen an die Hardware**

- 1 Microsoft<sup>®</sup> Windows Server<sup>®</sup> 2003 R2 SP2 (32-Bit) Standard oder Enterprise Editions
- l Physische Prozessoren Zwei
- $l$  RAM  $-4$  GB
- l DVD-Laufwerk
- l Microsoft .NET Framework, Version 3.5 und 3.5 SP1
- l Windows Internet Information Services, Version 6.0
- l Microsoft SQL Express 2005 oder SQL Express 2008, SQL Server 2005 oder SQL Server 2008 (64-Bit Remote)
- l (Empfohlen) Dell empfiehlt eine Remote-Datenbank und mindestens 8 GB Arbeitsspeicher für größere Umgebungen.

Weitere Informationen finden Sie unter **DellTechCenter.com**.

**Ich habe bereits Microsoft SQL Server 2005 für Dell OpenManage IT Assistant installiert. Wird diese Datenbank unterstützt oder empfiehlt es sich, eine andere Datenbank zu installieren, wenn ich zu Dell Management Console migrieren möchte?**

Für die Entscheidung, welche Datenbank mit Dell Management Console eingesetzt werden sollte, ist in der Regel die Anzahl der Systeme, die Sie<br>voraussichtlich verwalten werden, und die Anzahl der von Ihren verwalteten Syste

**Welche Systemverwaltungsprotokolle sollte ich installieren oder aktivieren?**

Im Allgemeinen ist die Wahl der Protokolle von den Systemen abhängig, die Sie überwachen möchten, sowie von den entsprechenden Agent-Protokollen, die diese Systeme unterstützen. Wenn die zu überwachenden Systeme über Agents verfügen, die das Simple Network Management Protocol (SNMP), das Windows® Management Interface (WMI), Web Services for Management (WS-MAN) oder das Intelligent Platform Management Interface (IPMI)-Protokoll<br>verwenden, konfigurieren Sie diese Protokolle in Dell Management Console.

Mit Dell Management Console können Sie Ihr **Verbindungsprofil** für die erforderlichen Protokolle konfigurieren. Dell Management Console verwendet für die<br>Verbindung mit den Netzwerkgeräten die Protokolle, die Sie im **Verb** 

**Wie organisiere ich die IP-Adressen meiner verwalteten Systeme, wenn ich mehr als ein Systemverwaltungsprotokoll in einem Subnetz verwende?**

Gruppieren Sie Systeme, die dasselbe Systemverwaltungsprotokoll verwenden, nach Möglichkeit in zusammenhängende Subnetze. Diese Strategie verbessert<br>die Verwaltbarkeit beim Erstellen von Dell Management Console-Erkennungsb

**Wird die Leistung meines Monitoring-Netzwerks von den Attributen bestimmt, die ich überwachen möchte?**

Ja, die Attribute des Geräts, die Sie überwachen möchten, bestimmen, welche Ressourcen erforderlich sind. Wenn Sie z. B. nur den Zustand Ihrer Systeme<br>überwachen möchten, genügen die empfohlenen Mindestanforderungen an die Sie überwachen möchten.

[Um Zustand und Leistung Ihrer Systeme zu überwachen, wird empfohlen, die empfohlene Konfiguration zu überschreiten. Siehe "](#page-42-2)Empfohlene Mindestanforderungen an die Hardware".

**Ich besitze ein mehrstufiges Netzwerk mit Verwaltungssystemen an verschiedenen Standorten in aller Welt. Wie wirkt sich diese Konstellation auf mein Vorgehen beim Installieren der Dell Management Console aus?**

In Umgebungen mit global verteilten Standorten sind beim Installieren von Dell Management Console einige Besonderheiten zu berücksichtigen. Weitere Informationen finden Sie in der Symantec-Dokumentation in den Ausführungen zu mehrstufigen Infrastrukturen. Symantec-Dokumente sind unter **Hilfe**→ **Dokumentationsbibliothek** verfügbar.

### **Planung des Konfigurationsvorgangs für Dell Management Console**

Nachdem Sie Dell Management Console installiert haben, müssen Sie Ihre Konfiguration planen.

**Mein Netzwerk verfügt über Dell-Geräte und Geräte anderer Hersteller. Sollte ich diese Geräte separat konfigurieren?**

Ja, Sie müssen die erforderlichen MIBs für alle zu überwachenden Geräte importieren, bei denen es sich nicht um Dell-Geräte handelt. Durch den Import der<br>MIBs für Geräte anderer Hersteller (keine Dell-Geräte) ermöglichen S

#### **Welche Sicherheitsoptionen müssen für Dell Management Console konfiguriert werden?**

Lesen Sie die Ausführungen zur rollenbasierten Sicherheit in den Symantec-Dokumenten (**Hilfe**→ **Documentation Library**).

**Ich migriere von Dell OpenManage IT Assistant. Wie migriere ich die Erkennungsbereiche zur Dell Management Console?**

<span id="page-44-2"></span>Informationen zur Migration der Erkennungseinstellungen aus IT Assistant finden Sie unter ["Importieren der IT Assistant-Erkennungseinstellungen](file:///E:/Software/smdmc/11/ge/ug/db_migra.htm#737228)".

#### **Gibt es für die Funktionen, die ich verwenden möchte, spezielle Konfigurationsanforderungen?**

Sie können jede einzelne oder sämtliche Funktionen Ihren Anforderungen entsprechend konfigurieren. Informieren Sie sich in <u>Tabelle 1-1,</u> welche Agents Sie<br>auf den verwalteten Geräten bereitstellen sollten, damit jede Funk

#### <span id="page-44-1"></span>**Tabelle 1-1. Unterstützte Funktionen nach Agents**

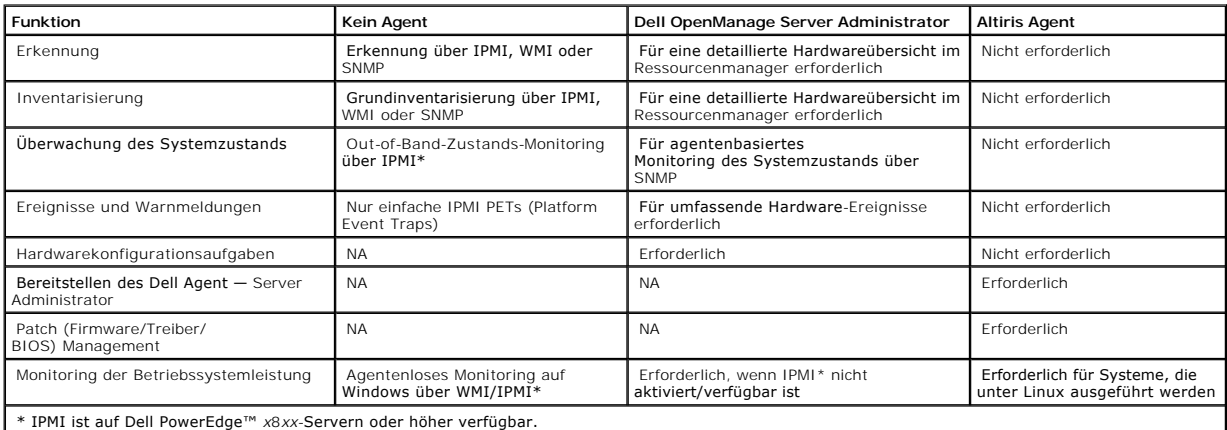

#### **Wie kann ich meine verwalteten Geräte aktivieren, um sie mit Dell Management Console verwalten zu können?**

Für Dell PowerEdge™-Systeme, die die SNMP- und WMI-Protokolle verwenden, sollte zur Erzielung einer maximalen Verwaltbarkeit Dell OpenManage™ Server Administrator auf dem verwalteten System installiert sein.

Sie können andere Geräte (Geräte, bei denen es sich nicht um Server handelt) verwalten, sofern Protokolle und Identifikationsdaten ordnungsgemäß in Dell<br>Management Console konfiguriert wurden. Beispiel: Wenn Sie einen Netz Identifikationsdatenverwaltung".

### <span id="page-44-0"></span>**Weitere hilfreiche Dokumente**

Folgende Dokumente werden als Informationsquelle für Sie zur Verfügung gestellt:

- l Symantec-Dokumente sind unter **Hilfe**→ **Dokumentationsbibliothek** verfügbar.
	- l Die Symantec-Dokumentation enthält Informationen zu Notification Server 7.0.
- l Die Online-Hilfe ist unter **Hilfe**→ **Kontext** verfügbar.
- l Weitere Informationen finden Sie unter *Support Information Matrix for Dell Management Console* auf der Dell Support-Website unter **support.dell.com/manuals**.
- l Eine Beschreibung der in diesem Dokument verwendeten Begriffe finden Sie im *Glossar* auf der Dell-Support-Website.
- l Weitere Informationen finden Sie in der Dell EqualLogic-Dokumentation, die auf der Dell-Support-Website unter support.dell.com/manuals bereitgestellt wird.
- l Relevante Dokumente finden Sie auch im Dell Tech Center, **delltechcenter.com/page/Dell+Management+Console** und unter **en.community.dell.com/groups/.**
- l Die neueste Software und Benutzerdokumentation für Navisphere CLI ist auf powerlink.emc.com verfügbar.

#### <span id="page-46-0"></span>**Monitoring und Warnmeldungen Dell™ Management Console 1.1 - Benutzerhandbuch**

- $\bullet$  Info
- [Die Benutzeroberfläche des Moduls "Monitoring und Warnmeldungen"](#page-47-0)
- [Abhängigkeiten](#page-48-0)
- [Lizenzeinschränkungen für die Lösung "Monitoring und Warnmeldungen"](#page-48-1)
- **O** [Leistungs-Monitoring](#page-49-0)
- [Aktivieren von Monitoring-Richtlinien](#page-52-0)
- **O** [Ändern von Metriken](#page-52-1)
- **Q** [Leistungsanzeige](#page-53-0)
- **O** [Zustands-Monitoring](#page-54-0)
- 
- O [OnDemand Monitoring](#page-57-0)
- [Client-Update-Automatisierungsrichtlinie](#page-58-0)
- [Duplizieren einer Richtlinie zur Überwachung unterschiedlicher Geräte mit unterschiedlichen Grenzwerten](#page-59-0)
- [Verwalten von Warnmeldungen der Serverüberwachung](#page-60-0)

Dell™ Management Console kommuniziert mit verwalteten Geräten im Netzwerk, um Daten zum *Zustand* und zur *Leistung* zu sammeln. Das Modul "Monitoring und Warnmeldungen" ist die primäre Anwendungsoberfläche für die Uberwachung des Zustands, der Leistung und des Energieverbrauchs von Systemen in<br>Echtzeit. Diese Funktion verwendet verschiedene Protokolle, darunter Simple N Intelligent Platform Management Interface (IPMI), um mit verwalteten Geräten zu kommunizieren.

**HINWEIS:** Wenn Sie Monitoring und Warnmeldungen in Dell Management Console konfigurieren. Die Überwachung beginnt erst mit der Aktivierung der neuen Konfiguration.

#### Hinweise zu Dell™ OpenManage™ Storage Management

- l Wenn Firmware eines an einen Server angeschlossenen Speichers veraltet ist, zeigt der Storage Controller Component-Status in Dell Management<br>Console einen Warnstatus an. Weitere Informationen zum Status der Storage Contr Administrator".
- ⊥ Wenn in OpenManage Storage Management ein virtueller Datenträger gelöscht oder eine physikalische Festplatte entfernt wird, wird diese Anderung<br>nur dann Dell Management Console angezeigt, wenn der Überwachungsagent neu Standardintervall für die Aktualisierung der Gerätesitzung ist eine Stunde).
- Management Information Base (MIB) unterstützt Komponenten- und Rollup-Status. Der Komponentenstatus bezieht sich auf den Status eines<br>Elements; er wird unabhängig vom Rollup-Status untergeordneter Elemente verwaltet. Der R Oberflächen und Anforderungen zur Anzeige dieser Statusinformationen:
	- Die OpenManage Storage Management-Benutzeroberfläche zeigt nur den Rollup-Status an. Der Grund hierfür ist, dass Sie auf diese Weise einen الكرار piet Abushider Storage Management-Benutzeroberfläche zeigt nucht der Stormen Hierarchie durchführen zu müssen.
	- ⊔ Dell Management Console zeigt den Komponentenstatus an. Dell Management Console überwacht Geräte in einer eindimensionalen Ansicht, in<br>der alle Komponenten, die einen nicht der Norm entsprechenden Zustand aufweisen, gle handelt, die Statusänderung jedoch möglicherweise das Ergebnis eines Rollup-Status ist. Aus diesem Grund stimmt Dell Management Console<br>nicht immer mit der OpenManage Server Administrator-Benutzeroberfläche in Bezug auf de
- l Verwenden Sie die neueste OpenManage-Version, die für eine Hardware unterstützt wird, um Fehler aufgrund von Abweichungen bei den unterstützten Indikatoren in unterschiedlichen OpenManage-Versionen zu verhindern.
- l Alle Instanzen eines Indikators nutzen gemeinsam eine Warnmeldung, und es wird keine neue Warnmeldung generiert, wenn sich für eine andere<br>Instanz der Zustand in einen nicht der Norm entsprechenden Zustand ändert. Beispi
- l Möglicherweise stimmte eine Sensoreninstanz-Benennung in den Benutzeroberflächen von OpenManage Server Administrator und Dell Management Console nicht überein.

## <span id="page-46-1"></span>**Informationen zum Monitoring**

Monitor Solution ermöglicht die Echtzeitüberwachung erkannter Geräte über eine Oberfläche, die – wie in der Monitoring-Richtlinie definiert – agentenbasiert oder agentenlos is

**HINWEIS:** Im Kontext der Dell Management Console bedeutet *agentenbasiert,* d**ass der Altiris™ Agent auf den Zielsystemen installiert ist;** *agentenlos***<br>bedeutet dagegen, dass der Dell Systems Management Agent — Dell Open** 

<sup>1</sup> HINWEIS: Altiris ® Inc. wurde von Symantec Inc. übernommen. Daher kann dieses Dokument sowohl Verweise auf Altiris als auch auf Symantec

#### enthalten.

Richtlinien definieren einen Satz mit Regeln sowie eine Zielgruppe, für die diese Regeln auszuführen sind. Die Regeln definieren die zu überwachenden Daten<br>und die Bedingungen, die über das Versenden von Warnmeldungen oder überwachenden Daten und das Intervall zum Abrufen dieser Daten. Dell-Richtlinien definieren Metriken, Regeln und Richtlinien, um ein Monitoring des Zustands<br>und der Leistung des Systems für Dell-Hardware zu ermöglichen.

**HINWEIS:** Weitere Informationen finden Sie in den Ausführungen zu Monitor Solution™ im Symantec™-Benutzerhandbuch.

#### **Tabelle 9-1. Beschreibung der Dell-Richtlinien**

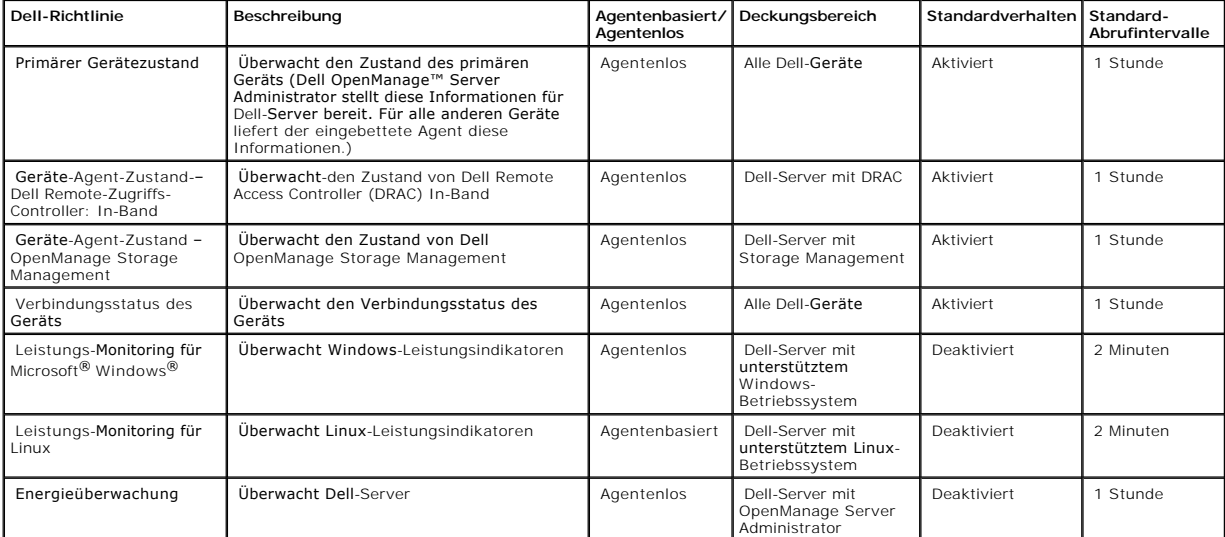

HINWEIS: Alle Zustandsrichtlinien sind standardmäßig aktiviert, die Leistungs- und Energierichtlinien müssen jedoch von Ihnen aktiviert werden. In den<br>Verlaufs- und Echtzeitansichten werden nur die aktivierten Richtlinien

<span id="page-47-0"></span>**HINWEIS:** Die Abrufzeit für die Überwachung wird pro Metrik definiert; Standardabrufzeiten für alle Metriken in einer Richtlinie sind jedoch identisch.

# **Die Benutzeroberfläche des Moduls "Monitoring und Warnmeldungen"**

Klicken Sie auf **Startseite**→ **Monitoring und Warnmeldungen**, um auf das Modul "Monitoring und Warnmeldungen" zuzugreifen.

### **Die Elemente der Benutzeroberfläche des Moduls "Monitoring und Warnmeldungen"**

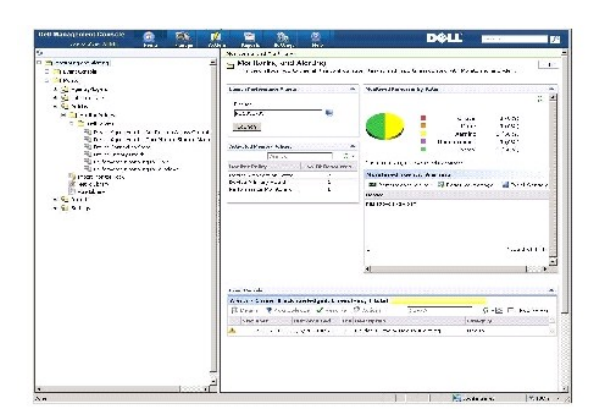

<span id="page-48-3"></span>Im linken Bereich ist die Struktur **Monitoring und Warnmeldungen** zu sehen. Von dieser Struktur aus können Sie auf Richtlinien, auf die **Metrikbibliothek**, **Regelbibliothek**, **Berichte** und **Einstellungen** zugreifen.

Der rechte Bereich zeigt die Web-Parts der Benutzeroberfläche an. In diesem Bereich können Sie folgende Aufgaben ausführen:

- l die Protokollanzeige starten
- l aktivierte Richtlinien anzeigen
- l Ressourcen nach Status überwachen
- l die Event Console öffnen, um aktuell zugestellte Warnmeldungen anzuzeigen

# <span id="page-48-0"></span>**Abhängigkeiten**

Die Lösung "Monitoring und Warnmeldungen" ist von mehreren Faktoren abhängig. [Tabelle 9](#page-48-2)-2 enthält eine detaillierte Beschreibung dieser Faktoren.

### <span id="page-48-2"></span>**Tabelle 9-2. Abhängigkeiten von Monitor Solution**

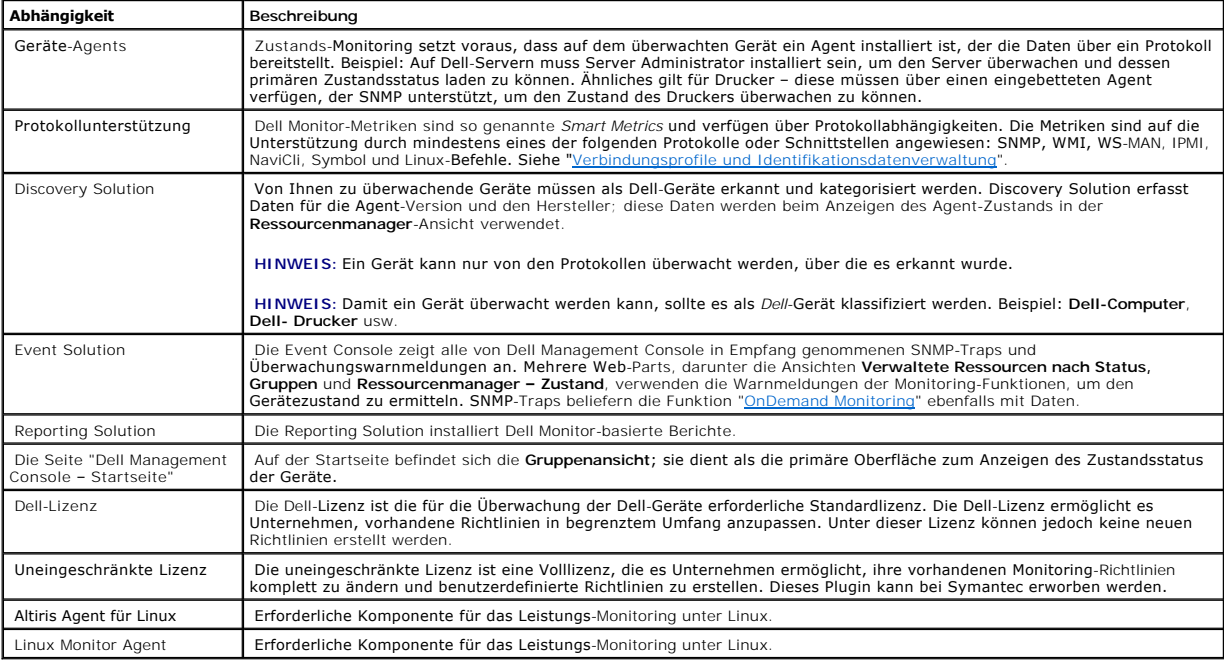

# <span id="page-48-1"></span>**Lizenzeinschränkungen für die Lösung "Monitoring und Warnmeldungen"**

Dell Management Console beinhaltet eine eingeschränkte Lizenz, die festlegt, welche Funktionen in "Monitoring und Warnmeldungen" genutzt werden<br>können. Diese Lizenz ermöglicht es Ihnen lediglich, die Richtlinien auf Dell-G

Wenn Sie stattdessen die uneingeschränkte Lizenz (Volllizenz) oder zusätzliche Monitor-Packs erwerben, erhalten Sie zusätzlich Zugriff auf das gesamte Funktionsspektrum der Dell-Richtlinien.

# **Eingeschränkte Dell-Lizenz**

Mit dieser Lizenz können Sie folgende Aufgaben ausführen:

- l Metriken erstellen
- l Regeln erstellen
- l Metriken klonen
- l Metriken oder Regeln über Ausnahmen hinaus ändern

Sie können folgende Aktionen für die Metriken ausführen:

- l Abrufintervall der Metrik ändern
- l Zeitlimit der Metrik ändern
- l Metriken aktivieren/deaktivieren

Sie können folgende Aufgaben für die Regeln ausführen:

- l Bedingung der Regel ändern
- l Regelwerttyp ändern
- l Regelwert ändern
- l Regel-Wiederholungsanzahl ändern
- l Overtime-Wert der Regel ändern
- l Regelstatusattribute ändern
- l Regelaktionsattribute ändern
- l Regeln, Packs und Kategorien aktivieren/deaktivieren
- l Regeln klonen

Sie können folgende Aufgaben für die Richtlinien ausführen:

- l Richtlinienziele ändern
- l Regeln zu Richtlinien hinzufügen/aus Richtlinien entfernen
- l Richtlinien klonen

## <span id="page-49-0"></span>**Leistungs-Monitoring**

Die Leistungsüberwachung bietet Ihnen die Möglichkeit, einen Standardsatz von Leistungsindikatoren auf unterstützten Microsoft Windows- und Linux-Betriebssystemen zu überwachen.

### **Abhängigkeiten für Leistungs-Monitoring**

#### **Tabelle 9-3. Abhängigkeiten für Leistungs-Monitoring**

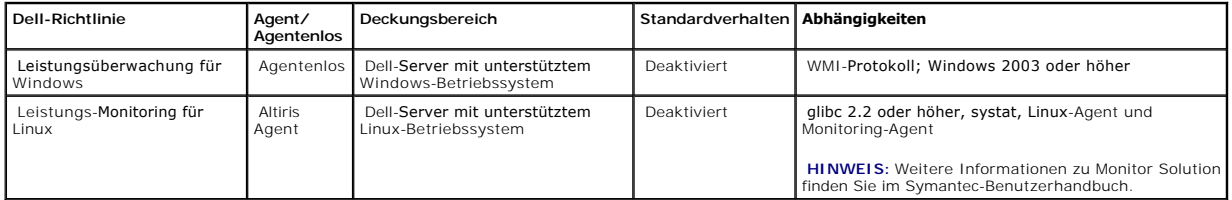

## **Installieren von Systat für das Leistungs-Monitoring unter Linux**

Vergewissern Sie sich, dass das rpm-Programm für diese Bibliothek bereits auf dem Linux-Server vorhanden ist: Geben Sie dazu Folgendes ein:

rpm -qa | grep sysstat

Wenn rpm bereits vorhanden ist, führen Sie folgenden Befehl aus, um die Bibliothek zu installieren:

rpm -i *<paketname>*

Wenn die Bibliothek oder das rpm-Programm auf dem Linux-Server nicht vorhanden sind, laden Sie die Bibliothek oder rpm aus folgendem Verzeichnis:

#### **pagesperso-orange.fr/sebastien.godard/**

Das rpm-Programm ist auch auf den Linux-Betriebssystemmedien verfügbar.

Laden Sie rpm auf den Linux-Server und installieren Sie es wie weiter oben beschrieben.

**HINWEIS:** Es wird dringend empfohlen, die sysstat-Quelle nicht zu kompilieren.

## **Leistungsmetriken**

Leistungsmetriken basieren für Windows- und Linux-Betriebssysteme auf denselben Leistungsindikatoren.

#### **Tabelle 9-4. Leistungsmetriken**

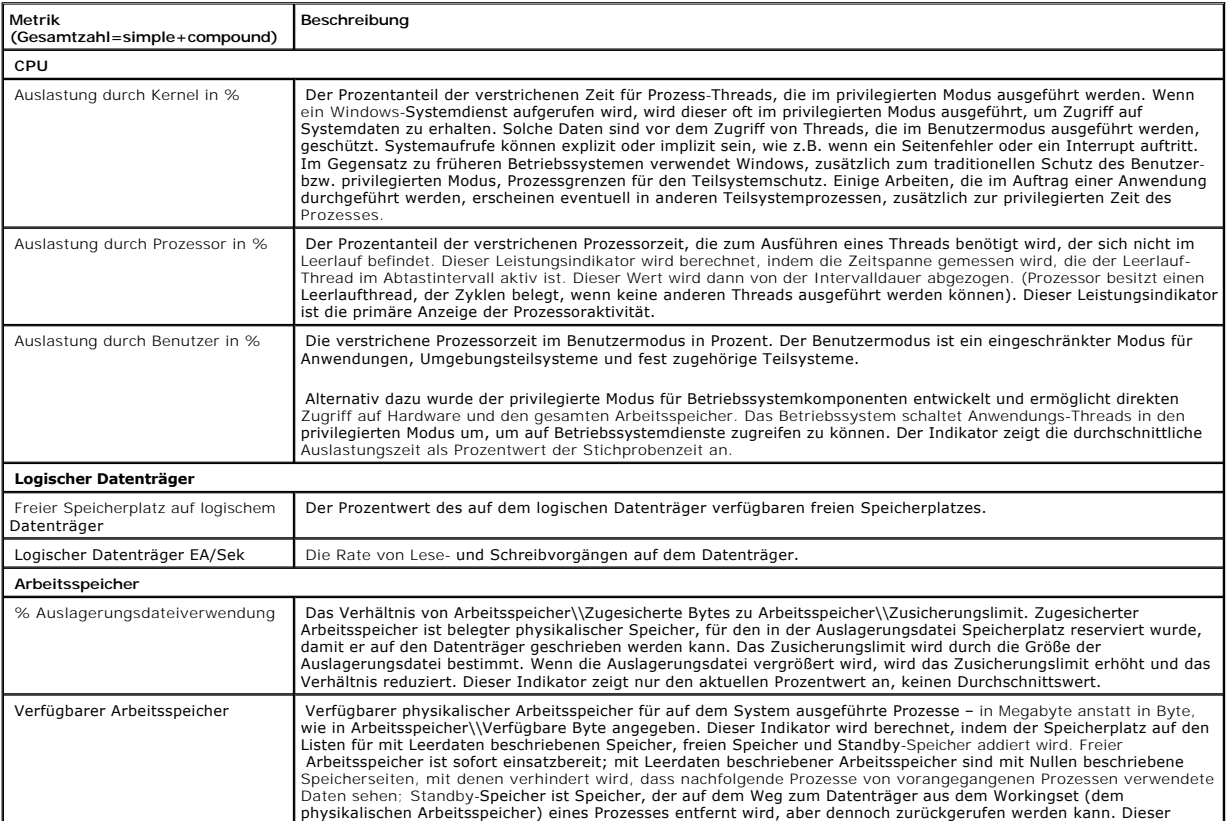

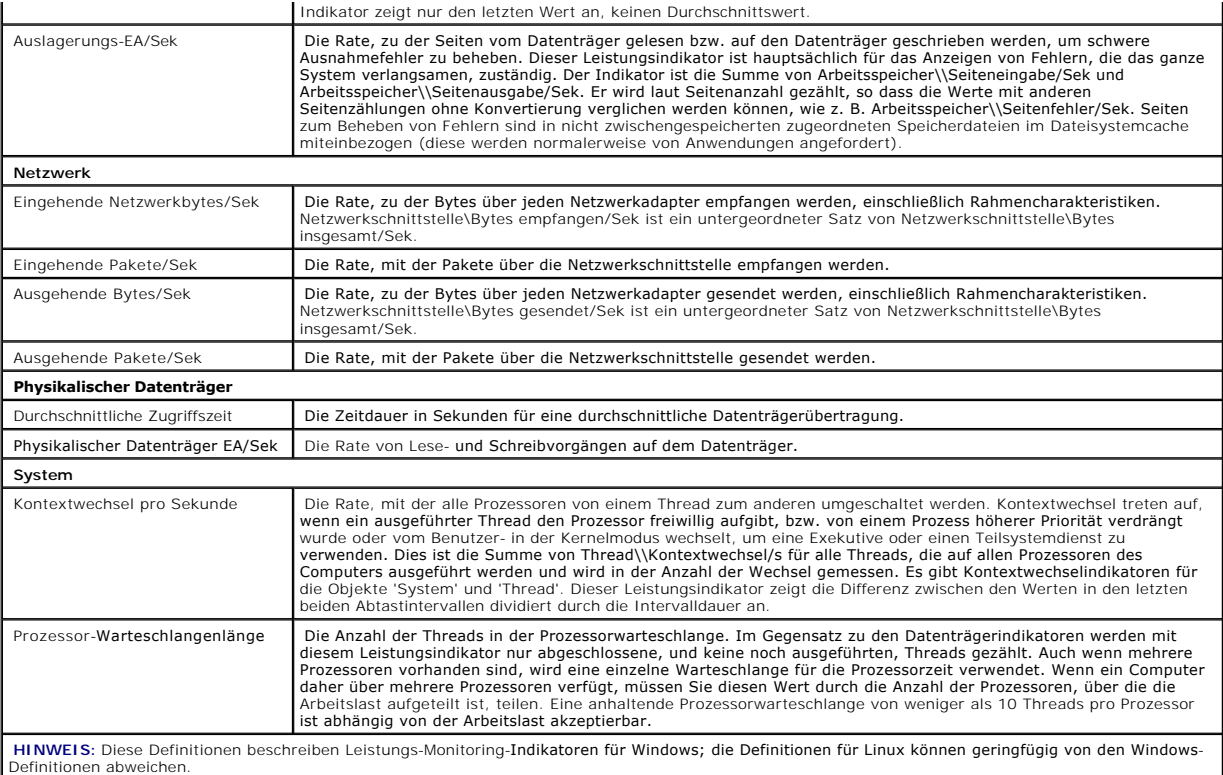

# **Grenzwerte für das Leistungs-Monitoring**

Alle Leistungsindikatoren verfügen über Standardwerte und kritische Grenzwerte für Warnmeldungen. Beim Uberschreiten der Grenzwerte wird eine<br>Warnmeldung generiert, die sich auf den Rollup-Zustand des Geräts auswirkt.- Änd

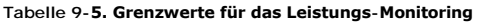

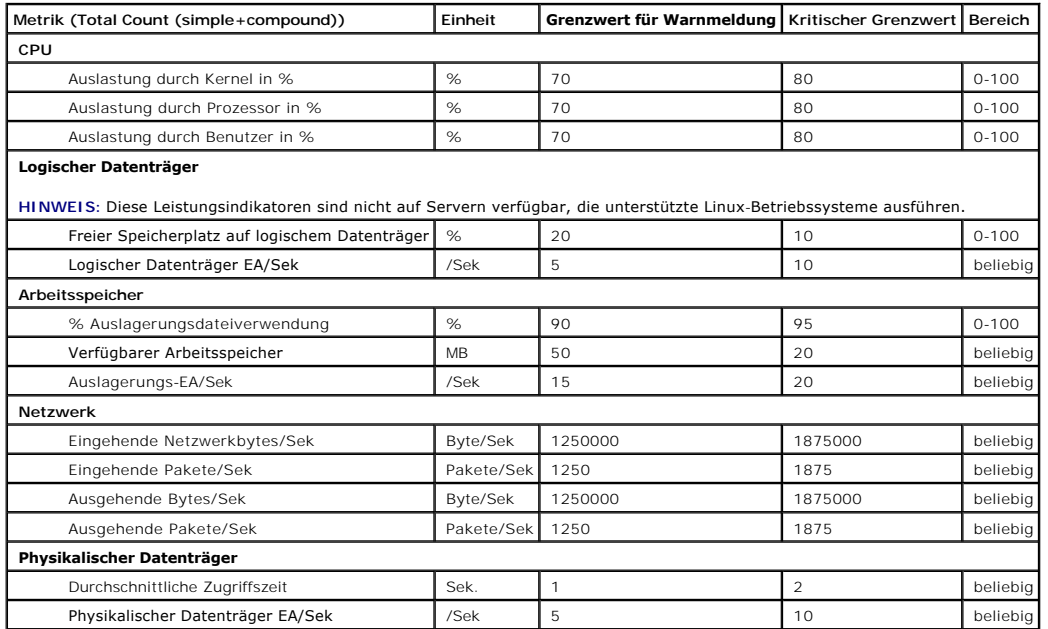

<span id="page-52-2"></span>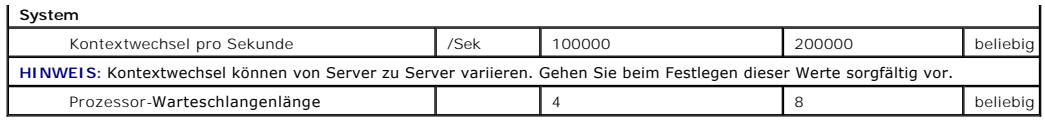

### <span id="page-52-0"></span>**Aktivieren von Monitoring-Richtlinien**

- 1. Wählen Sie auf der Portalseite "Monitoring und Warnmeldungen" im linken Bereich **Monitor**→ **Richtlinien**→ **Monitoring-Richtlinien**→ **Dell- Richtlinien** und klicken Sie auf die Richtlinie, die Sie ändern möchten.
	- l Wählen Sie **Geräte-Agent-Zustand Dell Remote-Zugriffs-Controller: In-Band**, um den Agent-Zustand von DRAC-installierten Servern zu überwachen.
	- l Wählen Sie **Geräte-Agent-Zustand OpenManage Storage Management**, um den Agent-Zustand von OpenManage Storage Management- Geräten zu überwachen.
	- l Wählen Sie **Leistungs-Monitoring für Linux**, um die Leistungsüberwachung für Linux-Systeme zu aktivieren.
	- l Wählen Sie **Leistungs-Monitoring für Windows**, um die Leistungsüberwachung für Windows-Systeme zu aktivieren.
	- l Wählen Sie **Primärer Gerätezustand**, um den Zustand eines Geräts zu überwachen.
	- l Wählen Sie **Engergieüberwachung**, um die Überwachung des Energieverbrauchs zu aktivieren.
- 2. Klicken Sie auf das **Ein/Aus**-Dropdown und wählen Sie **Ein**.
- 3. Klicken Sie auf **Änderungen speichern**.
- 4. Führen Sie ein erzwungenes Update einer Clientrichtlinie durch (oder warten Sie den Zeitpunkt des standardmäßigen Richtlinien-Updates ab), damit die<br>Änderungen wirksam werden. Siehe "<u>Erzwingen einer Client- Richtlinien</u>

## **Ändern einer Abrufeinstellung**

- 1. Wählen Sie auf der Portalseite **Monitoring und Warnmeldungen** im linken Bereich **Monitor** → **Richtlinien**→ **Metrikbibliothek**.
- 2. Wählen Sie die Metrik aus, für die Sie das Intervall ändern möchten, und klicken Sie auf das Bleistiftsymbol, um das Intervall zu bearbeiten.
- 3. Geben Sie die Zeit (in Sekunden) für das **Abrufintervall** ein und klicken Sie auf **OK**.
- 4. Führen Sie ein erzwungenes Update einer Clientrichtlinie durch (oder warten Sie den Zeitpunkt des standardmäßigen Richtlinien-Updates ab), damit die<br>- Änderungen wirksam werden. Weitere Informationen finden Sie unter "<u></u>

### **Hinzufügen einer Aufgabe zu einer Regel**

- 1. Wählen Sie auf der Portalseite **Monitoring und Warnmeldungen** im linken Bereich **Monitor** → **Richtlinien**→ **Regelbibliothek**.
- 2. Wählen Sie die Regel aus, der Sie die Aufgabe hinzufügen möchten. Beispielsweise **Primärer Gerätezustand: Kritisch**, und klicken Sie dann zur Bearbeitung auf das Bleistiftsymbol.
- 3. Klicken Sie im Abschnitt **Aktionen** des Dialogfelds "Regel bearbeiten" unter **Aufgaben** auf das gelbe Sternchen, um eine neue Aufgabe hinzuzufügen.
- 4. Wählen Sie die Aufgabe aus, die Sie hinzufügen möchten. Beispiel: **E- Mail senden**.
- 5. Geben Sie im rechten Bereich die erforderlichen Details ein, die Sie mit der Aufgabe speichern möchten, und klicken Sie auf **OK**.
- 6. Vergewissern Sie sich, dass die Aufgabe in der **Aufgabenliste** als Teil dieser Regel angezeigt wird.
- 7. Klicken Sie im Dialogfeld **Regel bearbeiten** auf **OK**.
- 8. Führen Sie ein erzwungenes Update einer Clientrichtlinie durch (oder warten Sie den Zeitpunkt des standardmäßigen Richtlinien-Updates ab), damit die Änderungen wirksam werden. Weitere Informationen finden Sie unter "Erzwi

# <span id="page-52-1"></span>**Ändern von Metriken**

Sie können Metriken ändern.

So bearbeiten Sie Metriken

- 1. Wählen Sie auf der Portalseite "Monitoring und Warnmeldungen" **Monitor→Richtlinien→Agentlose Metrik bearbeiten**.
- 2. Wählen Sie unter **Agentlose Metrik** die Metriken aus, die Sie bearbeiten möchten, und klicken Sie dann auf das Bleistiftsymbol.
- 3. Aktualisieren Sie das Abrufintervall und Timeout und klicken Sie anschließend auf **OK**.

**HINWEIS:** Sie können mehrere Metriken auswählen und Abrufintervall und Timeout aktualisieren.

4. Führen Sie ein erzwungenes Update einer Clientrichtlinie durch (oder warten Sie den Zeitpunkt des standardmäßigen Richtlinien-Updates ab), damit die<br>Änderungen wirksam werden. Siehe "Erzwingen einer Client- Richtliniena

So bearbeiten Sie Metrikregeln

- 1. Wählen Sie auf der Portalseite **Monitoring und Warnmeldungen** die Optionen **Monitor→Richtlinien→Regelbibliothek**.
- 2. Wählen Sie unter **Agentlose Metrik** die Metriken aus, die Sie bearbeiten möchten, und klicken Sie dann auf das Bleistiftsymbol.
- 3. Aktualisieren Sie die Metriken und Aktionen und klicken Sie anschließend auf **OK**.
- 4. Führen Sie ein erzwungenes Update einer Clientrichtlinie durch (oder warten Sie den Zeitpunkt des standardmäßigen Richtlinien-Updates ab), damit die Änderungen wirksam werden. Siehe "Erzwingen ein

So bearbeiten Sie Smart-Metriken

- 1. Wählen Sie auf der Portalseite "Monitoring und Warnmeldungen" **Monitor→Richtlinien→Metrikbibliothek**.
- 2. Wählen Sie unter "Agentlose Metrik" die Metriken aus, die Sie bearbeiten möchten, und klicken Sie dann auf das Bleistiftsymbol.
- 3. Aktualisieren Sie die Metrik- und Smart Key-Werte und klicken Sie anschließend auf **OK**.
- 4. Führen Sie ein erzwungenes Update einer Clientrichtlinie durch (oder warten Sie den Zeitpunkt des standardmäßigen Richtlinien-Updates ab), damit die Änderungen wirksam werden. Siehe "Erzwingen ein

## <span id="page-53-0"></span>**Leistungsanzeige**

Die Leistungsanzeige bietet eine Echtzeitoberfläche für die Darstellung von Leistungsindikatoren oder anderen überwachten Daten. Sie können diese Daten in<br>Echtzeit-anzeigen, indem Sie **Aktionen— Monitor— Echtzeit…** und da

Weitere Informationen zum Öffnen und Anzeigen dieser Oberfläche finden Sie in der Symantec-Dokumentation (**Hilfe**→ **Dokumentationsbibliothek**).

#### **Hinweise zu Dell™ OpenManage™ Server Administrator**

- l Die in der Leistungsanzeige verfügbaren Funktionen weichen von den in OpenManage Server Administrator verfügbaren Funktionen ab.
- l Wenn Sie das Diagramm der Leistungsanzeige starten, für OpenManage Server Administrator-Metriken mit dem primären Gerätezustand und Geräteverbindungsstatus, werden andere OpenManage Server Administrator-Metriken ebenfalls gestartet (mit Wert 99).

#### **Hinweise zu Dell™ OpenMange™ Storage Management**

Menn ein Server mit einem Speicher verbunden ist und bereits zwei virtuelle Datenträger erstellt wurden und der Server in Dell Management Console ("Were die term<br>ermittelt wird, werden in der Leistungsanzeige zwei Speicher angezeigt, wenn Sie den Überwachungsdienst neu starten oder einen erneuten Erkennungsvorgang für das Gerät ausführen.

<span id="page-54-2"></span>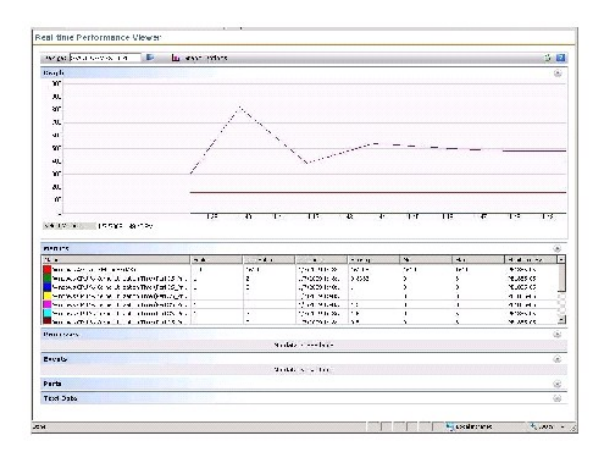

## <span id="page-54-0"></span>**Zustands-Monitoring**

Zustands-Monitoring stellt eine umfassende Oberfläche für die Uberwachung des Zustands und Verbindungsstatus von allen erkannten Dell-Geräten bereit.<br>Das Zustands-Monitoring erfasst den Zustand des primären Geräts, den Age

Wenn Sie den Gerätezustand in der Leistungsanzeige anzeigen, werden numerische Werte im Web-Part "Metriken" angezeigt. [Tabelle 9](#page-54-1)-6 enthält eine Beschreibung dieser Werte.

<span id="page-54-1"></span>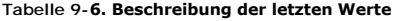

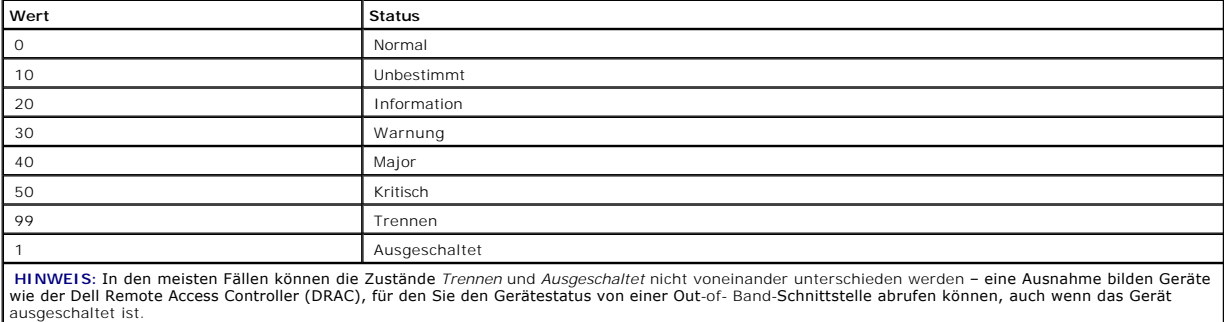

Alle Zustandsüberwachungsrichtlinien arbeiten ohne Agent (d. h., sie setzen nicht voraus, dass ein Altiris Agent auf den Geräten installiert ist) und sind standardmäßig aktiviert.

Regeln werden definiert, um eine Warnmeldung zu generieren, sobald eine Änderung des Zustands registriert wird.

## **Abhängigkeiten für Zustands-Monitoring**

#### **Tabelle 9-7. Abhängigkeiten für Zustands-Monitoring**

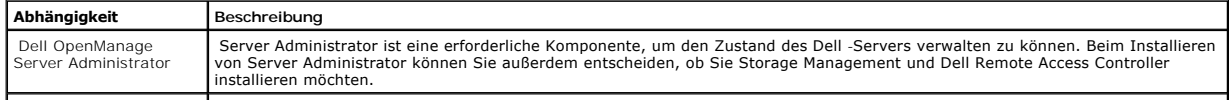

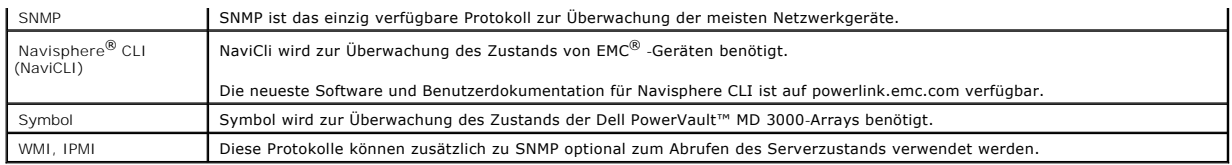

### **Zustandsrichtlinien**

**Tabelle 9-8. Zustandsrichtlinien**

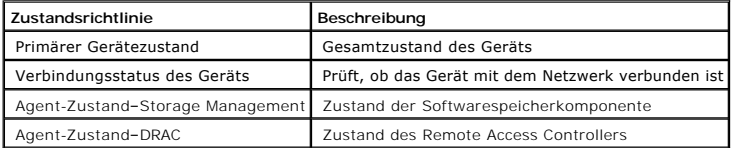

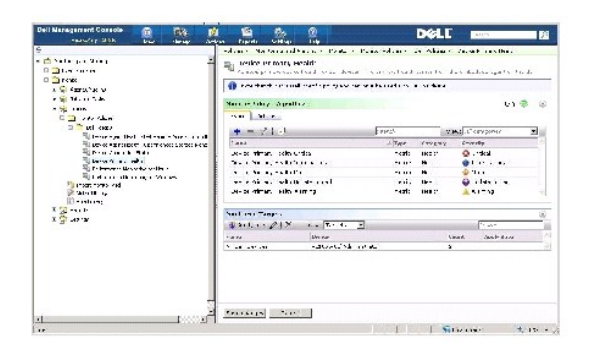

### **Gruppenansicht**

Die **Gruppenansicht** ist die primäre Benutzeroberfläche zum Anzeigen des Gerätezustands. "Gerätezustand" ist der schlechteste Fall eines Rollups des<br>Hardwarezustands und erfüllter Warnmeldungskriterien aus dem Leistungs-Mo

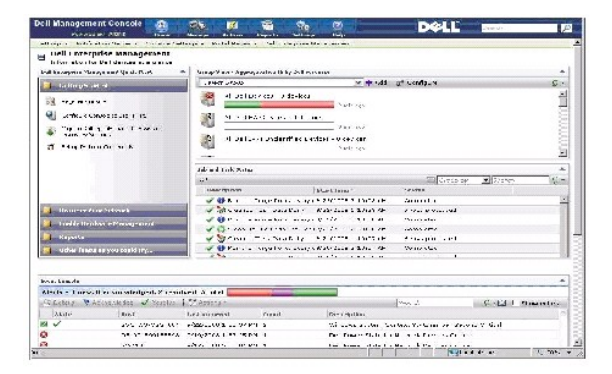

Diese **Gruppenansicht** basiert auf den von den Dell-Zustands-Monitoring-Richtlinien gesammelten Zustandsdaten und wird in Echtzeit aktualisiert, sobald eine<br>Änderung des Gerätezustands registriert wird. Mit dem Aktualisier

Dieses Web-Part enthält mehrere vordefinierte Gruppen, die den Rollup-Zustand für jede Geräteklasse als Balkendiagramm aufbereiten. Darüber hinaus zeigt<br>dieses Web-Part eine Übersichtsgruppe an, die ein Rollup des Zustands

hinzufügen oder bei Bedarf vorhandene Gruppen aus dieser Ansicht entfernen.

Klicken Sie auf den Titel einer Gerätegruppe oder eines Abschnitts im Balkendiagramm einer Gerätegruppe, um ein neuest Fenster zu starten, in dem entweder<br>die gesamte Geräteliste oder nur die Geräte, auf die dieser spezifi

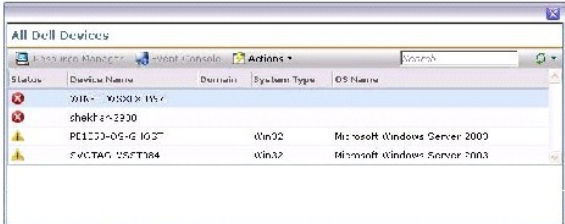

Klicken Sie auf ein Gerät im Fenster **Alle Dell-Geräte**, um den **Ressourcenmanager** anzuzeigen.

### **Ressourcen-Manager-Ansicht für Zustands-Monitoring**

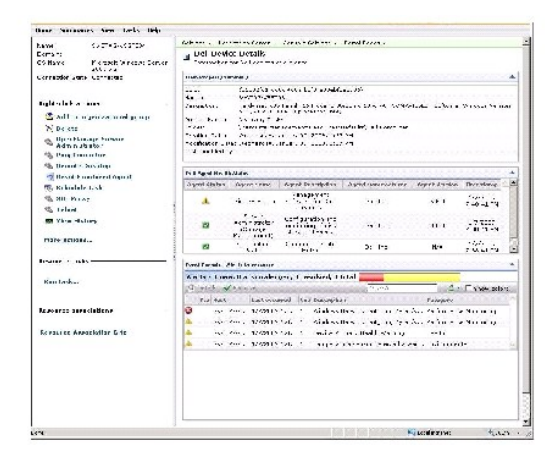

Der **Ressourcen-Manager** bietet eine detaillierte Übersicht über alle gerätespezifischen Faktoren, die sich auf den Zustand dieses Geräts auswirken.

Primärer Zustand, Agent-Zustand und Verbindungsstatus ergeben zusammengefasst den Gesamtzustand des in der **Group Health View angezeigten Geräts.**<br>Der aufgefächerte Health-Status wird im **Ressourcen-Manager** oder numerisch

#### **Das Web-Part "Agent-Health-Status"**

Dieses Web-Part zeigt alle überwachten Health-Agents und anderen relevanten Informationen an.

#### **Verbindungsstatus-Indikator**

Dieser Indikator in der oberen linken Ecke von **Ressourcen-Manager** signalisiert den Verbindungsstatus des Geräts (verbunden oder getrennt).

**Das Web-Part "Event Console"**

<span id="page-57-1"></span>Das Web-Part **Event Console** in **Ressourcen-Manager** zeigt alle für dieses Gerät spezifischen Warnmeldungen an. Alle von Monitor Solution zugestellte Warnmeldungen tragen zum Gesamtzustand dieses Geräts bei. Weitere Informationen zur Event Console finden Sie in der *Online-Hilfe*.

#### **Verbindungsstatus-Monitoring**

Der Verbindungsstatus ist Teil der Zustandsüberwachung und wirkt sich auf den Rollup-Zustand des Geräts aus. Wenn die Verbindung unterbrochen wird, wird<br>der Rollup-Zustand des Geräts als "kritisch" angegeben.

Wenn ein Gerät den Zustand **Trennen** oder **Verbindungsabbruch** aufweist, kann Notification Server nicht mit dem Gerät kommunizieren. Dieser Zustand umfasst Folgendes:

- l Stromausfall
- l Verlust der Netzwerkkonnektivität
- l Protokoll reagiert nicht mehr
- l Agent reagiert nicht mehr

Ziehen Sie bei der Fehlersuche auf einem Gerät, mit dem keine Kommunikationsverbindung hergestellt werden kann, die oben aufgeführten Fehlerquellen in Erwägung.

#### **Hinweis**

- l Dell Management Console verwendet für die Erkennung eines Geräts dieselben Protokolle wie für seine Überwachung. Beispiel: Wenn Sie ein benutzerdefiniertes Profil verwenden, das kein SNMP beinhaltet, werden im **Ressourcen-Manager** und in der **Leistungsanzeige** Leistungsmetriken und<br>bestimmte Zustandsmetriken nicht angezeigt - b**eispielsweise:** 
	- ¡ **Geräte-Agent-Zustand – OpenManage Storage Management**
	- ¡ **Geräte-Agent-Zustand – Dell Remote Access Controller IB (In Band)**

## <span id="page-57-0"></span>**OnDemand Monitoring**

OnDemand Monitoring ermöglicht es Notification Server, unmittelbar nach Zustellung einer SNMP-Warnmeldung einen Satz Metriken zu sammeln.

Diese Funktion wird verwendet, um den Gerätezustand abzufragen, sobald ein SNMP-Trap, das den Zustand beeinträchtigen könnte, von einem Gerät<br>zugestellt wird. Auf diese Weise kann der Gerätezustand genau und effizient aktu abzuwarten, bis das nächste Abrufintervall den Zustand aktualisiert).

Damit diese Funktion eingesetzt werden kann, müssen Sie die IP-Adresse des Dell Management Console-Systems in die SNMP-Dienstkonfiguration für das SNMP-Trap-Ziel des verwalteten Systems eingeben.

Für andere Gerätetypen finden Sie in der Gerätedokumentation Informationen über Konfigurationsverfahren zur Weiterleitung von Traps an das Dell Management Console-System.

Die OnDemand-Funktion ist standardmäßig aktiviert.

**HINWEIS:** Diese Funktion setzt voraus, dass das Gerät für SNMP-Verwaltung konfiguriert wurde, da die Funktion auf vom Gerät zugestellte SNMP-Traps angewiesen ist.

Sie finden die OnDemand-Aufgabe und Warnmeldungsregeln auf der Portalseite **Monitoring und Warnmeldungen**. Die OnDemand-Warnmeldungsregel<br>definiert die Bedingungen, die gegeben sein müssen, um die OnDemand-Aufgabe auszulös Regel wird im linken Bereich unter **Monitoring und Warnmeldungen→ Event Console→ <b>Einstellungen für Warnmeldungsregel** angezeigt. Wählen Sie im<br>rechten Bereich auf der Registerkarte **Aufgabenregeln** die **Dell OnDemand Hea** 

Die OnDemand-Aufgabe definiert, welche Metriken abgerufen werden sollen, wenn die OnDemand-Warnmeldungsregel ausgelöst wird. Diese Aufgabe wird

durch Doppelklicken auf die Aufgabe innerhalb der Warnmeldungsregel oder direkt über den linken Bereich unter **Monitoring und Warnmeldungen**→ **Event Console**→ **Jobs und Aufgaben**→ **Dell OnDemand Health Monitor-Aufgabe** angezeigt.

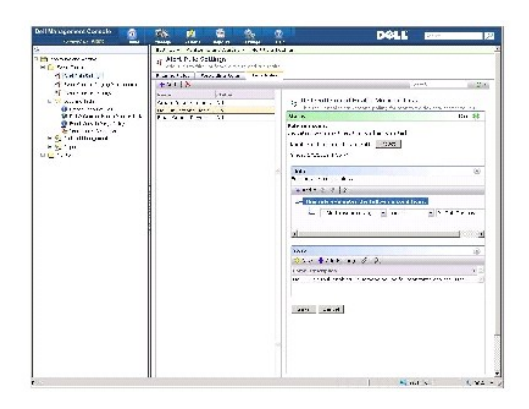

### **Erzwingen eines OnDemand-Abrufs für ein bestimmtes Gerät**

- 1. Klicken Sie auf **Verwaltung**→ **Alle Geräte**.
- 2. Klicken Sie im rechten Bereich mit der rechten Maustaste auf das Gerät, auf dem Sie den OnDemand-Abruf erzwingen möchten, und wählen Sie **Eigenschaften**.
- 3. Kopieren Sie auf der Seite **Eigenschaften** den GUID-Wert:
- 4. Klicken Sie auf **Startseite**→ **Monitoring und Warnmeldungen**.
- 5. Klicken Sie auf der Portalseite **Monitoring und Warnmeldungen** auf **Event Console**→ J**obs und Aufgaben**→ **Dell OnDemand Health Monitor- Aufgabe**.
- 6. Klicken Sie im rechten Bereich im Web-Part **Aufgabenstatus** auf **Neuer Zeitplan**.
- 7. Im Dialogfeld **Neuer Zeitplan** können Sie festlegen, ob die Überwachungsdaten sofort oder später abgerufen werden sollen.
- 8. Fügen Sie im Abschnitt **Überwachte Ressourcen** den GUID-Wert ein, den Sie in Schritt 3 kopiert haben.

**HINWEIS:** Stellen Sie sicher, dass die GUID keine überflüssigen Zeichen einschließlich Leerstellen enthält.

9. Klicken Sie auf **Zeitplan**.

Nachdem die Aufgabe ausgeführt wurde, können Sie die aktualisierten Health-Daten in den Health-Ansichten anzeigen.

## <span id="page-58-0"></span>**Client-Update-Automatisierungsrichtlinie**

Ein Update der Client-Richtlinie muss immer dann durchgeführt werden, wenn ein neues Gerät erkannt oder eine Monito<br>aktualisiert wird. Diese Funktion initiiert ein automatisches Update der Clientrichtlinie, sooft ein neues ein Mal pro Stunde), das nach einer Richtlinien-, Regel- oder Metrikänderung durchgeführt wird.

**HINWEIS:** Diese Funktion ist nur für das agentenlose Monitoring relevant.

Um die Aufgabe zu finden, die diese Funktion definiert, klicken Sie auf **Verwaltung→ Automatisierungsrichtlinien.** Wähl**en Sie auf der Seite**<br>**Automatisierungsrichtlinien** auf der Registerkarte **Systemmeldungen Dell NS Cl** 

<span id="page-59-2"></span>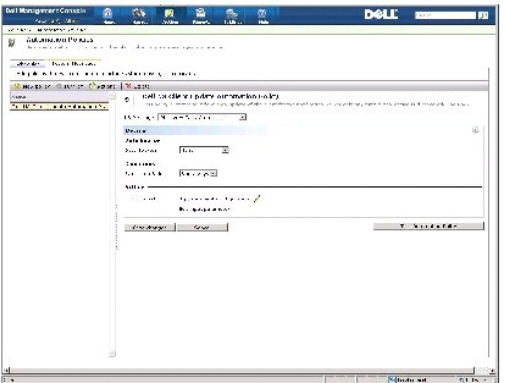

### <span id="page-59-1"></span>**Erzwingen einer Client-Richtlinienaktualisierung**

Clientrichtlinien werden standardmäßig ein Mal pro Stunde aktualisiert.

- 1. Klicken Sie in Notification Server auf der Windows-Symbolleiste mit der rechten Maustaste auf das Symbol für den **Altiris Agent** und wählen Sie **Altiris Agent-Einstellungen**.
- 2. Klicken Sie im Dialogfeld **Altiris Agent** zuerst auf **Senden** und anschließend auf **Aktualisieren**.
- 3. Vergewissern Sie sich im Abschnitt **Konfiguration, dass** die Zeitangaben unter **angefordert** und **geändert** übereinstimmen oder die Zeitangabe unter **geändert** "zuletzt nach dem Update" ist.

Damit wird angegeben, dass die Konfiguration sich geändert hat, der Agent dennoch zurückgesetzt werden muss, damit die Änderungen übernommen werden.

Es kann einige Minuten oder länger dauern, bis der Monitor Agent zurückgesetzt ist (der Zeitaufwand steigt mit der Zahl der überwachten Geräte). Nach<br>dem Zurücksetzen sind die Metriken in der **Leistungsanzeige** verfügbar,

**HINWEIS:** Es können nicht alle Metriken für dasselbe Gerät gleichzeitig abgerufen werden. Je nachdem, welches Verbindungsprofil Sie [verwenden, können die angezeigten Metriken variieren. Weitere Informationen zu Verbindungsprofilen finden Sie unter "](file:///E:/Software/smdmc/11/ge/ug/dis_inv.htm#729057)<u>Erstellen eines neuen</u><br><u>Verbindungsprofils</u>" und "<u>Bearbeiten des Standardverbindungsprofils</u>".

## <span id="page-59-0"></span>**Duplizieren einer Richtlinie zur Überwachung unterschiedlicher Geräte mit unterschiedlichen Grenzwerten**

Diese Prozedur muss nur ausgeführt werden, wenn Sie veranlassen möchten, dass eine Richtlinie oder eine Teilgruppe einer Richtlinie zwei oder mehr<br>Gerätegruppen für unterschiedliche Grenzwerte gleichzeitig auswertet.

Metriken und Regeln werden global definiert. Dies bedeutet, dass alle etwaigen Änderungen an diesen Werten sich auf alle Verweise der Metrik oder Regel auswirken.

Um für ein bestimmtes Gerät oder eine bestimmte Gerätegruppe geltende Anderungen durchzuführen und gleichzeitig die Originalwerte für eine andere<br>Gerätegruppe beizubehalten, klonen Sie die Metrik oder Regel und erstellen d oder -regel.

#### **Klonen einer Regel**

- 1. Wählen Sie auf der Portalseite **Monitoring und Warnmeldungen** im linken Bereich **Monitor**→ **Richtlinien**→ **Regelbibliothek**.
- 2. Klicken Sie mit der rechten Maustaste auf die Regel, die Sie ändern möchten, und wählen Sie das Symbol für die Funktion **Klonen** aus.

Diese Regel wird geklont.

- 3. Wählen Sie die geklonte Regel aus.
- 4. Wählen Sie die Eigenschaft aus, die Sie ändern möchten, und klicken Sie auf **Speichern**.
- 5. Wiederholen Sie die Schritte 1-4 für alle Regeln, die Sie ändern möchten.

#### **Klonen der Originalrichtlinie**

- 1. Wählen Sie auf der Portalseite **Monitoring und Warnmeldungen** im linken Bereich die zu klonende Richtlinie aus.
- 2. Klicken Sie mit der rechten Maustaste auf die Richtlinie und wählen Sie **Klonen**.

Die Richtlinie wird geklont.

- 3. Wählen Sie die geklonte Richtlinie aus.
- 4. Wählen Sie alle vorhandenen Regeln in der Richtlinie aus und löschen Sie sie mithilfe der **-**-Schaltfläche.
- 5. Verwenden Sie die Schaltfläche **+**, um Ihre neuen Regeln der Richtlinie hinzuzufügen.
- 6. Geben Sie einen neuen Richtliniennamen ein und klicken Sie auf das **Gilt für**-Dropdown, um ein neues Ziel für Ihre Richtlinie auszuwählen.

**HINWEIS:** Stellen Sie sicher, dass Sie ein Ziel auswählen, das nicht im Konflikt mit dem Ziel der Originalrichtlinie steht; auf diese Weise vermeiden Sie, dass die Metrik auf demselben Gerät doppelt überwacht und dadurch unnötig Bandbreite beansprucht wird.

- 7. Klicken Sie auf das **Ein/Aus**-Dropdown und wählen Sie **Ein**.
- 8. Klicken Sie auf **Änderungen speichern**.

Führen Sie ein erzwungenes Update einer Clientrichtlinie durch (oder warten Sie den Zeitpunkt des standardmäßigen Richtlinien-Updates ab), damit die<br>Änderungen wirksam werden. Weitere Informationen finden Sie unter "<u>Erzwi</u>

### <span id="page-60-0"></span>**Verwalten von Warnmeldungen der Serverüberwachung**

Sie können Dell Management Console so konfigurieren, dass Benutzer E-Mail-Warnungen zum Status ausgewählter Geräte erhalten.

Benutzer können einen Zeitplan für das Senden von E-Mails einrichten. Wenn für ein Gerät, das Teil einer zuvor definierten Sammlung ist, eine Statusänderung registriert wird, die dem von der Aufgabe überwachten Status entspricht, erhalten die angegebenen Benutzer bei der nächsten planmäßigen Durchführung der Aufgabe eine E-Mail-Nachricht.

Als Voraussetzung für das Erstellen von Aufgaben und das Senden von Warnmeldungen muss ein SMTP-Server hinzugefügt und konfiguriert werden. Weitere Informationen dazu finden Sie unter [Planen der Aufgabe "Health Monitor-E-Mail".](#page-61-0)

### **Anzeigen von Health Monitor-E-Mail-Aufgaben**

So zeigen Sie die Liste der Health Monitor-Aufgaben an: Wählen Sie im Portal für Dell Management Console die Option Dell Enterprise Management –<br>Schnellstart→ QuickStarts→Aufgabe "Health Monitor-E-Mail".

### **Empfangen von Health Monitor-E-Mail-Warnmeldungen**

Um Warnmeldungen zu erhalten, müssen Sie den SMTP-Server konfigurieren, eine Health Monitor-E-Mail-Aufgabe erstellen und konfigurieren sowie anschließend einen Zeitplan für die Health Monitor-E-Mail-Aufgabe einrichten.

Nach Abschluss der Health Monitor-E-Mail-Aufgabe wird ein Bericht angezeigt und eine E-Mail an die entsprechenden Benutzer gesendet.

Der Health Monitor-Bericht führt Geräte auf, auf die verwiesen werden kann. Sie können auf das entsprechende Gerät im Health Monitor-Bericht klicken, um die Ressourcenmanager-Seite anzuzeigen.

### <span id="page-61-1"></span>**Konfigurieren des SMTP-Servers**

So konfigurieren Sie einen SMTP-Server

- 1. Wählen Sie in der **Dell Management Console** die Optionen **Einstellungen→ Alle Einstellungen→ Notification Server→ Notification Server-Einstellungen**.
- 2. Führen Sie auf der **E-Mail**-Registerkarte der Seite **Notification Server- Einstellungen** die folgenden Schritte aus:
	- a. Geben Sie die **SMTP Server-Einstellungen** ein.
	- b. Geben Sie die **E-Mail-Standardadressen** ein.
	- c. Klicken Sie auf **Test-E-Mail senden**, um die Einstellungen zu testen.
- 3. Klicken Sie auf **OK**.

#### **Erstellen der Health Monitor-E-Mail-Aufgabe**

So konfigurieren Sie die Aufgabe "Health Monitor-E-Mail", um Warnmeldungen zum Serverstatus zu erhalten

Führen Sie in Dell Management Console einen der folgenden Schritte aus:

- l Führen Sie im **Portal der Dell Management Console** einen der folgenden Schritte aus:
- a. Wählen Sie im Web-Part Dell Enterprise Management Schnellstart die Optionen **QuickStarts**→ **Neue Health Monitor E-Mail-Aufgabe**.
- b. Geben Sie im Web-Part **E-Mail-Informationen** die E-Mail- Informationen ein, die Sie im Zusammenhang mit einer Warnung an Benutzer weiterleiten möchten. Die Warnmeldungskriterien können angepasst werden. Informationen zum Ändern von Warnmeldungskriterien finden Sie in der *Online-Hilfe zu Dell Management Console*.
- l Führen Sie auf der Portalseite **Jobs und Aufgaben** die folgenden Schritte aus:
- a. Wählen Sie im Web-Part **Job- und Aufgaben-Quickstart** die Option **Neuen Job oder neue Aufgabe erstellen**.
- b. Wählen Sie auf der Seite **Neuen Job oder neue Aufgabe erstellen Serveraufgaben – Aufgabe "Health Monitor-E-Mail"** aus.
- c. Geben Sie auf der Seite **Serveraufgaben – Aufgabe "Health Monitor- E-Mail"** E-Mail-Informationen ein. Die Warnmeldungskriterien können angepasst werden. Informationen zum Ändern von Warnmeldungskriterien finden Sie in der *Online-Hilfe zu Dell Management Console*.

### <span id="page-61-0"></span>**Planen der Aufgabe "Health Monitor-E-Mail"**

Sie können einen Zeitplan zur Durchführung der Aufgabe "Health Monitor-E-Mail" auf ausgewählten Dell-Geräten erstellen. Sie können die Warnmeldungsaufgabe auch auf der Portalseite **Jobs und Aufgaben** planen.

So planen Sie die Health Monitor-E-Mail-Aufgabe

- 1. Wählen Sie auf der Portalseite für **Dell Management Console** die Optionen **Quickstarts→ Aufgabe "Health Monitor-Email"**.
- 2. Wählen Sie auf der Seite **Aufgabe "Health Monitor-E-Mail"** die E-Mail- Aufgabe aus**.**
- 3. Klicken Sie unter **Aufgabenstatus** auf **Neuer Zeitplan**.
- 4. Klicken Sie auf **Jetzt**, um die Aufgabe für die sofortige Ausführung zu planen. Um die Aufgabe für ein bestimmtes Datum und eine bestimmte Uhrzeit zu planen, wählen Sie **Zeitplan** aus und geben die entsprechende Informationen ein.
- 5. Wenn Sie beim Konfigurieren der E-Mail-Kriterien für eine Health Monitor-E-Mail-Aufgabe Felder für die Bereitstellung von Eingabeparametern<br>ausgewählt hatten, werden die ausgewählten Felder zur Verfügung gestellt. Geben
- 6. Klicken Sie auf **Zeitplan**.
- 7. Klicken Sie auf den fertig gestellten Zeitplan, um die Health Monitor- Berichte anzuzeigen.
- 8. Klicken Sie im Bericht auf die Geräte, um die **Ressourcenmanager-Seite** anzuzeigen.

[Zurück zum Inhaltsverzeichnis](file:///E:/Software/smdmc/11/ge/ug/index.htm)

# **Energieüberwachung**

#### **Dell™ Management Console 1.1 - Benutzerhandbuch**

- [Abhängigkeiten für die Energieüberwachung](#page-64-0)
- [Metriken für die Energieüberwachung](#page-64-1)
- [Grenzwerte für die Energieüberwachung](#page-64-2)
- [Verwalten der Energieüberwachung](#page-64-3)
- **[Gruppenmetriken](#page-65-0)**

Mithilfe der Energieüberwachung können Sie Standardindikatoren des Energieverbrauchs für Dell-Server überwachen, sofern diese Server die Energieüberwachung unterstützen.

#### Die Energieüberwachung bietet folgende Funktionen:

- 1 Empfang von Daten aus Metriken, die von Dell OpenManage gesammelt werden.
- l Anzeigen von Trends und Daten zum Energieverbrauch im Grafikformat.
- l Zugriff auf Daten über die SNMP- und WMI-Protokolle.
- l Die Energieüberwachung wird in den yx0x- und yx1x-Servern und nur in den nachstehend aufgeführten x9xx-Server mit OpenManage Server Administrator, Version 5.3 oder höher, unterstützt:
	- l 1950 MLK111
	- l 2950 MLK111

Weitere Informationen zu den unterstützten Servern finden Sie in der *Support Information Matrix for Dell Management Console Version 1.1*.

Im Servernamen yxxx steht das y für Buchstaben (z. B. R oder T) und das x für Zahlen.

- l Aufzeichnung einzelner Sensorscans wie Stromstärke pro Stromversorgung (in A), Stromverbrauch (in kWh) usw.
- l Aufzeichnung aggregierter Scans wie Aggregatstrom.
- l Anzeigen von Grafiken für Energieverbrauchsdaten in Echtzeit, für einen vergangenen Zeitraum usw.
- l Erzeugung von Berichten für unterschiedliche Energieverbrauchsmetriken.

#### **Hinweise zu Dell™ OpenManage™ Server Administrator**

- 1 Für bestimmte Rollup-Statusangaben kann der OpenManage Server Administrator-Status von dem in Dell Management Console angezeigten Status abweichen.
- ı Für Dell Management Console ist der Rollup-Zustand immer der schlechteste Fall eines Rollups das bedeutet, dass jeder kritische Zustand auf dem<br>Gerät immer den Gesamtzustand (d. h. die Gruppenansicht) und das Kreisdiag

Beispiel: Aus dem Server wird eine Stromversorgung entfernt. In OpenManage Server Administrator wird der Gesamtzustand als Warnung, der<br>Stromredundanz-Zustand ebenfalls als Warnung und die Stromversorgung als kritisch ange

#### **Hinweise zur Energieüberwachung**

- ı Die Leistungsanzeige stellt den Echtzeit-Energieverbrauch derzeit nur für einen Server bereit; um den Energieverbrauch für mehrere Server<br>anzuzeigen, müssen Sie die Berichte anzeigen.
- l Wenn Sie mehr als 500 Knoten verwalten, steht die Energieüberwachung nicht zur Verfügung. Zum Verwalten von bis zu 500 Knoten muss die Verwaltungsstation von Dell Management Console folgende Systemanforderungen erfüllen:
	- l Unterstützte Betriebssystem: z. B. Microsoft® Windows Server® 2003 R2 SP2 (32-Bit) Standard oder Enterprise Edition
	- l Physische Prozessoren Zwei
	- $l$  RAM  $-4$  GB
	- l DVD-Laufwerk
	- l Microsoft .NET Framework, Version 3.5 und 3.5 SP1
	- l Windows Internet Information Services, Version 6.0
- <span id="page-64-5"></span>l Microsoft SQL Express 2005 oder SQL Express 2008, SQL Server 2005 oder SQL Server 2008 (64-Bit Remote)
- l Eine Remote-Datenbank und mindestens 8 GB Arbeitsspeicher für größere Umgebungen.
- l Wenn Sie ein mit dem WMI-Protokoll ermitteltes Gerät inventarisieren, wird für den Stromversorgungstyp auf der Seite "Hardwareübersicht" in der Tabelle "Informationen zur Stromversorgung" kein Wert angezeigt.

## <span id="page-64-0"></span>**Abhängigkeiten für die Energieüberwachung**

Es gibt folgende Abhängigkeiten für die Energieüberwachung.

**Tabelle 10-1. Abhängigkeiten für die Energieüberwachung**

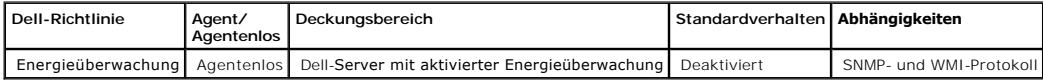

## <span id="page-64-1"></span>**Metriken für die Energieüberwachung**

Sie können folgende Metriken des Energieverbrauchs für Dell-Server überwachen lassen.

HINWEIS: Zum Anzeigen von nicht verfügbaren oder initialisierenden Metriken aktivieren Sie das Kontrollkästchen**Nicht verfügbare/initialisierende**<br>M**etriken anzeigen**. Die von Ihnen zur Überwachung ausgewählten numerischen

#### <span id="page-64-4"></span>**Tabelle 10-2. Metriken für die Energieüberwachung**

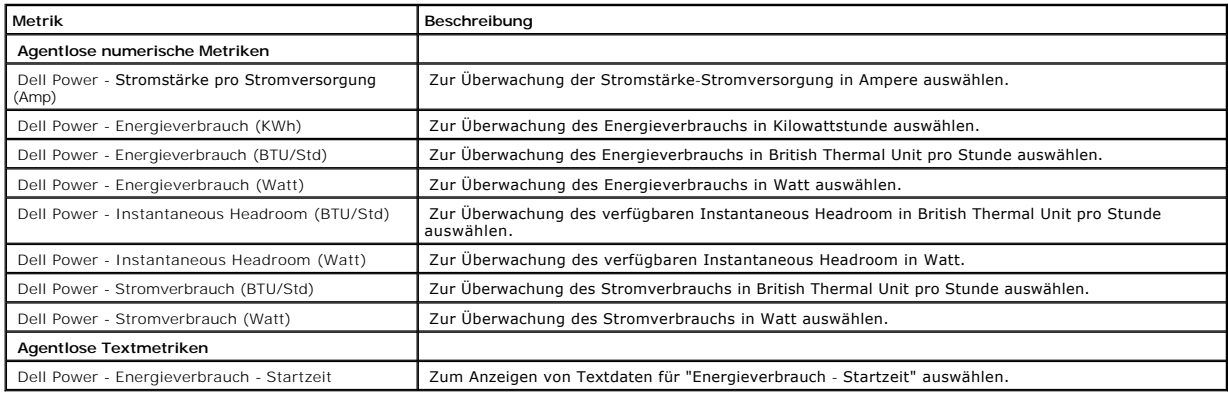

# <span id="page-64-2"></span>**Grenzwerte für die Energieüberwachung**

Die Energieüberwachung ist sehr spezifisch auf die jeweils verwendete Hardware ausgerichtet. Kritische Verbrauchswerte auf einem System können sich auf<br>einem anderen System durchaus im zulässigen Bereich bewegen. Zur Verei

## <span id="page-64-3"></span>**Verwalten der Energieüberwachung**

Aktivieren Sie zur Überwachung des Energieverbrauchs die Energieüberwachungsrichtlinie (siehe "[Aktivieren von Monitoring-Richtlinien"](file:///E:/Software/smdmc/11/ge/ug/monitor.htm#877103)).

<span id="page-65-2"></span>Nachdem Sie sich vergewissert haben, dass die Energieüberwachung aktiviert wurde, können Sie mithilfe der verfügbaren Energieverbrauchsmetriken den<br>Energieverbrauch eines Geräts überwachen lassen. Folgende Aktionen werden

- 1 Anzeige von Echtzeitdaten (siehe "[Verwalten der Energieüberwachungsmetriken](#page-65-1)").
- l Anzeige von Verlaufsdaten. Klicken Sie dazu auf **Aktionen→ Monitor→ Verlauf** und wählen Sie das Gerät aus.
- l Anzeigen von Berichten für unterschiedliche Energieverbrauchsmetriken (siehe Abschnitt "[Berichterstattung](file:///E:/Software/smdmc/11/ge/ug/reports.htm#308489)").

Sie können Regeln und Aktionen für die Metriken der Energieverbrauchsüberwachung ändern (siehe "[Ändern von Metriken](file:///E:/Software/smdmc/11/ge/ug/monitor.htm#877167)").

### <span id="page-65-1"></span>**Verwalten der Energieüberwachungsmetriken**

Sie können den Energieverbrauch von Geräten überwachen, indem Sie die erforderlichen Metriken in einer Liste agentloser numerischer Metriken und<br>Textmetriken auswählen. Sie können die für die verschiedenen Metriken definie

So zeigen Sie den Energieverbrauch von Geräten an

- 1. Führen Sie einen der folgenden Schritte aus:
	- l Wählen Sie in Dell Management Console **Aktionen→ Monitor → Echtzeit**.
	- l Klicken Sie auf der Portalseite **Monitoring und Warnmeldungen** unter **Leistungsanzeige starten** auf das Gerätesymbol, um das Gerät auszuwählen, und klicken Sie dann auf **Start**.
	- l Wählen Sie auf der Portalseite **Monitoring und Warnmeldungen** unter **Überwachte Ressourcen nach Status** das Gerät aus und klicken Sie dann auf **Leistungsanzeige**.

Die Echtzeit-Leistungsanzeige und die Seite **Registrierte Metriken** werden angezeigt.

2. Wählen Sie auf der Seite **Registrierte Metriken** die erforderlichen Metriken aus und klicken Sie dann auf **OK**. Weitere Informationen finden Sie unter [Metriken für die Energieüberwachung](#page-64-4)

### <span id="page-65-0"></span>**Gruppenmetriken**

Die Verfügbarkeit dieser Funktion ist für eine spätere Version von Dell Management Console geplant. Die Gruppenmetrik stellt eine Oberfläche für das effiziente Sammeln von Daten zur Verfügung. Verbesserte Effizienz beim Sammeln von Daten bedeutet, dass die Berechnungen für den Bericht, verglichen mit<br>der Anzeige derselben Gruppe im Smart-Metrikbericht, schneller ausgef auf Gruppenebene unterstützen. Alle Gruppenmetriken berechnen die Summe der Werte der angegebenen Gruppe. Die Gruppenmetrik unterstützt immer nur<br>jeweils ein Ziel, und dieses Ziel muss mit dem Richtlinienziel übereinstimme

**Tabelle 10-3. Gruppenmetriken**

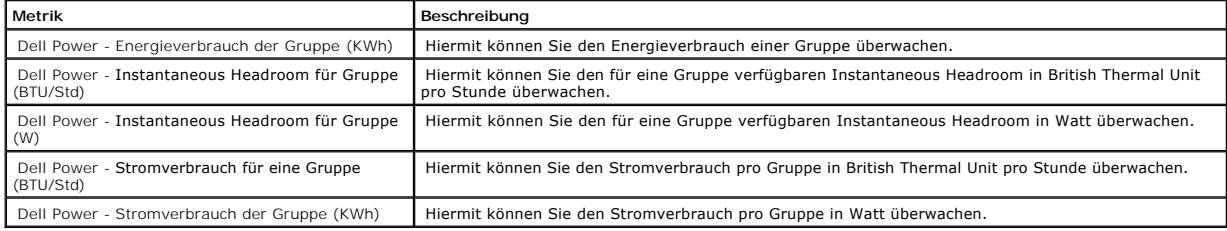

#### **Anzeigen von Gruppenmetrikberichten**

Gruppenmetrikdaten sind in der Echtzeit- oder Verlaufsanzeige nicht sichtbar. Diese Daten können nur im Gruppenmetrikbericht angezeigt werden.

So zeigen Sie Gruppenmetriken an Wählen Sie in Dell Management Console **Berichte→ Alle Berichte→ Gruppenmetrikbericht**.

## **Verwalten von Gruppenmetriken**

Alle vordefinierten Gruppenmetriken sind Teil der Energieüberwachungsrichtlinie Diese Metriken unterscheiden sich nicht von den Smart-Metriken und werden<br>auf die gleiche Weise bearbeitet – mit einem entscheidenden Untersch

[Zurück zum Inhaltsverzeichnis](file:///E:/Software/smdmc/11/ge/ug/index.htm)

[Zurück zum Inhaltsverzeichnis](file:///E:/Software/smdmc/11/ge/ug/index.htm)

#### **Dell Patch Management Solution Dell™ Management Console 1.1 - Benutzerhandbuch**

- [Informationen zu Patch Management Solution](#page-68-0)
- [Voraussetzungen für Altiris Agent](#page-68-1)-aktiviertes Patch Management
- [Voraussetzungen für Lifecycle Controller](#page-68-2)-aktiviertes Patch Management
- [Die Benutzeroberfläche von Patch Management Solution](#page-69-0)
- [Dell Update-Pakete \(DUPs\) und System-Bundle](#page-70-0)
- O [DUP-Katalogimport](#page-71-0)
- **O** [Dell Inventory Collector-Tool](#page-71-1)
- [Die Seite "Dell-Anbieterkonfiguration"](#page-72-0)
- [Herunterladen von Dell-Aktualisierungspaketen](#page-73-0)
- [Erkennen von Dell-Servern mit Linux-Betriebssystem, die Patch-](#page-73-1)Aktualisierungen unterstützen
- [Erkennen von Dell-Servern mit Windows-Betriebssystem, die Patch-](#page-73-2)Aktualisierungen unterstützen
- **[Erkennen von Lifecycle Controller-aktivierten Dell-Servern, die Patch-](#page-73-3)Aktualisierung**
- [Zugriff auf Dell Patch Management-Berichte](#page-74-0)
- [Aufgabe 'Compliance-Bewertung'](#page-74-1)
- [Dell-Hardwareaktualisierungen verwalten](#page-74-2)
- [Bereitstellen und Verteilen von DUPs](#page-75-0)
- [Rollout-Jobs](#page-76-0)
- 
- [Rollback-Bericht](#page-77-0)
- **O** [Fehlerbehebung in Patch Management Solution](#page-78-0)

Mit Dell Patch Management Solution können Sie Ihre Betriebssystemumgebung per Scan daraufhin überprüfen, ob die unterstützten Dell™ PowerEdge™-<br>Systeme die Patch-Mindestanforderungen für die Übernahme von Dell-Aktualisier

Dell Management Console unterstützt Patch-Aktualisierungen für Server mit Lifecycle Controller. Weitere Informationen zur unterstützten Mindestversion der<br>Lifecycle Controller- und *Integrated Dell Remote Access Controller* 

Der Symantec Management Agent (früher Altiris Agent) ist nicht erforderlich, um Patch-Server-Aktualisierungen auf Servern mit Lifecycle Controller durchzuführen.

Mit dem für Lifecycle Controller aktivierten Patch-Server-Update können Sie Informationen wie Betriebssystem-Treiberpaket, 32-Bit-Diagnose und Unified<br>Server Configurator (USC) auf den bestehenden Versionen von BIOS, Firmw und bereitstellen.

Verwenden Sie für Systeme, die Aktualisierungen erfordern, die *Dell Server Updates*-DVD, oder laden Sie die entsprechenden Dell-Aktualisierungspakete von der Dell-Support-Website **ftp.dell.com** herunter.

#### Hinweise zu Dell Patch Management

- i Für einen Server, der während der Bereitstellung und Verteilung (mit dem Standardverbindungsprofil) als ein Windows-Ziel ausgewählt wurde, schlägt<br>der Rollout-Job fehl, wenn Sie als Priorität "Aktualisierungen mithilfe v Verwenden Sie für Lifecycle Controller-basierte *Udates* Lifecycle Controller-basierte Ziele.
- i Für einen Server, der während der Bereitstellung und Verteilung (mit dem Standardverbindungsprofil) als ein Lifecycle Controller-aktiviertes Ziel<br>… ausgewählt wurde, schlägt der Rollout-Job fehl, wenn Sie als Priorität " Problemlösung: Verwenden Sie für Altiris Agent-basierte Updates Windows-Ziele im Bereitstellungs- und Verteilungsassistenten.
- ı Ein Bundle muss nach der Aktualisierung neu bereitgestellt werden. Bei jeder Aktualisierung auf Dell Management Console, Version 1.1., werden die<br>bereitgestellten Bundle gelöscht. Um die bereitgestellten Bundle zu erhalt

So führen Sie eine Bereitstellungsaufgabe aus

1. Wählen Sie in Dell Management Console Verwaltung→ Jobs und Aufgaben→ Systemjobs und -aufgaben→ Software→ **Patch Management für**-Dell<br>Server→ Server→ Softwareaktualisierungspaket herunterladen.

**2. Wählen Sie die Aufgabe aus, die für die Bundle**-Bereitstellung vor dem Upgrade verwendet wird, klicken Sie mit der rechten Maustaste auf die<br>Bereitstellungsaufgabe und klicken Sie auf **Jetzt starten**. Die Neubereitstel

l Damit ein Server sowohl Altiris Agent- als auch Lifecycle Controller-aktivierte Patch-Updates unterstützt, müssen Sie wie folgt vorgehen: Ermitteln Sie Server und iDRAC des Servers mithilfe eines Verbindungsprofils, das SNMP oder WMI und WS-MAN einschließt. OpenManage Server Administrator muss auf dem Server installiert sein, bevor Sie den Server ermitteln.

Erfüllen Sie nach Ermittlung des Servers alle weiteren Voraussetzungen für Altiris Agent- und Lifecyle Controller-aktivierte Patches.

### <span id="page-68-0"></span>**Informationen zu Patch Management Solution**

Dell Patch Management beinhaltet folgende Optionen:

l Unterstützung für individuelle und System Update Sets-Aktualisierungen.

Zur Vereinfachung und effizienteren Durchführung des Rollouts sollten Sie nach Möglichkeit Bundle-Rollout-Jobs erstellen. Bundle-Rollout-Jobs verteilen ganze Software Update Sets oder Bundle, anstatt einzelner DUPs.

- l Unterstützung für Rollback-Aktualisierungen auf Servern mit Lifecycle Controller. Sie können nur ein Rollback auf das vorherige Update ausführen.
- <sup>l</sup> Unterstützung für die Dell PowerEdge™-Systeme, die unterstützte Microsoft® Windows®- und Linux-Betriebssysteme ausführen
- l Unterstützung für die Dell PowerEdge-Systeme mit Lifecycle Controller-aktivierten Patch-Aktualisierungen unabhängig von einem Betriebssystem.
- l Unterstützung für die einzelnen Serverjobs zur Erkennung eines Dell-Systems und Aktualisierung des Dell-Servers auf ein für die Aktualisierung erforderliches Niveau.

### <span id="page-68-1"></span>**Voraussetzungen für Altiris Agent-aktiviertes Patch Management**

Zur Erfüllung der Voraussetzungen müssen folgende Schritte ausgeführt werden:

- 1 Installieren des Altiris Agent auf den verwalteten Systemen.
- l Importieren des DUP-Katalogs aus **ftp.dell.com** oder der neuesten Version des Dell™ Server Update-Dienstprogramms.
- l Herunterladen des Inventory Collectors.
- l Ausführen der Compliance-Bewertung wie im Konfigurationsabschnitt des Web-Parts "Erste Schritte" beschrieben.

## <span id="page-68-2"></span>**Voraussetzungen für Lifecycle Controller-aktiviertes Patch Management**

Die anwendbaren DUPs sind begrenzt auf BIOS- und Firmware-Updates sowie Application Dell Update-Pakete (APAC DUPs) – je nach Lifecycle Controller- Unterstützung. Die APAC DUPs beinhalten das Betriebssystem-Treiberpaket, 32-Bit-Diagnose und Unified Server Configurator (USC).

#### Zur Erfüllung der Voraussetzungen müssen folgende Schritte ausgeführt werden:

n Die unterstützten Server müssen über die erforderliche Firmware-Version von iDRAC6 Enterprise und USC verfügen. Weitere Informationen finden Sie i<br>unter "Support Information Matrix für Dell Management Console". Wenn Sie erkennen lassen.

**HINWEIS:** iDRAC6 muss konfiguriert sein, und die automatische Erkennung wird in Dell Management Console nicht unterstützt.

- l Konfigurieren des WS-MAN-Protokolls im Verbindungsprofil.
- ı Die iDRAC 6-Firmware des Lifecycle Controller-**aktivierten Servers muss für den DNS**-Server registriert sein. Die Netzwerkkommunikation mit dem Dell<br>Management Console-**Server und mit dem iDRAC6 sollte mithilfe der Host** Management Console-Server und den iDRAC6 unter Verwendung ihrer Hostnamen zu pingen.
- 1 Ermitteln von iDRAC 6 Enterprise mithilfe des WS-MAN-Verbindungsprofils und Klassifizieren des erkannten Geräts als Dell-Server.
- l Erfassen der Daten des erkannten Geräts mit der Funktion "Agentenlose Inventarisierung".
- l Herunterladen des DUP-Katalogs.

l Ausführen der Compliance-Bewertung für Lifecycle Controller-aktivierte Server.

### <span id="page-69-0"></span>**Die Benutzeroberfläche von Patch Management Solution**

So öffnen Sie die Benutzeroberfläche von Patch Management Solution: Wählen Sie **Startseite**→ **Patch Management für Dell-Server – Startseite**.

### **Erste Schritte mit Patch Management**

Das Web-Part **Erste Schritte** enthält Links zu häufig verwendeten Elementen des Konfigurations- und Patch Management-Prozesses:

#### **Konfiguration**

- l **Proxy konfigurieren** (klicken Sie zum Anzeigen der Seite **Notification Server-Einstellungen**.)
- l **Updates-Katalog herunterladen** (klicken Sie zum Anzeigen der Seite **DUP-Katalogimport**.)
- l **Inventory Collector herunterladen** (klicken Sie zum Anzeigen der Seite **Dell Inventory Collector – Import**.)

**HINWEIS:** Die Seite Dell Inventory Collector – Import wird nur für Altiris Agent-aktivierte Patch-Aktualisierungen benötigt.

l **Globale Einstellungen der Lösung** (klicken Sie zum Anzeigen der Seite **Dell-Anbieter-Konfiguration**.)

l **Altiris Agent installieren** (klicken Sie zum Anzeigen der Seite **Altiris Agent installieren**.)

**HINWEIS:** Die Seite Altiris Agent installieren wird nur für Altiris Agent- aktivierte Patch-Aktualisierungen benötigt.

#### **Patch-Prozess**

- l **Führen Sie die Compliance-Prüfung auf folgendem System aus:**
	- l **Windows-Server** (klicken Sie zum Anzeigen der Seite **Patchbaren Windows Dell-Server-Job festlegen**.)
	- l **Linux-Server** (klicken Sie zum Anzeigen der Seite **Patchbaren Linux Dell-Server-Job festlegen**.)
	- l **Lifecycle Controller-aktivierte Server** (klicken Sie zum Anzeigen der Seite **Compliance-Bewertung für Lifecycle Controller-aktivierte Server**; für das Lifecycle Controller-aktivierte Patch erforderlich.)
- l **Anwendbare Aktualisierungen nach Computer prüfen** (klicken Sie zum Anzeigen der Seite **Hardware-Update-Compliance-Bericht**.)
- l **Aktualisierungen verwalten** (klicken Sie zum Anzeigen der Seite **Dell-Hardwareaktualisierungen verwalten**.)

Das Web-Part **Unterstützte Server identifizieren** ruft einen Bericht auf, der folgende Informationen enthält:

- l Der Abschnitt **Server identifizieren, die die automatische Aktualisierung unterstützen,** enthält folgende Berichte:
	- l **Computer geprüft**: Dieser Bericht wird bei der Durchführung von Compliance-Prüfungen generiert. Der Bericht stellt eine Verknüpfung zur Seite<br>**Computer, die auf die Unterstützung des automatischen Patching von Dell aus** Aktualisierungen unterstützen.
	- ı **Unterstützte Server**: Dieser Bericht wird bei der Durchführung von Compliance-Prüfungen generiert. Der Bericht stellt eine Verknüpfung zur Seite<br>Computer, die auf die Unterstützung des automatischen Patching von Dell au
- ı Mit dem Abschnitt **Planen oder starten Sie einen Identifizierungsscan** können Sie Dell-Systeme identifizieren, die über unterstützte Betriebssysteme,<br>Servermodelle und den Altiris Agent verfügen. Wenn auf dem verwalteten

Das Web-Part **Inventory-unterstützte Server** zeigt einen Bericht an, der die Liste der Dell-Systeme enthält, die erfolgreich inventarisiert wurden. Die<br>aufgeführten Dell-Systeme sind entweder bereit, Aktualisierungen durch Inventardaten zurück. So planen oder starten Sie einen Inventurscan:

- l Klicken Sie auf **Aufgabe 'Windows-Compliance-Bewertung'**, um die für Patch-Aktualisierungen unterstützten Dell-Server mit installiertem Windows-Betriebssystem zu ermitteln.
- l Klicken Sie auf **Aufgabe 'Linux-Compliance-Bewertung'**, um die für Patch-Aktualisierungen unterstützten Dell-Server mit installiertem Linux-Betriebssystem zu ermitteln.
- l Klicken Sie auf **Aufgabe 'Compliance-Bewertung für Lifecycle Controller aktivierte Server'**, um von der Patch-Aktualisierung unterstützte für Lifecycle Controller aktivierte Dell-Server zu ermitteln.

Das Web-Part **Aktualisierungs-Compliance von Servern überprüfen, die bereit sind, Aktualisierungen zu empfangen** zeigt an, ob unterstützte Dell-Systeme die Voraussetzungen für die Durchführung von Aktualisierungen erfüllen, und verteilt die Aktualisierungen. Das Kreisdiagramm veranschaulicht, welche Server<br>auf dem neuesten Stand sind und auf welchen Servern mindestens ein Sie auf die Abschnitte des Kreisdiagramms, um die relevanten Aktualisierungen zu verteilen.

Das Web-Part **Status von Aktualisierungsaufgaben überprüfen** für Altiris Agent- und Lifecycle Controller-aktivierte Patch-Aktualisierungen zeigt den Status<br>des Rollout-J**obs für Einzel**- oder Bundle-Aktualisierungen für Al Server an.

## <span id="page-70-0"></span>**Dell Update-Pakete (DUPs) und System-Bundle**

Dell-Aktualisierungspakete haben die Aufgabe, Systemkomponenten wie BIOS, Treiber und Firmware eines Dell-Systems zu aktualisieren. Eine Sammlung mit<br>DUPs wird in einem *Bundle* **als Dell System Update Set veröffentlicht.** 

In Patch Management Solution werden System Update Sets als *Bundle* bezeichnet. Es wird empfohlen, System Update Sets anstatt einzelner DUPs auf Ihre<br>Dell-Systeme zu verteilen. DUPs werden zum Erstellen von DUP-Rollout-**Jo** 

Der Symantec Management Agent muss installiert sein, um Systemkomponenten mithilfe Altiris Agent-aktivierter Patch-A**ktualisierungen zu aktualisieren. Für**<br>Lifecycle Controller-**aktivierte Aktualisierungen wird der Agent n** Systemkomponenten durchzuführen.

Zur Durchführung von Bundle-Aktualisierungen werden Altiris Agent-aktivierte Patches bevorzugt, da Lifecycle Controller-aktivierte Patches nicht alle<br>Aktualisierungen unterstützen, die vom Altiris Agent-aktivierten Patch M

**HINWEIS: Standardmäßig räumt Dell Management Console der Altiris Agent-** aktivierten Patch-**Aktualisierung Priorität gegenüber der Lifecycle**<br>Controller- aktivierten Patch-Aktualisierung ein.

So aktivieren Sie einen Server mithilfe eines Altiris Agent:

- 1. Erstellen und konfigurieren Sie ein Verbindungsprofil.
- 2. Identifizieren Sie ein Dell-System, das eine Altiris Agent-aktivierte Patch- Aktualisierung erfordert.
- 3. Konfigurieren Sie Netzwerkverbindungen oder Interneteinstellungen mit **Proxy konfigurieren**.
- 4. Importieren Sie den DUP-Katalog mit **DUP-Katalogimport**.

Wenn Sie eine Aktualisierung auf diese Version von Dell Management Console durchgeführt haben, müssen Sie den DUP-Katalog neu importieren.

- 5. Laden Sie das Dell Inventory Collector Tool von der unter **Inventory Collector herunterladen** bereitgestellten URL herunter.
- 6. Konfigurieren Sie Anbieterinformationen mit **Globale Einstellungen der Lösung**. Sie können DUPs von **ftp.dell.com** oder mithilfe des Server Update- Dienstprogramms herunterladen.
- 7. Installieren Sie den Agent mithilfe der **Altiris Agent-Installation**.
- 8. Führen Sie die Compliance-Prüfung für Windows und/oder Linux aus. Die Systeminventardaten werden im Rahmen der Compliance-Prüfung erfasst.
- 9. Zeigen Sie mithilfe von Berichten Daten an und initiieren Sie die Altiris Agent-aktivierte Patch-Aktualisierung in den **Hardware-Update- Compliance**-Berichten; oder führen Sie Altiris Agent-aktivierte Patch- Aktualisierungen mithilfe der Funktion **Aktualisierungen verwalten** durch. Klicken Sie zum<br>Anzeigen von Berichten auf **Anwendbare Aktualisierungen nach Computer pr**

Gehen Sie wie folgt vor, um einen Server mithilfe von Lifecycle Controller für das Rollout von Aktualisierungen oder Bundle zu aktualisieren:

- 1. Erstellen und konfigurieren Sie ein Verbindungsprofil mithilfe des WS- MAN-Protokolls.
- 2. Identifizieren Sie ein Dell-System, das eine Lifecycle Controller-aktivierte Patch-Aktualisierung erfordert. (Identifizieren Sie iDRAC 6 Enterprise mithilfe des WS-MAN-Verbindungsprofils; das identifizierte Gerät muss als Dell-Computer klassifiziert werden. Erfassen Sie die Daten des erkannten Geräts mithilfe der agentenlosen Inventarisierung).
- 3. Konfigurieren Sie Netzwerkverbindungen oder Interneteinstellungen mit **Proxy konfigurieren**.
- 4. Importieren Sie den DUP-Katalog mit **DUP-Katalogimport**.
- 5. Erfassen Sie die Systeminventardaten, indem Sie für diese Systeme die agentenlose Inventarisierung ausführen.
- 6. Führen Sie die Compliance-Bewertungsaufgabe der Lifecycle Controller- aktivierten Server aus.

7. Zeigen Sie mithilfe von Berichten Daten an und initiieren Sie die Lifecycle Controller-aktivierte Patch-Aktualisierung in den **Hardware- Update-**<br>Compliance-Berichten; oder führen Sie Lifecycle Controller- aktivierte Pa

So verwenden Sie die Rollback-Funktion für einen mit Lifecycle Controller aktualisierten Server:

- 1. Führen Sie zum Anzeigen von Berichten einen der folgenden Schritte aus:
	- l Wählen Sie **Berichte→ Alle Berichte→ Software→ Patch Management für Dell-Server→ Hardware-Update-Compliance**.
	- l Klicken Sie auf der Portalseite **Patch Management für Dell-Server – Startseite** im Web-Part **Erste Schritte** auf **Anwendbare Aktualisierungen nach Computer prüfen**.
- 2. Zeigen Sie Daten im Bericht **Verfügbare Aktualisierungen für das Rollback** an.
- 3. Führen Sie mithilfe des Assistenten "Bereitstellen und Verteilen" ein Lifecycle Controller-aktiviertes Patch-Rollback aus.

#### <span id="page-71-0"></span>**DUP-Katalogimport**

Verwenden Sie die Seite **DUP-Katalogimport**, um die zum Download verfügbaren Dell-Softwareverwaltungspakete abzurufen.

Führen Sie die Compliance-Bewertung für eine Altiris Agent- oder Lifecycle Controller-aktivierte Patch-Aktualisierung aus, um die für die verwalteten Systeme verfügbaren DUPs zu ermitteln.

Abhängig von der Bewertung werden nur die anwendbaren DUPs in die Dell Management Console heruntergeladen, wenn Sie eine Bereitstellungs- bzw.<br>Bereitstellungs- und Verteilungsaktion auswählen. Das Herunterladen des Katalog

Mit der Aufgabe "DUP-Katalogimport" können Sie den Katalog-Download automatisieren. Erstellen Sie einen Zeitplan für die Ausführung dieser Aufgabe, um zu gewährleisten, dass Sie über die neuesten von Dell bereitgestellten DUPs verfügen.

### **Herunterladen des Dell-Update-Katalogs**

Die zum Auffüllen der Seite **Dell-Hardware-Updates** erforderlichen Softwareverwaltungsressourcen können mit der Aufgabe "DUP-Katalogimport" heruntergeladen werden.

So laden Sie den Dell-Update-Katalog herunter

- 1. Klicken Sie im Menü **Startseite** auf **Patch Management für Dell-Server – Startseite**.
- 2. Klicken Sie im Web-Part **Erste Schritte** unter **Konfiguration** auf **Updates- Katalog herunterladen**.
- 3. Wählen Sie im rechten Bereich eine der folgenden Optionen:
	- ¡ **Dell-Website**
	- ¡ **Lokaler Speicher** (wenn die DUPs lokal gespeichert wurden)
	- o **Nur wenn geändert** ist standardmäßig ausgewählt, um zu gewährleisten, dass nur aktualisierte Dateien heruntergeladen werden; so werden<br>unnötige Downloads vermieden.
- 4. Klicken Sie auf **Änderungen speichern**.
- 5. Klicken Sie auf **Neuer Zeitplan**, um einen Zeitplan für die Aufgabe anzugeben. Geben Sie im Dialogfeld **Aufgabe planen** einen Zeitplan zur Ausführung der Aufgabe an, oder führen Sie die Aufgabe sofort aus, indem Sie **Jetzt** auswählen.

### <span id="page-71-1"></span>**Dell Inventory Collector-Tool**

Das Dell Inventory Collector-Tool dient der Erfassung von Informationen zu aktuellen Betriebssystem- und Hardware-Firmware-Versionen. Die Aufgabe "Dell<br>Inventory Collector" wird nur für Altiris Agent-aktivierte Patch-Aktua

Dieses Tool ermittelt, ob Ihre Dell-Systeme die Voraussetzungen für die Durchführung von Aktualisierungen erfüllen. Dell stellt separate Tools für Dell-Server<br>mit Windows- und Linux-Betriebssystemen bereit. Die Tools werde
<span id="page-72-1"></span>als **.cab**-Datei heruntergeladen werden. Die Aufgabe "Dell Inventory Collector" lädt allerdings jedes Tool automatisch herunter.

So laden Sie das Dell Inventory Collector-Tool herunter:

- 1. Klicken Sie im Menü **Startseite** auf **Patch Management für Dell-Server – Startseite**.
- 2. Klicken Sie im Web-Part **Erste Schritte** unter **Konfiguration** auf **Inventory Collector herunterladen**.
- 3. Wählen Sie im rechten Bereich eine der folgenden Optionen:
	- ¡ **Web-URL: Zum** Herunterladen des Dell Inventory-Tools von **solutionsam.com/imports/7\_0/Patch/Dell/dellinvtool\_windows.cab** oder **solutionsam.com/imports/7\_0/Patch/Dell/dellinvtool\_linux.cab**.
	- ¡ **Lokaler Speicher** (wenn die **.cab**-Dateien lokal verfügbar sind.)
- 4. Klicken Sie auf **Änderungen speichern**.
- 5. Klicken Sie auf **Neuer Zeitplan,** um einen Zeitplan für die Aufgabe anzugeben. Geben Sie im Dialogfeld **Aufgabe planen** einen Zeitplan zur Ausführung<br>der Aufgabe an, oder führen Sie die Aufgabe sofort aus, indem Sie Jet

### <span id="page-72-0"></span>**Die Seite "Dell-Anbieterkonfiguration"**

In den bevorzugten Aktualisierungseinstellungen der DUPs wird den für Altiris Agent-aktivierten Patch-Aktualisierungen Vorrang gegenüber den für Lifecycle Controller-aktivierten Patch-Aktualisierungen gegeben.

- 1. Klicken Sie im Menü **Startseite** auf **Patch Management für Dell-Server – Startseite**.
- 2. Klicken Sie im Web-Part **Erste Schritte** unter **Konfiguration** auf **Globale Einstellungen der Lösung**.
- 3. Ändern Sie im rechten Bereich die Angaben auf der Seite **Dell- Anbieterkonfiguration**.
- 4. Klicken Sie auf **Übernehmen**.

Konfigurieren Sie diese Seite, um die DUP-Verteilungsmethode einzurichten: einige dieser Einstellungen werden als Standardwerte im Assistenten **Rollout-Job**<br>verwendet. Alle neuen DUPs, die Sie herunterladen, übernehmen sta Aufgaben und Pakete erzwingen, indem Sie Pakete von der Seite **Softwareaktualisierungen verwalten** aus neu erstellen.

#### **Optionen auf der Registerkarte "Allgemein"**

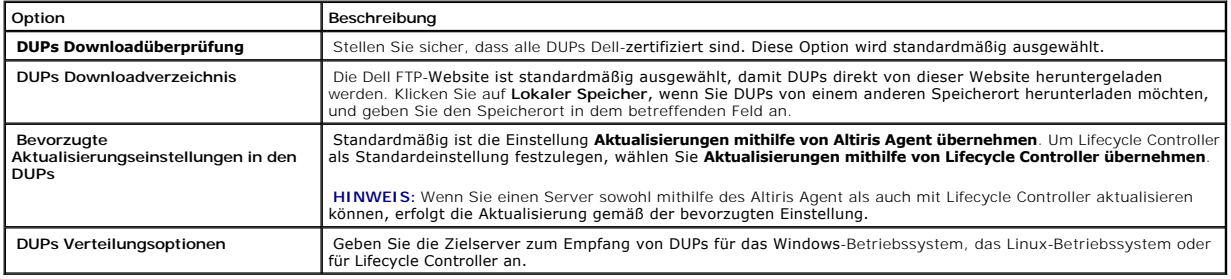

#### **Optionen auf der Registerkarte "Erweitert"**

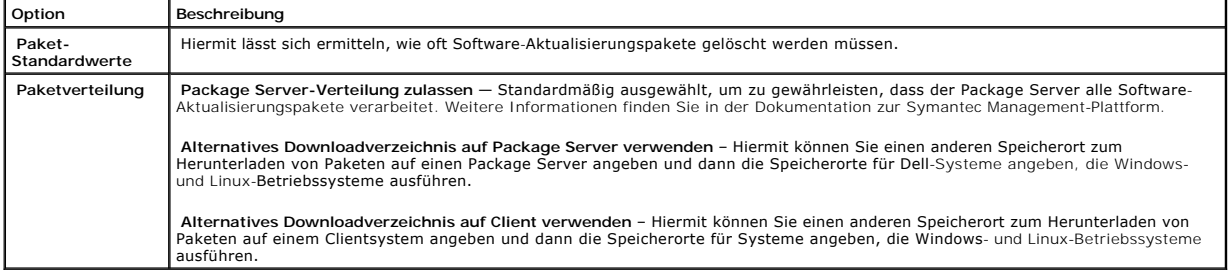

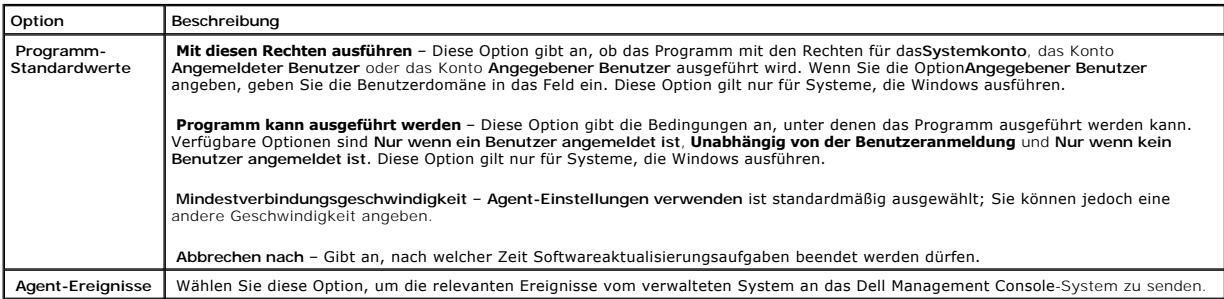

## **Herunterladen von Dell-Aktualisierungspaketen**

Sie können DUPs von **ftp.dell.com** [oder mit dem Server Update-Dienstprogramm herunterladen. Der Download-](#page-72-0)Speicherort für die DUPs kann auf der Die Seite "Dell-Anbieterkonfiguration" konfiguriert werden.

# **Erkennen von Dell-Servern mit Linux-Betriebssystem, die Patch-Aktualisierungen unterstützen**

Sie können alle unterstützten Dell-Systeme ermitteln, die Linux-Betriebssysteme ausführen und bereit sind, DUPs zu empfangen.

So ermitteln Sie Dell-Systeme, die Linux ausführen und Patch-Aktualisierungen unterstützen:

- 1. Klicken Sie im Menü **Startseite** auf **Patch Management für Dell-Server – Startseite**.
- 2. Klicken Sie im Web-Part **Erste Schritte** unter **Führen Sie die Compliance- Prüfung auf folgenden System aus** auf **Linux-Server**.
- 3. Klicken Sie auf der Seite **Patchbaren Linux Dell-Server-Job festlegen** auf **Schnelle Ausführung** und wählen Sie den Server aus, um den Job sofort auszuführen; oder klicken Sie auf **Zeitplan**, um den Job regelmäßig nach einem Zeitplan auszuführen.

# **Erkennen von Dell-Servern mit Windows-Betriebssystem, die Patch-Aktualisierungen unterstützen**

Sie können Dell-Systeme ermitteln, die Windows-Betriebssysteme ausführen und bereit sind, DUPs zu empfangen.

So ermitteln Sie Dell-Systeme, die Linux ausführen und Windows-Aktualisierungen unterstützen:

- 1. Klicken Sie im Menü **Startseite** auf **Patch Management für Dell-Server – Startseite**.
- 2. Klicken Sie im Web-Part **Erste Schritte** unter **Führen Sie die Compliance- Prüfung auf folgenden System aus** auf **Windows-Server**.
- 3. Klicken Sie auf der Seite **Patchbaren Windows Dell-Server-Job festlegen** auf **Schnelle Ausführung** und wählen Sie den Server aus, um den Job sofort<br>auszuführen; oder klicken Sie auf **Zeitplan**, um den Job regelmäßig nac

# **Erkennen von Lifecycle Controller-aktivierten Dell-Servern, die Patch- Aktualisierungen unterstützen**

Sie können Dell-Server ermitteln lassen, die Lifecycle Controller-aktivierte Patch-Aktualisierungen unterstützen.

So identifizieren Sie Dell-Server mit installiertem Lifecycle Controller, die Patch-Aktualisierungen unterstützen:

- 1. Klicken Sie im Menü **Startseite** auf **Patch Management für Dell-Server – Startseite**.
- 2. Identifizieren Sie in der Dell Management Console mithilfe des Assistenten für die Geräteerkennung einen Dell-Server.
- 3. Inventarisieren Sie den erkannten Server, der Lifecycle Controller beinhaltet, mithilfe des Assistenten für die agentenlose Inventarisierung.
- 4. Klicken Sie im Web-Part **Erste Schritte** unter **Führen Sie die Compliance- Prüfung auf folgendem System aus** auf **Lifecycle Controller-aktivierte Server**.
- 5. Rufen Sie die Seite **Aufgabe 'Compliance-B<b>ewertung für Lifecycle Controller**-aktivierte Server' auf, wählen Sie den Server aus, auf dem das Lifecycle<br>Controller-aktivierte Patch ausgeführt werden soll, und klicken Sie erstellen. Standardmäßig werden alle Dell-Server mit installiertem Lifecycle Controller für diese Aufgabe ausgewählt.

## **Zugriff auf Dell Patch Management-Berichte**

Sie können Ihre Altiris Agent- und Lifecycle Controller-aktivierten Patch Management-Daten mithilfe von Berichten anzeigen und verwalten.

So greifen Sie auf Dell Patch Management-Berichte zu

- 1. Klicken Sie im Menü **Berichte** auf **Alle Berichte**.
- 2. Klicken Sie im linken Bereich auf **Berichte**→ **Software**→ **Patch Management für Dell-Server**.
- 3. Wählen Sie den Ordner aus, in dem sich die gewünschten Berichte befinden.

Beispiel: **Dell-Server-Patching-Inventarisierung**, **Hardware-Update Compliance** und **Ergebnisse der Update-Installation**.

## **Aufgabe 'Compliance-Bewertung'**

Die Aufgabe "Compliance-Bewertung" für Lifecycle Controller-aktivierte Server vergleicht die verfügbaren Updates aus dem Update-Katalog mit den zurzeit auf dem Server installierten Updates und ermittelt die anwendbaren Updates für die Komponenten im Zielserver. Diese Aufgabe nutzt die während der<br>Inventarisierung erfassten und im Update-Katalog enthaltenen Informationen. Aus Bewertungsaufgabe die Inventarisierungsaufgabe für den Zielserver ausführen und den Katalog herunterladen.

Zur Festlegung des Zeitplans für die Ausführung der Compliance-Bewertungsaufgabe klicken Sie auf die Verknüpfung im Web-Part **Erste Schritte** und wählen die Zeitplan- und Zielserverinformationen aus. Nachdem die Compliance-Bewertungsaufgabe erfolgreich ausgeführt wurde, können Sie mehrere Hardware-<br>Compliance-Berichte öffnen, in denen aufgeführt ist, welche Update-Version ist.

### **Dell-Hardwareaktualisierungen verwalten**

Mit der Seite **Dell-Hardwareaktualisierungen verwalten** können Sie alle System Update Sets anzeigen und bereitstellen. Sie können die DUP-Katalogdatei (**.cab**) von **ftp.dell.com** oder von der *Dell Server Update*s-DVD in der Aufgabe <u>DUP-Katalogimport</u> herunterladen. Wenn Sie ein System Update Set bereitstellen,<br>werden die zugehörigen DUPs automatisch in das Dell Managem Bereitstellungs- und Verteilungsaufgabe definieren. Siehe "[Der Assistent "Bereitstellen und Verteilen""](#page-75-0).

#### **Auf der Seite "Dell-Hardwareaktualisierungen verwalten" verfügbare Optionen**

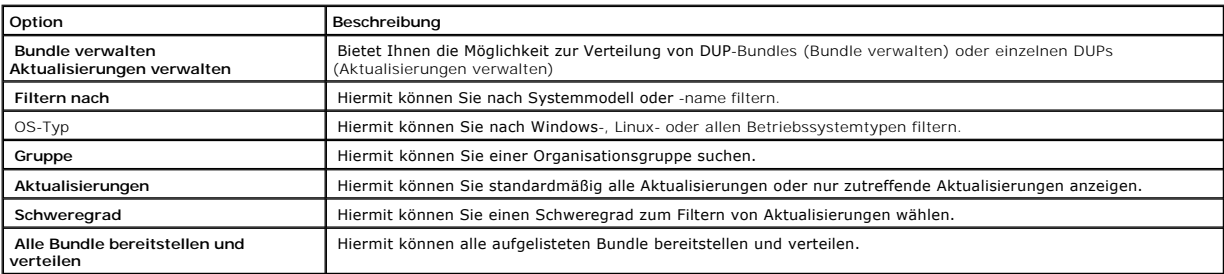

<span id="page-75-1"></span>**Ausgewählte Bundle bereitstellen und**  Hiermit können Sie nur ausgewählte Bundle bereitstellen und verteilen.

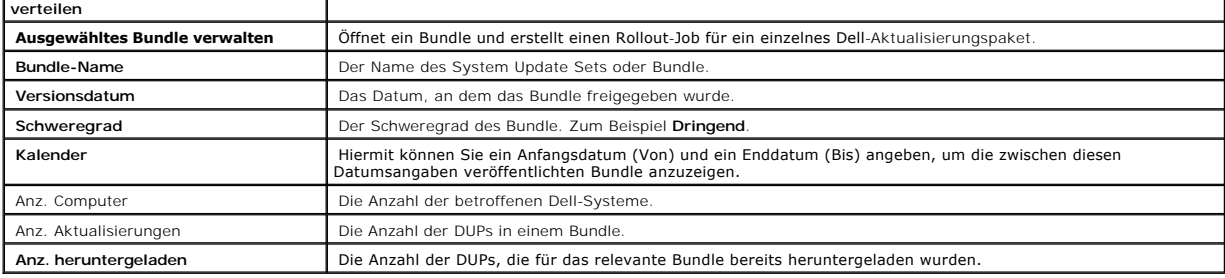

 $\mathsf{I}$ 

## **Bereitstellen und Verteilen von DUPs**

Bundle können von der Seite **Dell-Hardwareaktualisierungen verwalten**, auf der alle verfügbaren Bundle aufgelistet sind, bereitgestellt und verteilt werden. Wenn Sie ein Bundle *bereitstellen,* w**erden alle zugehörigen DUPs von der Dell**-Website **ftp.dell.com** in das Dell Management Console-System heruntergeladen.<br>Mit der Option *Verteilen* können Sie die Bundle dann auf den a Speicher wie der *Dell Server Updates*-DVD geladen werden.

Sie können DUPs nach Dell-Systemtypen, Betriebssystemen, Schweregrad und Gruppe filtern.

So können Sie alle angezeigten DUPs bereitstellen und verteilen

- 1. Klicken Sie im Menü **Startseite** auf **Patch Management für Dell-Server – Startseite**.
- 2. Klicken Sie im Web-Part **Erste Schritte** auf **Aktualisierungen verwalten**.
- 3. Wählen Sie im rechten Bereich die Geräte aus, auf die Sie die Aktualisierung anwenden möchten, und führen Sie einen der folgenden Schritte aus:
	- ı Alle Aktualisierungen bereitstellen und verteilen − Hiermit werden alle anwendbaren Bundle für alle Server bereitgestellt und die jeweiligen<br>DUPs je nach Serveranforderungen auf die Server übertragen und installiert.
	- l **Ausgewählte Aktualisierungen bereitstellen und verteilen** Hiermit werden nur die ausgewählten Bundle bereitgestellt und die jeweiligen DUPs je nach Serveranforderungen auf die Server übertragen und installiert.
	- l **Ausgewählte Aktualisierungen verwalten** Hiermit werden nur die im Bundle ausgewählten DUPs bereitgestellt und die ausgewählten DUPs auf den Server übertragen und installiert.

### <span id="page-75-0"></span>**Der Assistent "Bereitstellen und Verteilen"**

Der Assistent **Bereitstellen und Verteilen** erstellt Rollout-Jobs. Rollout-Jobs verteilen Dell-Aktualisierungspakete an verwaltete Systeme. Der Assistent filtert Ziele automatisch, damit die Dell-Aktualisierungspakete nur auf den Systemen installiert werden, die aktualisiert werden müssen.

Wählen Sie den zu aktualisierenden Server bei Windows-Servern, die sowohl für Altiris Agent als auch für Lifecycle Controller aktivierte Patch-Aktualisierungen unterstützen, nur unter einem Ziel aus. Beispielsweise, um DUPs oder ein Bundle mithilfe von Altiris Agent-aktivierten Patch-Aktualisierungen für einen<br>Windows-Server zu übernehmen. So muss der Server dann nur dem Windows-

Je nach ausgewähltem Ziel wird eine der folgenden Aktualisierungsoptionen angezeigt:

- l Die Option **Windows-Ziele** ist verfügbar, wenn ein Windows-DUP oder -Bundle im Bericht ausgewählt wird.
- l Die Option **Linux-Ziele** ist verfügbar, wenn ein Linux-DUP oder -Bundle im Bericht ausgewählt wird.
- l Die Option **Lifecycle Controller-aktivierte Ziele** ist verfügbar, wenn ein Windows-DUP oder -Bundle (oder beides) oder eine Rollback-Aktualisierung im Bericht ausgewählt wird.

### **Optionen im Assistenten "Bereitstellen und Verteilen"**

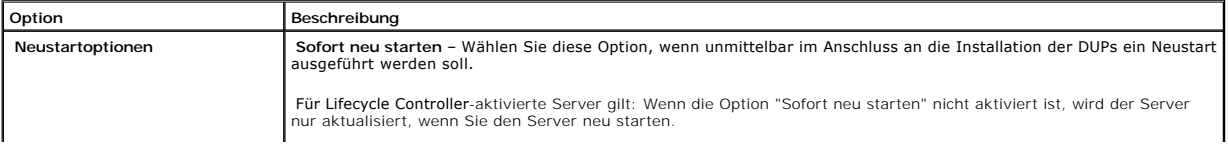

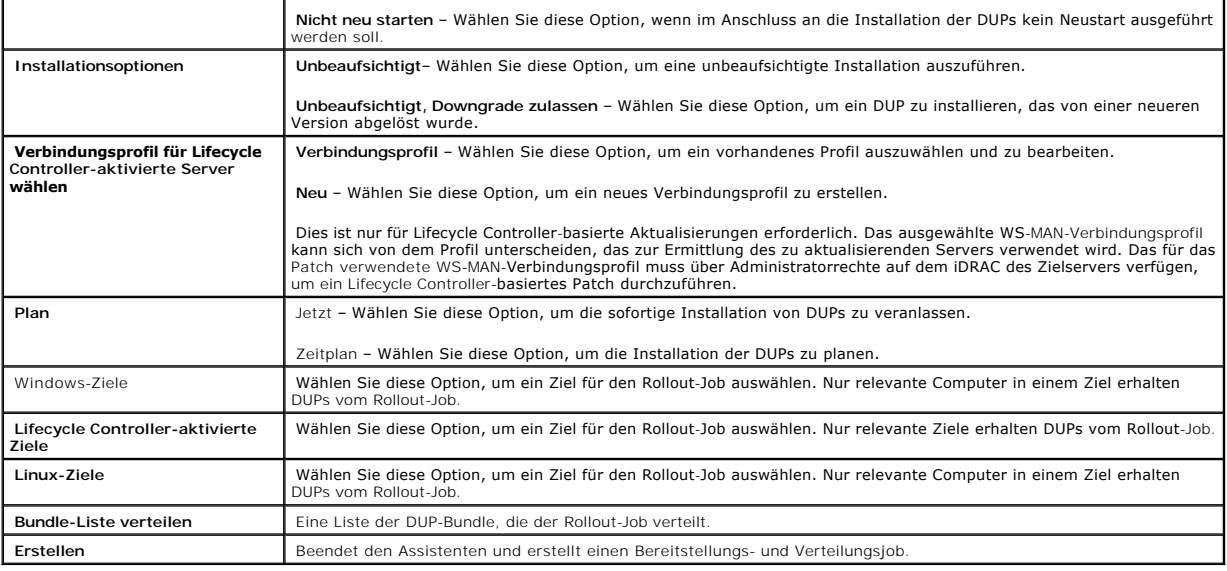

# **Rollout-Jobs**

Rollout-Jobs bestehen aus einer Abfolge von Aufgaben, mit der Sie Dell Update-Pakete auf verwalteten Systemen verteilen können.

Sie können folgende Rollout-Jobs anzeigen:

l DUP-Rollout-Jobs

DUP-Rollout-Jobs enthalten ein einzelnes DUP und werden im Ordner **Jobs und Aufgaben→ Systemjobs und -aufgaben→ Software→ Patch**<br>**Management für Dell-Servers→ Rollout-Jobs→ DUPs** gespeichert.

l Bundle-Rollout-Jobs

Bundle-Rollout-Jobs enthalten alle DUPs eines System Update Sets und werden im Ordner **Jobs und Aufgaben**→ **Systemjobs und -aufgaben**→ **Software**→ **Patch Management für Dell-Servers**→ **Rollout-Jobs**→ **Bundle** gespeichert.

Rollout-Jobs aktualisieren ausschließlich Serverkomponenten auf neuere Versionen. Ein Rollout-Job mit einer älteren Aktualisierung als diejenige, die zum<br>aktuellen Zeitpunkt auf dem Zielserver installiert ist, schlägt fehl

## **Erstellen eines Rollout-Jobs**

Rollout-Jobs werden zum Installieren von Aktualisierungen auf verwalteten Systemen erstellt.

So erstellen Sie einen DUP-Rollout-Job:

- 1. Klicken Sie auf **Verwaltung**→ **Software**.
- 2. Klicken Sie im linken Bereich auf **Software**→ **Dell- Hardwareaktualisierungen verwalten**.
- 3. Wählen Sie im rechten Bereich ein Bundle aus.
- 4. Klicken Sie auf **Ausgewählte Aktualisierungen verwalten**.

Alle DUPs im ausgewählten Bundle werden angezeigt.

5. Klicken Sie mit der rechten Maustaste auf die Aktualisierungen, die Sie verteilen möchten, und klicken Sie anschließend auf **Aktualisierungen bereitstellen und verteilen** .

**HINWEIS:** Wenn Sie mehrere DUPs auswählen, wird beim Durchführen von Aktualisierungen mithilfe von Lifecycle Controller einer einzelner Rollout-Job erstellt.

6. Navigieren Sie nach dem Erstellen der DUP-Rollout-Jobs zum Ordner **Jobs und Aufgaben**→ **Systemjobs und -aufgaben**→ **Software**→ **Patch Management für Dell-Server**→ **Rollout-Jobs**→ **DUPs**, um den Status der DUP-Rollout-Jobs anzuzeigen.

So erstellen Sie einen Bundle-Rollout-Job:

- 1. Klicken Sie auf **Verwaltung**→ **Software**.
- 2. Klicken Sie im linken Bereich auf **Software**→ **Dell- Hardwareaktualisierungen verwalten**.
- 3. Wählen Sie im rechten Bereich ein Bundle in der Tabelle aus.
- 4. Klicken Sie auf **Aktualisierungen bereitstellen und verteilen** .
- 5. Die Bereitstellungs- und Verteilungsaufgabe wird im Job **Bereitstellen und Verteilen** im Ordner **Jobs und Aufgaben**→ **Systemjobs und -aufgaben**→ **Software**→ **Patch Management für Dell- Server**→ **Server** angezeigt. Der Job ist schreibgeschützt und wird dazu verwendet, den Verlauf des Rollout-Jobs anzuzeigen. Nach Abschluss der Bereitstellungs- und Verteilungsaufgabe wird der Rollout-Job erstellt.
- 6. Navigieren Sie nach dem Erstellen der Bundle-Rollout-Jobs zum Ordner **Jobs und Aufgaben**→ **Systemjobs und -aufgaben**→ **Software**→ **Patch Management für Dell-Server**→ **Rollout-Jobs**→ **Bundle**, um den Status der Bundle-Rollout-Jobs anzuzeigen.

### **Anzeigen des Rollout-Job-Status**

Der Job **Aktualisierungen bereitstellen und verteilen** verarbeitet die DUPs und erstellt einen Rollout-Job für einzelne DUPs oder Bundle-Updates:

So zeigen Sie den Status von Rollout-Jobs an

- 1. Führen Sie einen der folgenden Schritte in Dell Management Console aus:
- l Klicken Sie auf **Verwaltung**→ **Jobs und Aufgaben**.
- l Klicken Sie auf **Patch Management für Dell-Server – Startseite**. Der Status des Rollout-Jobs wird im Web-Part **Status von Aktualisierungsaufgaben überprüfen** angezeigt.

So zeigen Sie Rollout-Jobs an: Wählen Sie **Jobs und Aufgaben**→ **Systemjobs und -aufgaben**→ **Software**→ **Patch Management für Dell-Server**→ **Rollout-Jobs**→ **DUPs/Bundle**.

### **Lifecycle Controller-aktivierter Rollout-Job**

Ein Lifecycle Controller-aktivierter Rollout-Job ist ein auf einer Altiris-Job-Infrastruktur basierter Job, der alle Lifecycle Controller-aktivierten Patch-Aufgaben umfasst. Sie können mit einem einzelnen Rollout-Job eine Vielzahl von Updates anwenden.

Beispiel: Wenn *N* Updates angewendet werden, enthält der Rollout-Job Folgendes:

- l *N* Lifecycle Controller-aktivierte "Update senden"-Aufgaben
- l Eine Lifecycle Controller aktivierte "Update ausführen"-Aufgabe
- l *N* Lifecycle Controller-aktivierte "Status abrufen"-Aufgaben

Ein Lifecycle Controller-aktivierter Rollout-Job wird erstellt, wenn Sie mindestens ein DUP zur Anwendung auf einem Verwaltungssystem in einem der Hardware-Update-Compliance-Berichter Rollout-Job wird einem der Hardware-Up

## **Rollback-Bericht**

Der Rollback-Bericht listet zuvor installierte BIOS- oder Firmware-Update-Versionen auf, die auf den Lifecycle Controller-aktivierten Servern verfügbar sind. Rollbacks können nur für BIOS und Firmware durchgeführt werden.

Folgende Komponenten unterstützen kein Rollback:

- l Universal Server Configurator (USC)
- l Dell Diagnostics-Anwendungen
- l Treiber für Betriebssysteminstallationen

#### **Anzeigen der Rollback-Berichte**

- 1. Führen Sie zum Anzeigen von Berichten einen der folgenden Schritte aus:
	- l Wählen Sie **Berichte→ Alle Berichte→ Software→ Patch Management für Dell-Server→ Hardware-Update-Compliance**.
	- l Klicken Sie auf der Portalseite **Patch Management für Dell-Server – Startseite** im Web-Part **Erste Schritte** auf **Anwendbare Aktualisierungen nach Computer prüfen**.
- 2. Zeigen Sie Daten im Bericht **Verfügbare Aktualisierungen für das Rollback** an.

Im Rollback-Bericht können Sie Folgendes veranlassen:

- l Rollback auf eine zuvor installierte BIOS- oder Firmware-Version: Wählen Sie das Rollback-Update aus, das Sie auf das System anwenden möchten, und klicken Sie auf **Rollback für ausgewählte Updates**.
- l Um alle Rollback-Updates anzuwenden: Klicken Sie auf **Rollback für alle Updates**.
- l Um die Version des Rollback-Updates mit der zurzeit auf dem System installierten Version zu vergleichen, vergleichen Sie die Versionen in den Feldern **Installierte Version** und **Verfügbare Version**.
	- 1 Server Zeigt den Servernamen an, für den das Rollback-Update angewendet werden kann.
	- l Gerät Zeigt den Gerätenamen auf dem Server an, für den das Rollback-Update angewendet werden kann.
	- l Typ Zeigt den Komponententyp an (BIOS oder Firmware).

## **Fehlerbehebung in Patch Management Solution**

Um die Fehlerbehebung zu vereinfachen, werden für die Berichte und Ausführungsinstanzdetails Fehlercodes generiert.

### **Exit-Codes für Dell-Aktualisierungspakete**

Nach Ausführung der Aktualisierungspakete werden Exit-Code generiert. Diese Codes werden im Bericht **Details der Dell-Update-Ausführung** angezeigt. Exit-<br>Codes helfen Ihnen dabei, die Ausführungsresultate nach der Ausführu

#### **Tabelle 11-1. DUP-Exit-Codes**

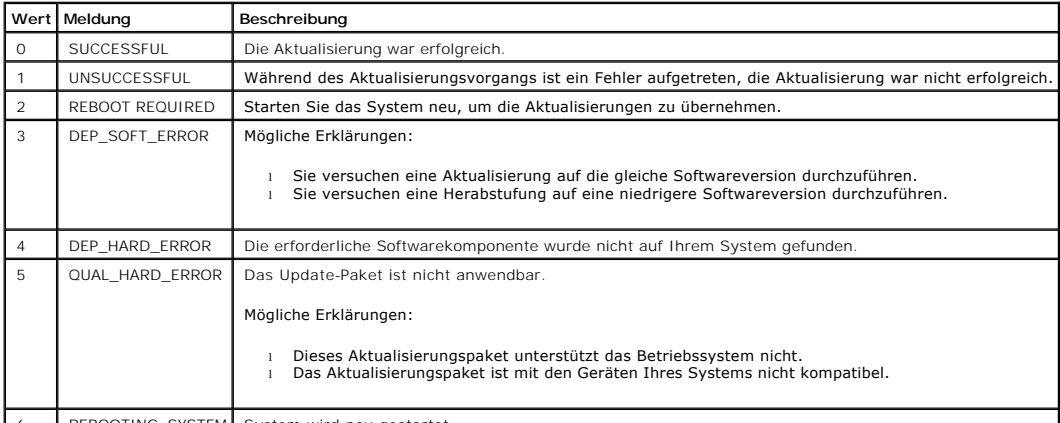

6 | REBOOTING\_SYSTEM System wird neu gestartet

# **Fehlercodes nach fehlgeschlagener Ausführung der Aufgabe zur Erkennung von Windows- Dell-Servern**

Diese Fehler werden angezeigt, wenn die Aufgabe zur Erkennung von Windows-Dell-Servern fehlschlägt. Sie finden diese Codes in den Ausführungsinstanzdetails der Aufgabe.

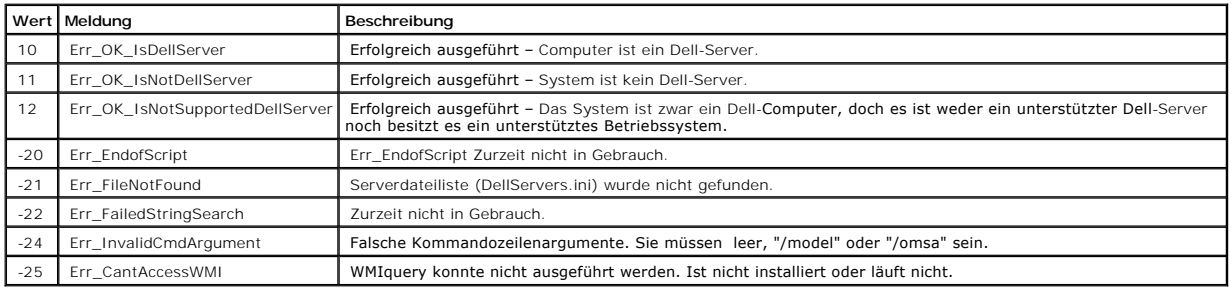

#### **Tabelle 11-2. Fehlercodes nach fehlgeschlagener Ausführung der Aufgabe zur Erkennung von Windows-Dell-Servern**

## **Fehlercodes nach fehlgeschlagener Ausführung der Aufgabe zur Erkennung von Linux-Dell-Servern**

Diese Fehler werden angezeigt, wenn die Aufgabe zur Erkennung von Linux-Dell-Servern fehlschlägt. Sie finden diese Codes in den Ausführungsinstanzdetails der Aufgabe.

### **Tabelle 11-3. Fehlercodes nach fehlgeschlagener Ausführung der Aufgabe zur Erkennung von Linux-Dell-Servern**

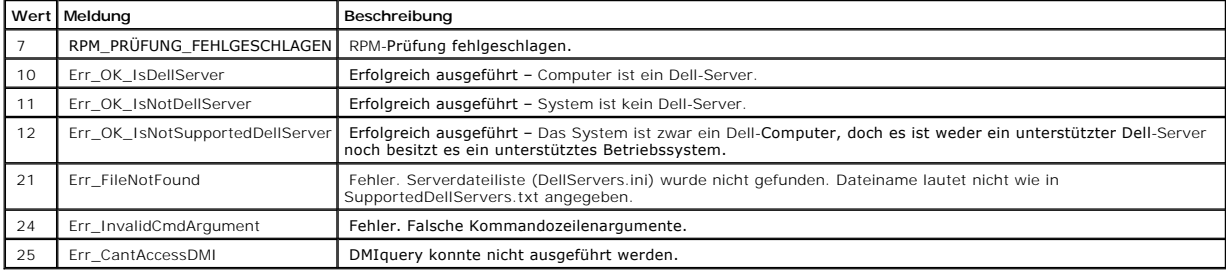

[Zurück zum Inhaltsverzeichnis](file:///E:/Software/smdmc/11/ge/ug/index.htm)

#### [Zurück zum Inhaltsverzeichnis](file:///E:/Software/smdmc/11/ge/ug/index.htm)

# **Berichterstellung**

### **Dell™ Management Console 1.1 - Benutzerhandbuch**

- **[Infos zum Berichterstellungsmodul](#page-80-0)e**
- [Die Benutzeroberfläche des Berichterstellungsmoduls](#page-80-1)
- **[Erstellen eines neuen SQL-Berichts](#page-81-0)**
- [Erstellen eines neuen Dell-Computerberichts](#page-82-0)
- [Bearbeiten eines Dell-Berichts](#page-82-1)
- [Ausführen eines Berichts](#page-82-2)
- **[Speichern eines Berichts](#page-82-3)**
- **[Berichte anzeigen](#page-83-0)**
- **O** [Metrikberichte](#page-83-1)
- **[Anzeigen von Gruppenmetrikberichten](#page-83-2)**

Mit dem Modul "Berichte" in Dell™ Management Console können Sie vordefinierte Berichte anzeigen und benutzerdefinierte Berichte erstellen. Die<br>benutzerdefinierten Berichte werden aus den Daten generiert, die Sie auf den v haben.

Die vordefinierten Berichte sind gerätespezifisch und können im CSV- (Tabellenblatt)-, XML- und HTML-Format gespeichert werden.

Zeigen Sie Berichte mithilfe des Moduls "Berichte" an. Berichte bereiten die gesammelten Informationen auf und zeigen Folgendes an:

- l Aufgaben, die ausgeführt wurden, und die Aufgaben, die erfolgreich oder mit Fehlern ausgeführt wurden.
- l Welche Ressourcen Sie besitzen und wo und von welchem Benutzer sie genutzt werden.

**HINWEIS:** Die in den Berichten bereitgestellten Daten sind keine Echtzeitdaten und es gibt eine Zeitverzögerung.

#### Hinweise zu Berichten

- l Informationen zum Energiebudget und Energieprofil werden auf folgenden Plattformen nicht unterstützt:
	- l R805 (Dell OpenManage 5.5, OpenManage 6.1 oder OpenManage 6.2)
	- l R905 (OpenManage 6.1 oder OpenManage 6.2)

Aus diesem Grund sind Informationen zum Energiebudget und Energieprofil im Inventar (SNMP-Erkennung) und im Energiebudgetbericht nicht verfügbar.

## <span id="page-80-0"></span>**Infos zum Berichterstellungsmodul**

Mit dem Berichterstellungsmodul können Sie Details zu den mit einem Gerät verbundenen Inventarisierungs-, Monitoring- und Leistungsdaten anzeigen.

Sie können eine Vielzahl unterschiedlicher Berichte generieren, die bereits in den Berichtpacks der Dell Management Console verfügbar sind. Zusätzlich haben<br>Sie die Möglichkeit, mit einem einfachen assistentengesteuerten

## <span id="page-80-1"></span>**Die Benutzeroberfläche des Berichterstellungsmoduls**

So öffnen Sie die Portalseite **Berichte**: Wählen Sie **Berichte**→ **All Berichte**.

### **Die Elemente der Benutzeroberfläche des Berichterstellungsmoduls**

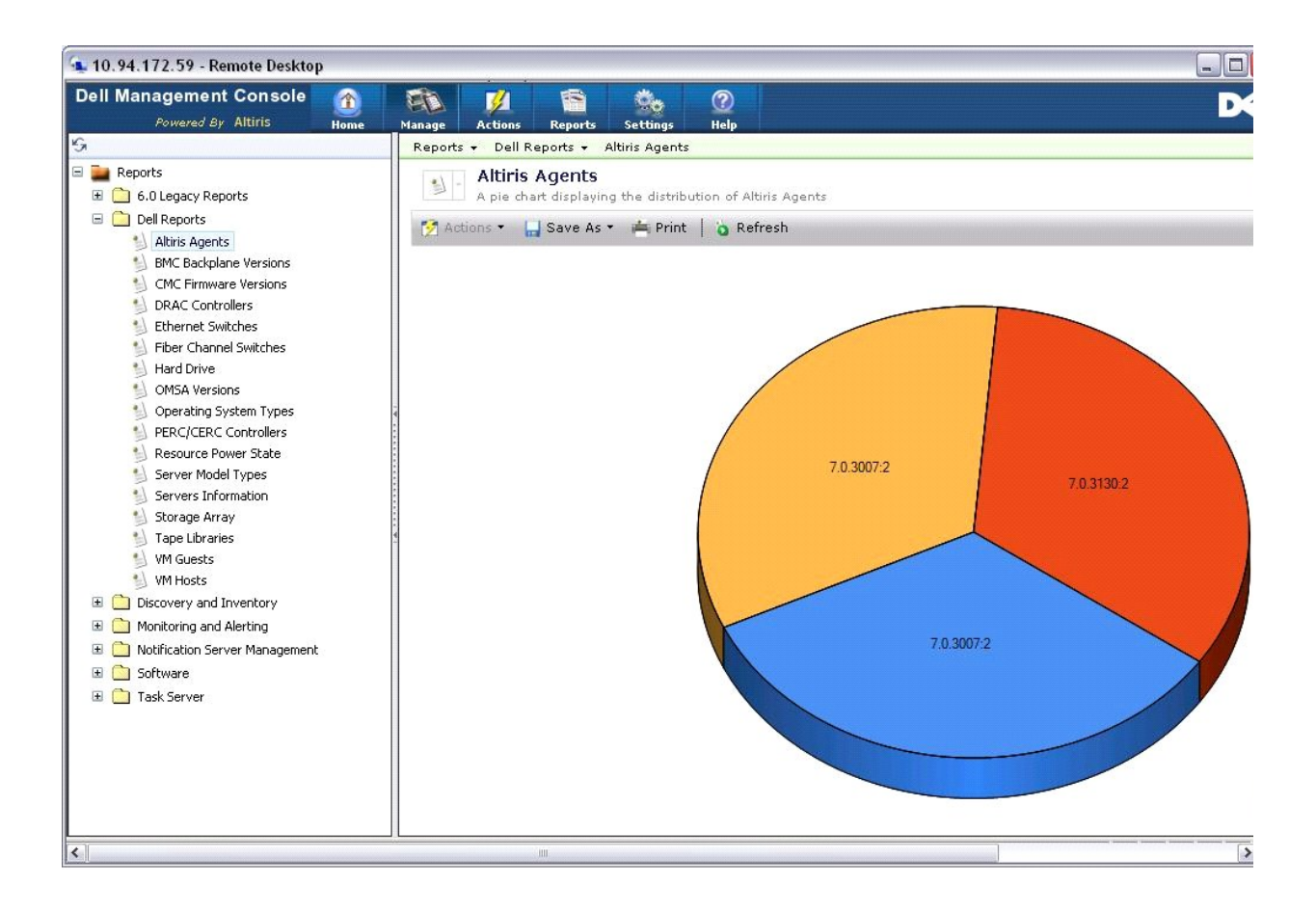

Im linken Bereich wird die Struktur **Berichte** angezeigt. Von dieser Struktur aus können Sie auf die vordefinierten Dell-Berichte zugreifen.

Klicken Sie auf **Dell-Berichte**. Die vordefinierten Dell-Berichte und die jeweils zugehörige Beschreibung wird im rechten Bereich angezeigt.

Für jeden vordefinierten Dell-Bericht ist im rechten Bereich eine grafische Darstellung des ausgewählten Berichts zu sehen. Im rechten Bereich können Sie folgende Schritte ausführen:

- l Das Format des angezeigten Berichts in ein anderes Format ändern, z. B. in das XML-Format.
- l Den angezeigten Bericht exportieren.
- 1 Den angezeigten Bericht als Web-Part speichern. Siehe "[Speichern eines Berichts](#page-82-3)".
- l Den angezeigten Bericht drucken

Klicken Sie auf einen beliebigen Teil des Kreisdiagramms, um mehr Informationen über den Bericht abzurufen.

<span id="page-81-0"></span>**HINWEIS:** Bei einem neu erkannten System zeigt der Bericht "Ressourcen- Verbindungsstatus" die Verbindungsstatusdaten nicht sofort an.

## **Erstellen eines neuen SQL-Berichts**

Wenn Sie keinen Bericht finden, der Ihre Anforderungen erfüllt, können Sie einen neuen Bericht erstellen und die Daten Ihren Vorstellungen entsprechend präsentieren.

#### <span id="page-82-4"></span>Beispiel: Wenn Sie einen Bericht über die auf den Servern in Ihrem Netzwerk vorhandenen Betriebssysteme erstellen möchten.

- 1. Klicken Sie im linken Bereich in der Struktur **Berichte** mit der rechten Maustaste auf **Berichte** und wählen Sie **Neu**→ **Bericht**→ **SQL-Bericht**.
- 2. Geben Sie auf der Seite "Neuer SQL-Bericht" unter der Registerkarte "Datenquelle" Folgendes ein:

select [Name des Betriebssystems] from DiscoveredMachines

3. Klicken Sie auf **Übernehmen**.

Der Bericht zeigt für jedes erkannte System das vorhandene Betriebssystem an.

## <span id="page-82-0"></span>**Erstellen eines neuen Dell-Computerberichts**

So erstellen Sie einen neuen Dell-Computerbericht:

- 1. Klicken Sie auf der Portalseite **Berichte** mit der rechten Maustaste auf **Berichte** und wählen Sie **Neu**→ **Bericht**→ **Computerbericht**.
- 2. Wählen Sie auf der Registerkarte **Datenquelle**, Unterregister "Abfrage", die Option **Hauptabfrage** und wählen Sie **Dell-Computer** im Dropdown- Menü**Standard-Ressourcentyp**.

HINWEIS: Sie können von diesem Dropdown aus auch andere Dell-Berichte erstellen.

3. Klicken Sie im Unterregister **Felder** auf **Hinzufügen**, um die Attribute einzuschließen. Eine Beschreibung sämtlicher Dell-Attribute finden Sie unter "[Inventarisierungsattribute](file:///E:/Software/smdmc/11/ge/ug/appndxc.htm#790975)".

**HINWEIS:** Allen Dell-Attributen wird das Präfix **Dell Computer** oder **Dell Management Console** vorangestellt.

4. Klicken Sie auf **Änderungen speichern**.

Es wird ein Tabellenbericht mit allen Attributen, die Sie ausgewählt haben, angezeigt.

Informationen zu komplexen Berichten finden Sie in der Symantec-Dokumentation (**Hilfe**→ **Dokumentbibliothek)**.

# <span id="page-82-1"></span>**Bearbeiten eines Dell-Berichts**

Alle Dell-Berichte sind standardmäßig schreibgeschützt. Falls Sie diese Berichte bearbeiten möchten, klonen Sie die Berichte zuerst.

# <span id="page-82-2"></span>**Ausführen eines Berichts**

Wählen Sie im linken Bereich einen Bericht aus. Der Bericht wird im rechten Bereich angezeigt.

Einige Berichte bieten Ihnen die Möglichkeit, Parameter einzugeben. Mithilfe dieser Parameter können Sie den jeweiligen Bericht nach den von Ihnen eingegebenen Werte filtern.

<span id="page-82-3"></span>HINWEIS: Das Zeichen "%" ist ein Platzhalter und entspricht jedem String mit Null oder mehr Zeichen.

## **Speichern eines Berichts**

Berichte können in zahlreichen unterschiedlichen Formaten gespeichert werden. Beispielsweise als HTML-Datei, XML-Datei, CSV oder Web-Part.

So speichern Sie den obigen Bericht als Web-Part

- 1. Wählen Sie auf der Seite **Neuer SQL-Bericht** im Dropdown-Menü **Speichern unter** die Option **Web-Part**.
- 2. Geben Sie im Dialogfeld **Als Web-Part speichern** einen Namen für den neuen Bericht ein.
- 3. Wählen Sie die Größe des Web-Parts und klicken Sie auf **Speichern**.

Der Bericht wird unter dem Ordner **Web-Parts** im Menü **Einstellungen**→ **Console-Einstellungen Web-Parts** gespeichert.

Wenn Sie dieses Web-Part der Dell Management-Portalseite hinzufügen möchten, lesen Sie die Informationen unter "Ändern der Seite "Portal der Dell Management Console"

### <span id="page-83-0"></span>**Berichte anzeigen**

So zeigen Sie Berichte an

- 1. Wählen Sie in Dell Management Console **Berichte→ Alle Berichte→Dell- Berichte**.
- 2. Klicken Sie auf den Bericht, den Sie anzeigen möchten.

## <span id="page-83-1"></span>**Metrikberichte**

Diese Berichte sind für Überwachungsmetriken für Gerätegruppen verfügbar.

- l Maximaler Energieverbrauch Stellt Informationen zu den Maximalwerten für den Energieverbrauch der Geräte bereit und beinhaltet zusätzliche Details wie Uhrzeit, Einheit usw.
- l Energiebudget Stellt Informationen zum Energiebudget, Headroom, Leerlaufstrom usw. für Geräte bereit.

Die Berichte "Maximaler Energieverbrauch" und "Energiebudget" werden in einem Tabellenformat angezeigt.

Smart-Metrikbericht – Diese Funktion wird in einer späteren Version von Dell Management Console verfügbar sein. Stellt grafisch aufbereitete<br>Informationen zu den Trends der Metrikwerte von Geräten über einen Zeitraum berei überwachenden Geräte sowie Metriken auswählen. Durch Klicken auf einen Punkt in der Grafik können Sie einen Drilldown für eine Tabelle ausführen<br>und die Werte jedes einzelnen Geräts anzeigen. Diese Grafik wird aus Smart-Me Zahl von Geräten verwalten, liefert der Gruppenmetrikbericht erheblich schnellere Informationen für Gruppendaten und sollte deshalb bevorzugt zum<br>Anzeigen von Gruppen verwendet werden. Alternativ kann die Zeitplanoption zu

Der Smart-Metrikbericht unterstützt folgende Indikatoren: Energieüberwachung und Leistungsüberwachung.

Der Smart-Metrikbericht unterstützt Leistungsüberwachungsmetriken für das WMI-Verbindungsprofil für Server mit Windows-Betriebssystemen sowie SNMP-Verbindungsprofile für Linux-Betriebssysteme.

Der Smart-Metrikbericht unterstützt jedoch keine Zustandsmetriken.

⊥ Gruppenmetrikbericht – Diese Funktion wird in einer späteren Version von Dell Management Console verfügbar sein. Stellt grafisch aufbereitete<br>Informationen zu den Trends der Metrikwerte von Gruppen über einen Zeitraum b Werte jedes einzelnen Geräts anzeigen. Diese Grafik wird aus Gruppenmetrikdaten erstellt.

### <span id="page-83-2"></span>**Anzeigen von Gruppenmetrikberichten**

So zeigen Sie die Gruppenmetrikbericht-Grafik für eine benutzerdefinierte Grafik an

- 1. Wählen Sie in Dell Management Console **Verwaltung→ Organisationsansichten und Gruppen**.
- 2. Erstellen Sie auf der Seite **Organisationsansichten** eine neue Organisationsansicht.
- 3. Erstellen Sie eine Gruppe unter der neu erstellten Organisationsansicht (z. B. Gruppenbericht)
- 4. Fügen Sie unter dieser neu erstellten Gruppe Server hinzu.
- 5. Aktivieren Sie die Energieverwaltungsrichtlinien.
- 6. Klicken Sie in "Energieverwaltungsrichtlinien" unter **Überwachte Ziele** auf **Gilt für→ Ressourcen**.
- 7. Fügen Sie im Assistenten zum Hinzufügen von Ressourcen eine Regel hinzu, wählen Sie in den Dropdown-Listen für die THEN-Kriterien die Option nicht<br>**in der Gruppe aufgeführte Ressourcen ausschließen** und dann die in Schr
- 8. Klicken Sie auf **Ergebnisse aktualisieren** und dann auf **Speichern unter** stellen Sie einen Namen bereit (beispielsweise GM) und klicken Sie dann auf **OK**.

**HINWEIS:** Wenn Sie die Einstellungen für die Regel nicht speichern, wird die Grafik nicht angezeigt.

- 9. Wählen Sie auf der **Monitoring und Warnmeldungen** die Option **Metrikbibliothek**.
- 10. Wählen Sie für die in der **Metrikbibliothek** vorhandenen Gruppenmetriken **Ziel entspricht** aus, klicken Sie auf **Gilt für→ Schnellzuordnung** und wählen Sie die Gruppe (GM) aus.

[Zurück zum Inhaltsverzeichnis](file:///E:/Software/smdmc/11/ge/ug/index.htm)

# **Deployment Solution für Dell OpenManage Server Administrator**

**Dell™ Management Console 1.1 - Benutzerhandbuch** 

- $\bullet$  Infos zu Deplo
- [Die Benutzeroberfläche der Verknüpfung "Dell OpenManage Server Administrator bereitstellen"](#page-85-1)
- **O** [Abhängigkeit](#page-85-2)
- **O** [Andere](#page-86-0)
- [Die Aufgabe "Server Administrator bereitstellen"](#page-86-1)

Deployment Solution für Dell™ Management Console bietet ähnliche Optionen wie die Funktion "Softwareaktualisierung" in Dell OpenManage™ IT Assistant.

## <span id="page-85-0"></span>**Infos zu Deployment Solution**

Mit Deployment Solution können Sie den Dell OpenManage-Agent (Dell OpenManage Server Administrator) auf Zielsystemen installieren. Dell Management<br>Console kommuniziert mit diesem Agent, um Sie über den Status und den Zusta Server Administrator finden Sie im Benutzerhandbuch zu *Dell OpenManage Server Administrator* auf der Dell-Support-Website unter **dell.support.com**

Die Bereitstellungsaufgabe umfasst Folgendes: Auswählen eines Softwarepakets, Festlegen eines Zeitplans und Angabe des Systems, auf dem das<br>Softwarepaket bereitgestellt werden soll. Es gibt separate Windows- und Linux-Pake

# <span id="page-85-1"></span>**Die Benutzeroberfläche der Verknüpfung "Dell OpenManage Server Administrator bereitstellen"**

Sie können die Verknüpfung **Dell OpenManage Server Administrator bereitstellen** in der Portalseite "Dell Management Console" im Web-Part **Dell Enterprise**<br>**Management – Schnellstart** unter der Registerkarte **Ihr Netzwerk k** 

## **Die Elemente der Benutzeroberfläche von "Dell OpenManage Server Administrator bereitstellen"**

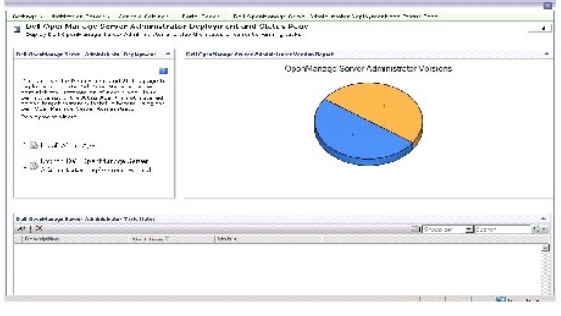

# <span id="page-85-2"></span>**Abhängigkeit**

Um Server Administrator von der Dell Management Console aus bereitstellen zu können, müssen Sie sich vergewissern, dass der Altiris™ Agent auf dem Zielsystem vorhanden und im Dell Management Console-System registriert ist.

### <span id="page-86-3"></span><span id="page-86-0"></span>**Andere**

Laden Sie das Server Administrator-Paket (**sysmgmt.msi** für Microsoft Windows und **.tar.gz** plus zugehörige .sign-Dateien für unterstützte Linux-Betriebssysteme) von der DVD *Systems Management Tools and Documentation*, der *Dell Server Updates*-DVD oder von der Dell-Support-Website **support.dell.com**.

Das Server Administrator-Paket wird im gemeinsam genutzten Standard-Bibliotheksordner erstellt. Der Zugriff auf dieses Paket erfolgt über **Verwaltung**→ **Alle Ressourcen**.

# <span id="page-86-1"></span>**Die Aufgabe "Server Administrator bereitstellen"**

Die Softwareaktualisierung umfasst die Erstellung einer Softwareaktualisierungsaufgabe und Bereitstellung des Server Administrator-Agents auf dem verwalteten System.

Bevor Sie OpenManage Server Administrator bereitstellen, müssen Sie sich vergewissern, dass der Altiris Agent auf dem verwalteten System installiert ist. Informationen zum Installieren des Altiris Agent auf dem verwalteten System finden Sie unter Push-Verteilung des Altiris Agent auf dem verwalteten System finden Sie unter Push-Verteilung der Altiris Agent auf dem verwaltet

Um Dell-Systeme verwalten zu können, setzt Dell Management Console voraus, dass Server Administrator auf den Dell-Systemen installiert wurde. Verwenden Sie die Softwareaktualisierungsaufgabe, um Server Administrator, Version 5.3 oder höher, zu installieren oder zu aktualisieren.

**HINWEIS:** Sie können diese Aufgabe nur dann zur Aktualisierung verwenden, wenn Server Administrator, Version 4.3 oder höher, bereits auf dem Zielsystem installiert ist.

**HINWEIS:** Informationen zur Deinstallation von Server Administrator auf den Zielsystemen finden Sie im *Benutzerhandbuch zu Dell OpenManage Server Administrator* auf der Dell-Support-Website **support.dell.com**.

### <span id="page-86-2"></span>**Push-Verteilung des Altiris Agent auf verwalteten Knoten**

So veranlassen Sie eine Push-Verteilung des Altiris Agent auf verwalteten Knoten

- 1. Starten Sie Dell Management Console.
- 2. Führen Sie in Dell Management Console einen der folgenden Schritte aus:
- l Navigieren Sie zu **Aktionen→ Agents/Plugins→ Altiris Agent-Pushinstallation**.
- ⊥ Wählen Sie auf der Portalseite für Dell Management Console im Web-Part Dell Enterprise Management Schnellstart Ihr Netzwerk kennen lernen→<br>Dell OpenManage Server Administrator bereitstellen aus und klicken Sie dann au
- 3. Klicken Sie auf die Schaltfläche **Computer auswählen**.
- 4. Wählen Sie die Computer aus, auf denen Sie den Altiris Agent per Push- Verteilung bereitstellen oder installieren möchten, und klicken Sie auf **OK**.
- 5. Klicken Sie auf **Altiris Agent installieren**, geben Sie die Identifikationsdaten für die Installation des Altiris Agent ein und klicken Sie dann auf **Installation fortsetzen**.

### **Löschen des Server Administrator-Pakets auf der Verwaltungsstation**

So löschen Sie die vorhandenen Server Administrator-Pakete aus dem Dell Management Console-System

- 1. Klicken Sie auf **Verwaltung**→ **Alle Ressourcen.**
- 2. Suchen Sie nach *Dell OpenManage*-Komponenten und löschen Sie **Softwarekomponente**, **Release**, **Paket** und **Produkt** mit gleicher Dell OpenManage-Version.

Sie können *Dell* in das Suchfeld eingeben, um die importierten Dell OpenManage Server Administrator-Pakete anzuzeigen.

### **Erstellen einer Agent-Bereitstellungsaufgabe**

Wenn Sie Windows- und Linux-Betriebssysteme ausführen, müssen Sie zwei Agent-Bereitstellungsaufgaben erstellen: eine für die Bereitstellung von Server<br>Administrator auf unterstützten Microsoft Windows-Systemen und eine wei Betriebssystemen.

1. Klicken Sie auf **Startseite**→ **Dell Management Console Portal**.

Die Seite **Dell Enterprise Management** wird angezeigt.

- 2. Klicken Sie im Web-Part **Dell Enterprise Management – Schnellstart** auf die Registerkarte **Ihr Netzwerk kennen lernen**.
- 3. Klicken Sie auf **Dell OpenManage Server Administrator bereitstellen**.

Die **Dell OpenManage Server Administrator – Bereitstellungs- und Statusseite** wird angezeigt.

- **HINWEIS:** Sie müssen vor dem Bereitstellen von Server Administrator den Altiris Agent installieren. Registrieren Sie den Agent für den Symantec Notification Server®, der zum Bereitstellen von Server Administrator verwendet wird. Wenn Sie Agent und Server Administrator von<br>unterschiedlichen Systemen aus in einem Push-**Vorgang bereitstellen, schlägt die Aufgabe fehl** finden Sie in der Symantec-Dokumentation.
- 4. Klicken Sie auf **Bereitstellungsassistenten für Dell OpenManage Server Administrator starten**.
- 5. In Schritt 1: Wählen Sie auf der Seite **Bereitstellung von Dell OpenManage Server Administrator** ein Softwarepaket aus. Anschließend können Sie<br>eine der nachstehenden Optionen auswählen und dann auf Weiter klicken:
	- l **Neues Software Delivery-Paket von einer CD erstellen.**

Wählen Sie diese Option aus, falls Sie das Server Administrator-Installationsprogramm aus dem lokalen System, einer CD/DVD oder einem Netzwerkverzeichnis hochladen möchten.

**HINWEIS:** Wenn Sie diese Option wählen, wird in der Symantec- Softwarebibliothek ein Paket zur künftigen Verwendung erstellt.

l **Wählen Sie ein vorhandenes Software Delivery-Paket aus.**

Wenn Sie das Paket bereits importiert haben, können Sie es erneut verwenden.

**HINWEIS:** Sie können diese Aufgabe nur dann zur Aktualisierung verwenden, wenn Server Administrator, Version 4.3 oder höher, bereits auf dem Zielsystem installiert ist.

Sie können für die Bereitstellung von Server Administrator bei Bedarf auch zusätzliche Parameter angeben. Weitere Informationen zu den Parametern<br>finden Sie im *Benutzerhandbuch zu Dell OpenManage Server Administrator*, da

- 6. Wählen Sie auf der zweiten Seite des Assistenten das Windows- oder Linux-Paket je nach Anforderung und klicken Sie dann auf **Weiter**:
	- a. Wählen Sie mit einer der folgenden Optionen die Zielsysteme aus:
		- l **Schnelles Hinzufügen:** Geben Sie hier die Systemnamen ein. Diese Option ist nützlich, wenn Server Administrator nur auf einer geringen Anzahl von Zielsystemen bereitgestellt wird.
		- ı **Hinzufügen**: Fügen Sie Computer aus einer Liste mit erkannten Systemen hinzu. Diese Option ist nützlich, wenn Server Administrator nur<br>auf einer mittelgroßen Anzahl von Zielsystemen bereitgestellt wird

Die Seite **Computer auswählen** wird angezeigt.

- l **Gruppen hinzufügen**. Diese Option ist nützlich, wenn Server Administrator nur auf einer großen Anzahl von Zielsystemen bereitgestellt wird.
- ¡ Wählen Sie die Systeme aus, auf denen Sie Server Administrator bereitstellen möchten, und klicken Sie auf **OK**.
- l Auf der dritten Seite des Assistenten können Sie den Bereitstellungszeitplan und Runtime-Optionen auswählen.

Klicken Sie auf **Jetzt** und dann auf **Dell OpenManage Server Administrator bereitstellen**.

HINWEIS: Wählen Sie die Option **Wartungsfenster auf Ziel außer Kraft setzen** aus, damit die Aufgabe selbst dann ausgeführt wird, wenn sie für<br>einen Zeitpunkt außerhalb des Wartungsfensters geplant wurde. Weitere Informatio

Die Softwareaktualisierungsaufgabe wird ausgeführt, sobald Sie die Aufgabe vollständig erstellt haben.

Wenn das Zielsystem über einen Adaptec-Controller verfügt, erfordert die Agent-Bereitstellungsaufgabe einen Neustart des Systems.

So starten Sie das System neu Wählen Sie die Option **Zielsystem neu starten, falls erforderlich**.

Wenn Server Administrator auf Systemen mit unterstützten Linux-Betriebssystemen bereitgestellt werden soll, müssen Sie eine neue Aufgabe erstellen. Um Server Administrator auf Linux-Systemen bereitzustellen, müssen Sie die entsprechende Signaturdatei angeben. Diese Datei befindet sich auf der *Dell Server Updates*-DVD.

Wenn Sie Server Administrator MSI (für Windows) oder tar.gz (für Linux) zum ersten Mal hochladen, wird ein Server Administrator-<br>Softwareaktualisierungspaket erstellt; dieses Paket kann dann für die nachfolgenden Agent-Ber

## **Anzeigen der Aufgabendetails**

Nachdem die Aufgabe ausgeführt wurde, wird der Status auf der Dell OpenManage Server Administrator – Bereitstellungs- und Statusseite unter dem<br>Web-Part Status der Dell OpenManage Server Administrator-Aufgabe angezeigt.

Doppelklicken Sie auf die Aufgabeninstanz, um Details der Aufgabe anzuzeigen.

Für Aufgaben, die laut Zeitplan zu einem späteren Zeitpunkt ausgeführt werden, können Sie im Web-Part **Status der Dell OpenManage Server Administrator-Aufgabe** auf die Aufgabe klicken und den Zeitplan ändern.

## **Ändern des Standardspeicherorts der Softwarebibliothek**

So ändern Sie den Speicherort des Bibliotheksordners

- 1. Wählen Sie einen Ordner aus, in dem Sie die Softwarepakete speichern möchten.
- 2. Geben Sie den Ordner im Netzwerk frei und erteilen Sie ausschließlich dem Administrator Schreibzugriff.
- 3. Klicken Sie auf **Einstellungen**→ **Alle Einstellungen.**
- 4. Wählen Sie im linken Bereich **Einstellungen**→ **Software**→ **Softwarekatalog- und Softwarebibliothekseinstellungen**→ **Softwarebibliothek – Konfiguration**.
- 5. Geben Sie im rechten Bereich den neuen Speicherort des freigegebenen Bibliotheksspeicherortes für Dell Management Console ein.

[Zurück zum Inhaltsverzeichnis](file:///E:/Software/smdmc/11/ge/ug/index.htm)

[Zurück zum Inhaltsverzeichnis](file:///E:/Software/smdmc/11/ge/ug/index.htm)

### **Verwalten von Jobs und Aufgaben Dell™ Management Console 1.1 - Benutzerhandbuch**

- [Die Benutzeroberfläche der Portalseite "Jobs und Aufgaben"](#page-89-0)
- [Verwendung des Moduls "Jobs und Aufgaben"](#page-90-0)

Aufgaben sind Aktionen, die auf einem System auszuführen sind.

Die Dell™ Management Console bietet Ihnen die Möglichkeit, Aufgaben durchzuführen – wie z. B. das Konfigurieren der Hardware oder Veranlassen eines Kaltstarts auf einem Zielgerät. Abhängig davon, wo Sie eine Aufgabe ausführen möchten, können diese Aufgaben folgenden Kategorien zugeordnet werden:

- ı Clientaufgaben Die Clientaufgaben werden über einen Task Server auf Remote-Computern ausgeführt. Bei den Clientaufgaben besteht immer eine<br>Kommunikationsverbindung zwischen dem Server und einer Clientgruppe. Beispiel:
- Task Server-Aufgaben Eine Task Server-Aufgabe kann auf der Symantec™ Management Console oder auf einem System mit installiertem Task Server<br>Aurchgeführt werden. Sämtliche Remote-Task Server sollten für Symantec Manageme

Mit einem Task Server können Sie Aufgaben in mehreren Jobs wiederverwenden oder nach Bedarf klonen und ändern.

ı Serveraufgaben **— Die Serveraufgaben werden auf der Symantec Management Console ausgeführt. Eine Serveraufgabe kann, falls für die Aufgabe<br>erforderlich, ebenfalls die Kommunikation mit einer Clientgruppe einschliessen. B** 

Ein Job ist eine Aufgabe, die zwei oder mehrere Aufgaben in einer bestimmten Abfolge ausführt. Ein komplexes Szenario beinhaltet möglicherweise<br>Vorbedingungsprüfungen, die in unterschiedlichen Situationen auszuführen sind;

## <span id="page-89-0"></span>**Die Benutzeroberfläche der Portalseite "Jobs und Aufgaben"**

Klicken Sie zum Öffnen des Job- und Aufgabenportals auf **Verwaltung**→ **Jobs und Aufgaben**.

## **Die Elemente der Benutzeroberfläche "Jobs und Aufgaben"**

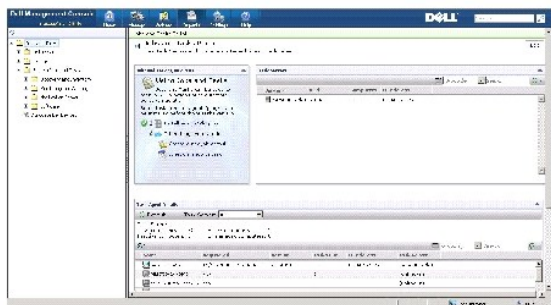

Das Web-Part **Job- und Aufgaben-Schnellstart** im rechten Bereich ist ein guter Ausgangspunkt für den Einsatz von Aufgaben. Sie können mit diesem Web-Part neue Aufgaben und Jobs erstellen und planen.

Das Web-Part **Task-Computer und -<b>geräte** zeigt eine Liste mit Geräten an, die dem jeweiligen Task Server zugewiesen wurden. Sie können die Geräte auf<br>dem Task Server sortieren oder mit der rechten Maustaste auf ein Gerät

Das Web-Part **Task Server** zeigt alle für die Symantec Management Console registrierten Task Server an.

Im linken Bereich sind Musterjobs und -aufgaben zu sehen.

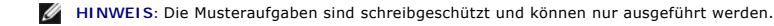

Wenn Sie Ihre erste Dell-Aufgabe erstellen, legt Dell Management Console den Ordner **Dell-Aufgabe** unter dem Root-Ordner **Jobs und Aufgaben** an.

### <span id="page-90-0"></span>**Verwendung des Moduls "Jobs und Aufgaben"**

Klicken Sie zum Anzeigen des Portals **Jobs and Tasks** auf **Verwaltung**→ **Jobs und Tasks**. Task Management Solution (Seite **Neue Aufgabe erstellen**) zeigt die Aufgaben in einer Baumstruktur an und ist in Ordnergruppen unterteilt. Die Dell-Aufgaben werden in Gruppen unter dem Ordner **Dell-Aufgaben** angezeigt.

Aufgaben können per Zeitplan halbstündlich, stündlich, während der Geschäftszeiten, täglich, wöchentlich, monatlich oder nach einem benutzerdefinierten Plan ausgeführt werden. Der gemeinsam genutzte Zeitplan bietet Ihnen die Möglichkeit, eine Uhrzeit, ein Startdatum, ein Enddatum und einen Zeitpunkt für die<br>wiederholte Ausführung von Aufgaben anzugeben, beispielsweise täglich,

Aufgaben können auf einem oder auf mehreren Geräten bzw. für eine oder mehrere Sammlungen ausgeführt werden. Bei Aufgaben, die nach einem Zeitplan ausgeführt werden, werden die Identifikationsdaten gespeichert, damit die Aufgabe ohne Benutzereingriff ausgeführt werden kann.

Dell Management Console beinhaltet vordefinierte Musteraufgaben für den Abschaltvorgang (Power Control Device), die Reaktivierung (Power Control), Kommandozeile (Skript ausführen) und Remote Command Line (Command Line Builder). Sie können diese Musteraufgaben übernehmen und durch<br>entsprechendes Konfigurieren der Aufgabenparameter anpassen.

**HINWEIS:** Installieren Sie den Altiris Agent auf dem verwalteten System, bevor Sie die Aufgabe **Skript ausführen** starten.

Alle Aufgaben, die unter dem Ordner **Dell-Aufgaben** auf der Seite **Neue Aufgabe erstellen** aufgeführt sind, mit Ausnahme der Aufgabe **Dell-Geräte zuordnen**, können als Teil der Server- und Clientjobs hinzugefügt werden.

Die Aufgabe **Dell-Geräte zuordnen** kann nur Serverjobs hinzugefügt werden.

Informationen zu allen Dell-Aufgaben finden Sie in der *Online-Hilfe*.

### **Planen einer Aufgabe**

Sie möchten einen Abschaltvorgang für eine Gruppe von Systemen planen. Die Aufgabe soll das ganze Jahr hindurch (außer im Juni) an jedem dritten Samstag<br>des Monats um 18:00 Uhr ausgeführt werden. Führen Sie dazu die folgen

- 1. Klicken Sie auf **Verwaltung**→ **Jobs und Aufgaben**, um das **Job- und Aufgabenportal** zu öffnen.
- 2. Klicken Sie im Web-Part **Job- und Aufgaben-QuickStart** auf **Neuen Job oder neue Aufgabe erstellen**.
- 3. Wählen Sie auf der Seite **Neue Aufgabe erstellen** die Aufgabe **Power Control Gerät**.
- 4. Wählen Sie **Herunterfahren** und klicken Sie auf **OK**.

Die Aufgabe **Power Control Device - Herunterfahren** wird erstellt und unter dem Ordner **Task Server-Aufgaben**→ **Dell-Aufgaben** angezeigt.

5. Wählen Sie die Aufgabe **Power Control Device - Ausschalten** in der Struktur **Jobs und Aufgaben** im linken Bereich.

Die Details werden im rechten Bereich angezeigt.

6. Wählen Sie im Bereich **Aufgabenstatus Neuer Zeitplan** und konfigurieren Sie die folgenden Einstellungen auf der Seite **Aufgabe planen**:

**Zeitplan**: Gemeinsam genutzter Zeitplan

**Gemeinsam genutzten Zeitplan auswählen**: Monatlich

Klicken Sie auf **Neu**.

7. Geben Sie auf der Seite **Neuen freigegebenen Zeitplan erstellen** einen Namen und eine Beschreibung für den Zeitplan ein.

Wählen Sie **Zeitplan hinzufügen**→ **Geplanter Zeitpunkt** und stellen Sie dann 18:00 Uhr als Startzeit für die Abschaltaufgabe ein.

Klicken Sie auf **Keine Wiederholung** und wählen Sie **Monat (Wochenansicht)**, **Woche 3** und dann im Bildschirm **Wiederholungsplan Samstag** aus.

Wählen Sie **Jahr (Wochenansicht)** und anschließend alle Monate außer Juni aus.

- 8. Klicken Sie auf der Seite **Neuen freigegebenen Zeitplan erstellen** auf **Erweitert** und wählen Sie das Start- und Enddatum (für das ganze Jahr) für diese Aufgabe aus. Klicken Sie anschließend auf **OK**.
- 9. Klicken Sie auf der Seite **Neuer Zeitplan** auf **Hinzufügen**, um die Computer/Computergruppen für diese Aufgabe auszuwählen.
- 10. Klicken Sie auf der Aufgabenseite **Power Control Device Herunterfahren** auf **Änderungen speichern**.

Die für das ganze Jahr (außer Juni) gültige Abschaltaufgabe, die jeden dritten Samstag des Monats um 18 Uhr ausgeführt wird, wird erstellt.

HINWEIS: Um die Aufgabe Power Control Device - Herunterfahren auf einigen Systemen sofort auszuführen, klicken Sie im Bereich Aufgabenstatus<br>auf **Schnelle Ausführung** und wählen Sie die Systeme aus.

## **Erstellen der Aufgabe "SNMP konfigurieren"**

**HINWEIS:** Sie können diese Aufgabe nur für verwaltete Systeme konfigurieren, auf denen das Window-Betriebssystem ausgeführt wird.

Sie können die Aufgabe **SNMP konfigurieren** verwenden, um Eigenschaften des SNMP-Diensts wie Sicherheit, Traps und Agents zu konfigurieren.

- 1. Klicken Sie auf **Verwaltung**→ **Jobs und Aufgaben**, um das **Task Management-Portal** zu öffnen.
- 2. Klicken Sie im Web-Part **Job- und Aufgaben-QuickStart** auf **Neuen Job oder neue Aufgabe erstellen**.
- 3. Wählen Sie auf der Seite **Neue Aufgabe erstellen** im Ordner **Dell- Aufgaben**→ **Andere** die Aufgabe **SNMP konfigurieren** aus.
- 4. Wählen Sie im rechten Bereich unter **Einstellungen für die SNMP Aufgabe** die Option **Eigenschaften des SNMP-Diensts hinzufügen oder ändern** aus.
- 5. Klicken Sie auf **Sicherheit**, um die Sicherheitseigenschaften für eine Community festzulegen.
- 6. Fügen Sie auf der Seite Sicherheitseigenschaften des SNMP-Dienstes die akzeptierten Community-Namen für Ihr Unternehmen hinzu und geben Sie,<br>ob Dell Management Console SNMP-Pakete von einem Host entgegennehmen darf oder

Um SNMP-Anfragen von jedem Host im Netzwerk zu akzeptieren, ganz gleich, welche Identität dieser Host hat, klicken Sie auf **SNMP-Pakete von beliebigem Host akzeptieren**.

Um das Akzeptieren von SNMP-Paketen auf den Dell Management Console-S**erver zu beschränken, klicken Sie auf SNMP-Pakete von folgenden Hosts**<br>**akzeptieren sowie auf Hinzufügen** und geben Sie dann den Hostnamen oder die IP-A **Host-Name, IP oder IPX** ein.

- 7. Im Abschnitt **Einstellungen für die SNMP-Aufgabe** klicken Sie auf **Traps**, um den Community-Namen anzugeben und die Trap-Ziele festzulegen.
- 8. Im Abschnitt **Einstellungen für die SNMP-Aufgabe** klicken Sie auf **Agents**, um den physischen Speicherort des Agents und die für diesen Agent verantwortliche Person anzugeben.
- 9. Klicken Sie auf **OK**, um die Aufgabe "SNMP konfigurieren" zu erstellen.

Diese Aufgabe wird auf der Portalseite **Jobs und Aufgaben** unter **Dell-Aufgaben** angezeigt.

**HINWEIS:** Sie müssen den SNMP-Dienst auf dem verwalteten System aktivieren, bevor Sie diese Aufgabe ausführen.

- 10. Um die Aufgabe auf einer Gruppe von Systemen auszuführen, klicken Sie auf **Neuer Zeitplan**.
- 11. Wählen Sie jetzt auf der Seite **Neuen Zeitplan erstellen** die Option **Jetzt**.
- 12. Klicken Sie im Abschnitt **Ausgewählte Geräte** auf **Hinzufügen**, um die Geräte hinzuzufügen, auf denen diese Aufgabe ausgeführt werden soll.

**HINWEIS:** Sie müssen möglicherweise den SNMP-Dienst auf den verwalteten Systemen neu starten, um die Änderungen in Kraft zu setzen.

### **Erstellen einer Kommandozeilengenerator-Aufgabe zur Ausführung von Server Administrator-Befehlen auf verwalteten Systemen**

Kommandozeilengenerator-Aufgaben sind vordefinierte Aufgaben, z. B. Remote-Server Administrator-, IPMI- oder Remote Access Controller-Aufgaben, die es<br>Ihnen ermöglichen, eine ausführbare Datei mit einem Satz vordefinierter mehreren verwalteten Systemen auszuführen.

Sie möchten eine Kommandozeilengenerator-Aufgabe erstellen, um eine Ubersicht über Systeminformationen wie Systemgehäuse, Betriebssystem,<br>Softwareprofil und Hardwareprofil für eine Gruppe mit verwalteten Systemen anzuzeige

**HINWEIS:** Damit Dell Management Console diese Daten extrahieren kann, muss Server Administrator auf den verwalteten Systemen installiert sein.

- 1. Klicken Sie auf **Verwaltung**→ **Jobs und Aufgaben**, um das **Task Management-Portal** zu öffnen.
- 2. Klicken Sie im Web-Part **Job- und Aufgaben-QuickStart** auf **Neuen Job oder neue Aufgabe erstellen**.
- 3. Wählen Sie auf der Seite **Neue Aufgabe erstellen** unter dem Ordner **Dell- Aufgaben**→ **Andere** die Aufgabe **Kommandozeilengenerator** aus.
- 4. Wählen Sie unter **Kommandozeilentyp Remote Server Administrator** und anschließend omreport aus.

Klicken Sie auf **Hinzufügen**.

Wählen Sie system aus und klicken Sie auf **Hinzufügen**.

Wählen Sie summary aus und klicken Sie auf **Hinzufügen**.

Oder geben Sie in **Befehlssyntax** omreport system summary ein.

**HINWEIS:** Sie können bis zu vier Parameter aus der Dropdown-Liste auswählen; die Parameter werden danach nicht dynamisch aufgefüllt.

5. Klicken Sie auf **Erweitert**, geben Sie die Benutzeridentifikationsdaten ein und geben Sie den Pfad für die Protokolldatei zur Erfassung des Outputs an. Klicken Sie anschließend auf **OK**.

**HINWEIS: Werden keine Identifikationsdaten eingegeben, erfolgt die Kommunikation der Aufgabe mit dem verwalteten Gerät unter Verwendung<br>der Identifikationsdaten des Systems.** 

**HINWEIS:** Die Aufgabe verwendet die System-Login-Identifikationsdaten der Verwaltungsstation, um mit dem verwalteten Gerät zu kommunizieren; aus diesem Grund schlägt die Aufgabe fehl und zeigt mehrere Meldungen mit dem Hinweis "Zugriff verweigert" an, wenn Sie keine<br>Identifikationsdaten für verwaltete Systeme angeben, die unterstützte Linux-Betri

**HINWEIS:** Wenn Sie diese Aufgabe für verwaltete Systeme erstellen, die unter Linux ausgeführt werden, müssen Sie die Registerkarte **Aufgabenoptionen** auswählen und die **SSH-Portnummer** angeben und **Vertrauenswürdigen Schlüssel für Linux generieren** auswählen.

Die Kommandozeilengenerator-Aufgabe wird unter dem Ordner **Dell-Aufgaben** angezeigt.

- 6. Um die Aufgabe auf einer Gruppe von Systemen auszuführen, klicken Sie auf **Neuer Zeitplan**.
- 7. Wählen Sie jetzt auf der Seite **Neuen Zeitplan erstellen** die Option **Jetzt**.
- 8. Klicken Sie auf der Seite **Neuer Zeitplan** auf **Hinzufügen**, um die Geräte hinzuzufügen, auf denen diese Aufgabe ausgeführt werden soll.

### **Erstellen einer Befehlszeilengenerator-Aufgabe auf einem verwalteten System zur Ausführung von Remote Access Controller-Befehlen**

Sie möchten eine Kommandozeilengenerator-Aufgabe erstellen, um Remote Access Controller-Befehle auf verwalteten Systemen auszuführen.

**HINWEIS:** Dell Remote Access Controller muss auf den verwalteten Systemen vorhanden sein, damit Dell Management Console diese Befehle ausführen kann.

- 1. Klicken Sie auf **Verwaltung**→ **Jobs und Aufgaben**, um das **Task Management-Portal** zu öffnen.
- 2. Klicken Sie im Web-Part **Job- und Aufgaben-QuickStart** auf **Neuen Job oder neue Aufgabe erstellen**.
- 3. Wählen Sie auf der Seite **Neue Aufgabe erstellen** unter dem Ordner **Dell- Aufgaben**→ **Andere** die Aufgabe **Kommandozeilengenerator** aus.
- 4. Wählen Sie unter **Kommandozeilentyp Dell OpenManage Remote Access Controller** und anschließend setniccfg aus.

Klicken Sie auf **Hinzufügen**.

Wählen Sie -s aus, geben Sie den Wert 192.168.0.120 255.255.255.0 192.168.0.1 ein und klicken Sie auf **Hinzufügen**.

Oder geben Sie unter **Befehlssyntax** setniccfg -s 192.168.0.120 255.255.255.0 192.168.0.1 ein.

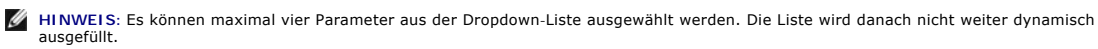

- 5. Klicken Sie auf **Erweitert**, geben Sie die Benutzeridentifikationsdaten ein und geben Sie den Pfad für die**Protokolldatei zur Erfassung des Outputs an. Klicken Sie anschließend auf** OK .
	- **HINWEIS:** Werden keine Identifikationsdaten eingegeben, erfolgt die Kommunikation der Aufgabe mit dem verwalteten Gerät unter Verwendung der Standard-Identifikationsdaten des Herstellers.

Die Kommandozeilengenerator-Aufgabe wird unter dem Ordner **Dell-Aufgaben** angezeigt.

- 6. Um die Aufgabe auf einer Gruppe von Systemen auszuführen, klicken Sie auf **Neuer Zeitplan**.
- 7. Wählen Sie jetzt auf der Seite **Neuen Zeitplan erstellen** die Option **Jetzt**.
- 8. Klicken Sie auf der Seite **Neuer Zeitplan** auf **Hinzufügen**, um die Geräte hinzuzufügen, auf denen diese Aufgabe ausgeführt werden soll.

### **Erstellen einer Aufgabe vom Typ "Dell-Geräte zuordnen"**

Wenn Sie Geräte mithilfe der Aufgabe Microsoft Active Directory-Import oder **Domänenmitgliedschaft/WINS importieren** oder durch Push-Verteilung des<br>Altiris Agent auf Zielgeräte ermitteln, werden die Dell-Geräte nicht als s

Weitere Informationen zur Geräteerkennung mithilfe eines Active Directory-Imports oder einer Domänenressource finden Sie in der *Online-Hilfe* zur *Dell Management Console*.

Sie möchten jetzt jedem erkannten Gerät ein Verbindungsprofil zuordnen und diese Geräte als Dell-Geräte klassifizieren.

Ein Verbindungsprofil enthält Protokolleinstellungen und Identifikationsdaten, die von den Erkennungs- und Inventarisierungsmodulen für die Kommunikation mit Remote-Agents auf dem Gerät benötigt werden. Erkennungs- und Inventarisierungsvorgänge sind ohne diese Zuordnung möglicherweise nicht vollständig<br>funktionsfähig. Die Aufgabe "Dell-Geräte zuordnen" sollte per Konfigurat

So erstellen Sie diese Aufgabe

- 1. Klicken Sie auf **Verwaltung**→ **Jobs und Aufgaben**, um das **Task Management-Portal** zu öffnen.
- 2. Klicken Sie im Web-Part **Job- und Aufgaben-QuickStart** auf **Neuen Job oder neue Aufgabe erstellen**.
- 3. Wählen Sie auf der Seite **Neue Aufgabe erstellen** unter dem Ordner **Dell- Aufgaben**→ **Andere** die Aufgabe **Dell-Geräte zuordnen** aus.
- Wählen Sie im rechten Bereich das Standardverbindungsprofil und unter **Wählen Sie die Zielgeräte aus, die dem ausgewählten Verbindungsprofil**<br>Zugewiesen werden sollen die mithilfe der Aufgabe Microsoft Active Directory-Imp Geräte aus.
- 5. Wählen Sie **Gilt für**→ **Ressourcen** aus.
- 6. Klicken Sie auf der Seite **Ressourcen auswählen** im Dropdown **THEN** auf die Option **Regel hinzufügen**. Wählen Sie **nicht in der Ressourcenliste aufgeführte Ressourcen ausschließen** aus und klicken Sie auf die Auslassungszeichen (**...**).
- 7. Wählen Sie aus der Gruppe **Verfügbare Ressourcen** unter **Gruppe** die Geräte aus, auf denen Sie die Aufgabe ausführen möchten, und klicken Sie auf **OK**.

Die von Ihnen ausgewählte Anzahl von Geräten wird auf der Seite **Neue Aufgabe erstellen** angezeigt.

- 8. Veranlassen Sie die sofortige Ausführung der Aufgabe.
- **HINWEIS:** Die Aufgabe **Dell-Geräte zuordnen** ist eine Serveraufgabe, die nur auf der Symantec Management Console erstellt und ausgeführt werden<br>kann. Aus diesem Grund werden die Optionen **Schnelle Ausführung** und **Zielaus**

So zeigen Sie das Ergebnis dieser Aufgabe an

- 1. Klicken Sie auf **Verwaltung**→ **Alle Ressourcen.**
- 2. Die zugeordneten Dell-Geräte werden jetzt unter **Organisationsansichten**→ **Alle Geräte** angezeigt.

## **Die Richtlinie "Dell-Aufgaben-Rollout"**

Wenn Sie ein großes mehrstufiges (hierarchisches) Unternehmensnetzwerk verwalten, können Sie zur Uberwachung der Geräte in Ihrem Netzwerk den Task<br>Server auf mehreren Systemen installieren und auf diese Weise Symantec Mana

Weitere Informationen zum Erstellen und Verwalten hierarchischer Beziehungen finden Sie in der *Online-Hilfe*.

Um die mehrstufige Task Server-**Architektur zu unterstützen, wird von den Dell**-Aufgaben vorausgesetzt, dass die Richtlinie "Dell-Aufgaben-Rollout" auf allen<br>**registrierten Task Servern ausgeführt wird.** 

Führen Sie die nachstehend beschriebenen Schritte aus, um die Rollout-Richtlinie für Dell-Aufgaben auf allen registrierten Task Servern auszuführen:

- 1 Aktivieren Sie die Rollout-Richtlinie, die auf alle Task Server abzielt, manuell mithilfe der integrierten Sammlung
- l Sobald die Rollout-Richtlinie aktiviert ist, werden beim nächsten Polling-Intervall die Aufgabenkomponenten verteilt.

### **Registrieren eines Site Servers (Task Servers) auf dem Notification Server-Computer**

- 1. Klicken Sie auf **Einstellungen**→ **Notification Server**→ **Site Server- Einstellungen**.
- 2. Erweitern Sie im linken Bereich die Auflistung **Site Management**.
- 3. Wenn der Task Server nicht angezeigt wird, klicken Sie auf **Neu**→ **Site Server**.
- 4. Wählen Sie den **Site Server** in der Liste **Verfügbare Computer** aus und klicken Sie auf **OK**.
- 5. Wählen Sie die Dienste aus, die Sie auf diesem Server bereitstellen möchten.

Der Server sollte jetzt ordnungsgemäß als Site Server für Task Services konfiguriert sein.

Das Web-Part **Task Server** im **Job- und Aufgabenportal** (**Verwaltung**→ **Jobs und Aufgaben**) zeigt alle für den Notification Server-Computer registrierten Task Server an. Wenn Notification Server und Task Server auf demselben System installiert sind, wird als Computerzahl 1 angezeigt.

### **Erstellen einer Dell-Aufgaben-Rollout-Richtlinie**

- 1. Klicken Sie auf **Aktionen**→ **Agents/Plugins**→ **Rollout Agents/Plugins**.
- 2. Wählen Sie unter dem Ordner **Dell-Aufgaben-Rollout Dell- Aufgabenroutinen und -Tools installieren**.
- 3. Wählen Sie im rechten Bereich als **Programmnamen Dell- Aufgabenroutinen und -Tools installieren**.

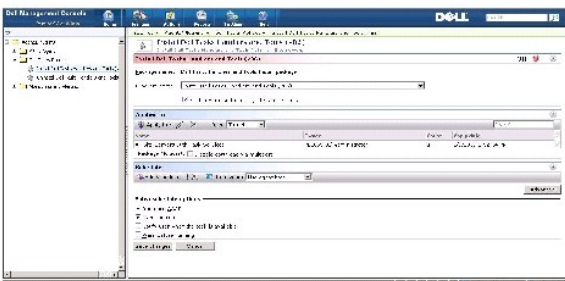

4. Klicken Sie auf **Gilt für**→ **Computer**.

**HINWEIS:** Sie können die Richtlinie nur für Tasks übernehmen, die die Task Server-Anforderungen erfüllen. Weitere Informationen finden Sie in der *Online-Hilfe*.

- 5. Klicken Sie im Bildschirm **Computer auswählen** auf **Regel hinzufügen**.
- 6. Wählen Sie im Dropdown-Menü **THEN** den Eintrag **Computer ausschließen in**. Wählen Sie anschließend **Computerliste** aus und klicken Sie auf (**...**).
- 7. Wählen Sie die Computer aus, die Sie nicht als Task Server einschliessen möchten, und klicken Sie auf **OK**.
- 8. Geben Sie auf der Seite **Behandlungsroutinen für erweiterte Dell Aufgaben installieren** den Zeitplan für die Aufgabe ein und klicken Sie auf **Änderungen speichern**.

**HINWEIS:** Sie können mit demselben Verfahren eine Aufgabe vom Typ **Dell- Konfigurations-Aufgabenroutinen installieren** erstellen.

Die Richtlinie erstellt intern eine Aufgabe, um die Aufgabenkomponenten bereitzustellen.

# **Aufgaben-Token**

Token sind Elemente, die nur in bestimmten Instanzen einen Wert darstellen. Dell Management Console gibt Ihnen die Möglichkeit, Kommandozeilenaufgaben<br>mithilfe vordefinierter Token zu erstellen. Diese Token werden bei Aufg

Folgende Token sind für Dell™ Management Console bereits definiert:

- l %DELL\_BMC\_IPADDRESS%,
- l %DELL\_DEVICE\_HOSTNAME%,
- l %DELL\_RAC\_IPADDRESS% und
- l %DELL\_DEVICE\_IPADDRESS%

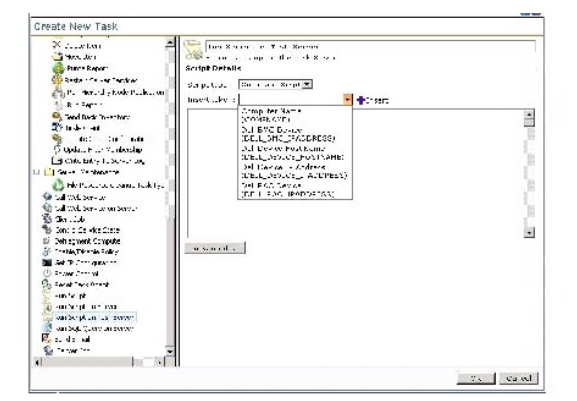

So verwenden Sie die oben aufgeführten Token beim Erstellen einer Aufgabe

1. Klicken Sie auf **Verwaltung**→ **Jobs und Aufgaben**, um das **Task Management-Portal** zu öffnen.

- 2. Klicken Sie im Web-Part **Job- und Aufgaben-Schnellstart** auf **Neuen Job oder neue Aufgabe erstellen**.
- 3. Wählen Sie auf der Seite **Neue Aufgabe erstellen** die Aufgabe **Skript auf Task Server ausführen**.
- 4. Wählen Sie im rechten Bereich den **Skripttyp**.
- 5. Geben Sie den Befehls-Skripttext ein und wählen Sie ein vordefiniertes Dell-Token.
- 6. Klicken Sie auf **Einfügen**, um das Token in den Skripttext einzufügen, und klicken Sie auf **OK**.
- 7. Die Aufgabe wird erstellt und unter dem Ordner **Jobs und Aufgaben** im linken Bereich angezeigt.

### **Erstellen einer Skriptausführungsaufgabe mithilfe von Aufgaben-Token zur Ausführung eines Skripts oder Befehls auf verwalteten Speichersystemen**

Sie können eine Aufgabe vom Typ **Skript auf Task Server ausführen** erstellen, um einen Naviseccli-Befehl auszuführen, mit dem die aktuellen Werte der<br>Leistungsprotokollierungseigenschaften auf einer Gruppe von verwalteten

**HINWEIS:** Stellen Sie sicher, dass die verwalteten Speichersysteme Naviseccli- Befehle unterstützen. Konfigurieren Sie die Verwaltungsstation für die Ausführung von Naviseccli-Befehlen auf Remote-Speichersystemen.

- 1. Klicken Sie auf **Verwaltung**→ **Jobs und Aufgaben**.
- 2. Klicken Sie im Web-Part **Job- und Aufgaben-Schnellstart** auf **Neuen Job oder neue Aufgabe erstellen**.
- 3. Wählen Sie auf der Seite **Neue Aufgabe erstellen** die Aufgabe **Skript auf Task Server ausführen** aus.
- 4. Wählen Sie unter **Skripttyp Befehlsskript** aus.
- 5. Geben Sie folgende Befehlssyntax in den Skripttext ein:

"C:\NaviCLITool\naviseccli.exe" -h -AddUserSecurity -password mypass -scope 0 -user Tom analyzer -get -narinterval

6. Wählen Sie im Dropdown-Menü **Token einfügen** das Token<code>DELL\_DEVICE\_IPADDRESS</code> und klicken Sie auf **Einfügen,** um das Token nach der Option -**h**<br>in das Skript einzufügen; klicken Sie anschließend auf ox.

Der Befehl wird wie folgt angezeigt:

"C:\NaviCLITool\naviseccli.exe" -h%DELL\_DEVICE\_IPADDRESS% -AddUserSecurity -password mypass -scope 0 -user Tom analyzer -get -narinterval

- 7. Die Aufgabe wird erstellt und unter dem Ordner **Jobs und Aufgaben** im linken Bereich angezeigt.
- 8. Um die Aufgabe auf einer Gruppe mit verwalteten Speichersystemen auszuführen, klicken Sie auf **Neuer Zeitplan**.
- 9. Wählen Sie jetzt auf der Seite **Neuen Zeitplan erstellen** die Option **Jetzt**.
- 10. Klicken Sie auf der Seite **Neuer Zeitplan** auf **Hinzufügen**, um die verwalteten Speichergeräte hinzuzufügen, auf denen diese Aufgabe ausgeführt werden soll.
- 11. Beim Ausführen der Aufgabe wird das Token %**DELL\_DEVICE\_IPADDRESS**% durch die IP-Adresse des jeweiligen Ziel-Speichersystems ersetzt.

### **Erstellen der Aufgabe "Informationen zur Garantie extrahieren"**

Die Aufgabe "Informationen zur Garantie extrahieren" ist eine Serveraufgabe, die dazu verwendet werden kann, Informationen zur Garantie für verwaltete<br>Geräte, die über eine Dienstkennung verfügen (insbesondere Dell PowerE

Damit mit diesem Task die Informationen zur Garantie wie vorgesehen abgerufen werden, müssen Sie sicherstellen, dass die Dell Management Console eine Verbindung mit der Support-Website von Dell herstellen kann.

So konfigurieren und testen Sie Proxy-Einstellungen

- 1. Klicken Sie auf **Einstellungen**→ **Alle Einstellungen.**
- 2. Klicken Sie im linken Bereich auf **Notification Server**→ **Notification Server-Einstellungen**.
- 3. Klicken Sie im rechten Bereich auf die Registerkarte **Proxy**, um die Proxy- Einstellungen zu konfigurieren.

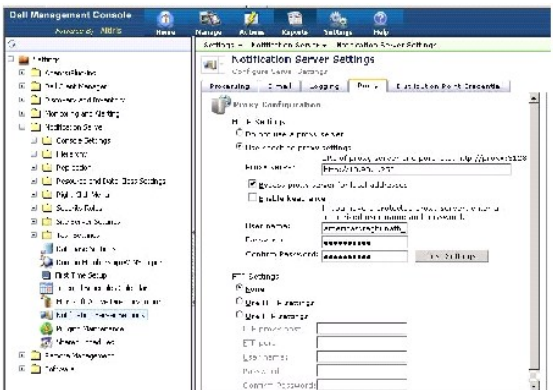

So erstellen Sie die Aufgabe "Informationen zur Garantie extrahieren":

- 1. Klicken Sie auf **Verwaltung**→ **Jobs und Aufgaben**, um das **Task Management-Portal** zu öffnen.
- 2. Klicken Sie im Web-Part **Job- und Aufgaben-QuickStart** auf **Neuen Job oder neue Aufgabe erstellen**.
- 3. Wählen Sie auf der Seite **Neue Aufgabe erstellen** im Ordner **Dell Programme** die Aufgabe **Informationen zur Garantie extrahieren**.
- 4. Geben Sie im rechten Bereich an, für welche Anzahl von Tagen Informationen zur Garantie für die neu erkannten Geräte extrahiert werden sollen.
	- HINWEIS: Wenn Sie die Aufgabe "Informationen zur Garantie extrahieren" zum ersten Mal ausführen, werden für alle verwalteten Geräte<br>Informationen zur Garantie abgerufen. Bei nachfolgenden Ausführungen versucht die Aufgabe,

Sie können festlegen, ob sämtliche Informationen zur Garantie aktualisiert werden sollen (durch Auswählen der Option Alle vorhandenen<br>**Informationen zur Garantie löschen**), oder Sie können einen Wert für die Option Informa eingeben und so eine selektive Aktualisierung durchführen lassen.

HINWEIS: Wenn der Garantiebericht keine extrahierten Informationen aufweist, müssen Sie sicherstellen, dass die Proxy-Einstellungen<br>ordnungsgemäß aktiviert wurden. Zusätzlich müssen Sie für alle nachfolgenden Berichte die **löschen** auswählen.

5. Falls die Dell Management Console eine große Zahl von Geräten verwaltet, kann die Durchführung der Aufgabe "Informationen zur Garantie<br>extrahieren" einige Zeit in Anspruch nehmen. Wenn die Aufgabe zu viel Zeit beanspruc **gleichzeitig aktualisieren**).

Sie können auf **Garantiebericht** klicken, um die Informationen anzuzeigen, die für die *n* Geräte extrahiert wurden, die Sie angegeben haben.

6. Klicken Sie auf **OK**.

Diese Aufgabe wird auf der Portalseite **Jobs und Aufgaben** unter **Systemjobs und -aufgaben**→ **Notification Server** angezeigt.

- 7. Um die Aufgabe auf einer Gruppe von Systemen auszuführen, klicken Sie auf **Neuer Zeitplan**.
- 8. Wählen Sie jetzt auf der Seite **Neuen Zeitplan erstellen** die Option **Jetzt**.

Sie können Verlaufsinformationen zu den Geräten anzeigen, die nicht mehr von der Dell Management Console verwaltet werden (d. h., Geräte, die in der<br>Geräteliste der Dell Management Console gelöscht wurden). Diese Informati

[Zurück zum Inhaltsverzeichnis](file:///E:/Software/smdmc/11/ge/ug/index.htm)

[Zurück zum Inhaltsverzeichnis](file:///E:/Software/smdmc/11/ge/ug/index.htm)

**Dell™ Management Console 1.1 - Benutzerhandbuch** 

HINWEIS: Ein HINWEIS enthält wichtige Informationen, die Ihnen helfen, Ihren Computer effizienter zu nutzen.

**ACHTUNG:** ACHTUNG signalisiert mögliche Hardwareschäden oder Datenverluste, wenn Anweisungen nicht befolgt werden.

Eine WARNUNG verweist auf mögliche Risiken für Sach- und Personenschäden einschließlich Tod hin.

### **Die Informationen in diesem Dokument können ohne Ankündigung geändert werden. © 2010 Dell Inc. Alle Rechte vorbehalten.**

Die Vervielfältigung dieser Materialien ohne die schriftliche Genehmigung von Dell Inc. ist streng verboten.

In diesem Dokument verwendete Marken: *Dell,* das *DELL-*Logo, *PowerEdge, PowerVault, PowerConnect, OpenManage* und *EqualLogic* sind Marken der Dell Inc.; *Microsoft, Windows* und<br>*Windows Server* sind Marken oder einget

Andere Marken und Markenbezeichnungen in diesem Dokument verweisen entweder auf die jeweiligen Eigentümer oder deren Produkte. Dell Inc. erhebt keine Ansprüche auf<br>Eigentumsrecht an nicht dem Unternehmen gehörenden Marken.

März 2010

[Zurück zum Inhaltsverzeichnis](file:///E:/Software/smdmc/11/ge/ug/index.htm)

# **Die Benutzeroberfläche von Dell Management Console**

**Dell™ Management Console 1.1 - Benutzerhandbuch** 

- Menü "Startseite" [Seite "Portal der Dell Management Console"](#page-100-1)
- [Starten von Anwendungen](#page-100-2)

Dieses Kapitel beschreibt die Benutzeroberfläche – das Aussehen und Verhalten – von Dell™ Management Console.

Die zugrunde liegende Architektur von Symantec™ Notification Server® stellt eine dynamische Benutzeroberfläche mit leistungsfähigen Steuerelementen bereit.

Die Dell Management Console befindet sich unter **C:\Programme\Dell\Sysmgt\dmc**. Das Startsymbol wird unter **Start** → **Programme**→ **Dell OpenManage- Anwendungen**→ **Dell Management Console**→ **Dell Management Console** bereitgestellt.

**HINWEIS:** Wenn Secure Socket Layer (SSL) für Dell Management Console aktiviert ist, müssen Sie die Desktop-Verknüpfung und das **Startmenü** so bearbeiten, dass diese auf den neuen SSL-Speicherort zeigen. Beispiel: **https://localhost/Dell/console**.

Dell Management Console ist menügesteuert und verfügt über sechs Hauptmenüs:

- l **Startseite**
- l **Verwaltung**
- l **Aktionen**
- l **Berichte**
- l **Einstellungen**
- l **Hilfe**

Die Untermenüs sind je nach Funktionalität unter den einzelnen Menüs angeordnet. Beispiele für Untermenüs in Dell Management Console:

- l Das Menü **Startseite** beinhaltet das Untermenü mit dem Portal der Dell Management Console. Sobald Sie Plugins installieren, werden die jeweiligen Portale unter diesem Menü zur Verfügung gestellt.
- 1 Das Menü Verwaltung beinhaltet alle von Ihnen verwalteten Komponenten von Computern, Benutzern und Ressourcen bis hin zu Aufgaben und Ereignissen.
- l Das Menü **Aktionen** enthält Aktionen, die Sie auf den Netzwerkgeräten ausführen, z. B. Erkennung, Inventarisierung, Monitoring und Bereitstellung von Agents.
- l Das Menü **Berichte** enthält alle Berichte, die in Dell Management Console verfügbar sind.
- l Das Menü **Einstellungen** enthält mehrere Untermenüs, die Sie benötigen, um die Sicherheit, Symantec Notification Server und Dell Management Console zu konfigurieren.
- l Das Menü **Hilfe** bietet Zugriff auf die Online-Hilfe und andere Dokumentationsverknüpfungen. In diesem Menü finden Sie Informationen zu allen Funktionen der Dell Management Console.

Durch Auswählen eines Untermenüs wird eine Seite mit einer zu navigierenden Strukturansicht geöffnet, die im linken Bereich zu sehen ist. Die rechte Seite<br>enthält unterschiedliche Web-Parts, die einer grafischen Darstellun linken Seite eine Strukturansicht eingeblendet. Im rechten Bereich sind die Web-Parts **Job- und Aufgaben-Schnellstart**, **Task Server** und **Task-Computer und -geräte** zu sehen.

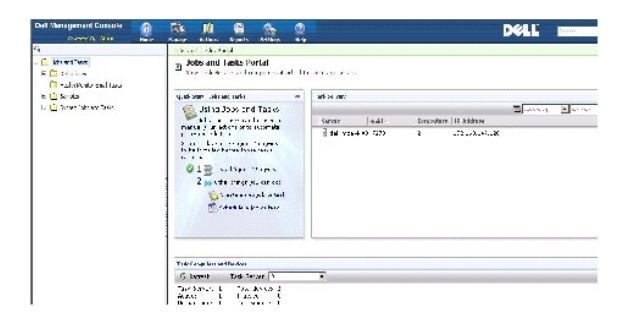

# <span id="page-100-1"></span><span id="page-100-0"></span>**Menü "Startseite" — Seite "Portal der Dell Management Console"**

Dell Management Console besitzt eine Portalseite mit direktem Zugriff auf die Dashboards und Aufgaben, mit denen Sie Dell-Geräte im Netzwerk verwalten und überwachen. Der Zugriff auf diese Seite erfolgt über **Startseite**→ **Portal der Dell Management Console**.

Die Portalseite enthält Web-Parts für den Gerätezustand, den Aufgabenstatus, Warnmeldungen usw.

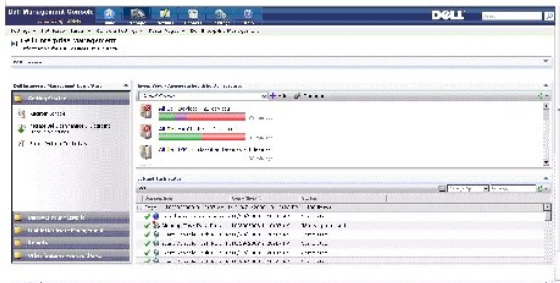

Wählen Sie zum Starten von Dell Management Console das Web-Part **Dell Enterprise Management – Schnellstart** aus. Die unterschiedlichen Registerkarten<br>in diesem Web-Part ermöglichen es Ihnen, Dell Management Console mit fol

Im Web-Part **Dell Enterprise Management – Schnellstart** können Sie folgende Aufgaben ausführen:

- l Migration von Erkennungsbereichen aus Dell OpenManage™ IT Assistant
- l Erkennung und Überwachung von Geräten im Netzwerk
- l Inventarisierung erkannter Geräte und Anwendung von Updates
- l Verwendung Dell-spezifischer Berichte oder Erstellung neuer Berichte

### **Ändern der Seite "Portal der Dell Management Console"**

Sie können auf den Portalseiten Web-Parts hinzufügen oder entfernen.

1. Wählen Sie in der oberen rechten Ecke der Seite **Portal der Dell Management Console** die Option **Bearbeiten** aus.

**HINWEIS:** Die Schaltfläche **Bearbeiten** wird auf dieser Seite nur angezeigt, wenn Sie Dell Management Console auf der Dell-Website **dell.com/openmanage/register** registriert haben.

2. Wählen Sie unter **Web-Part auswählen** das Web-Part aus, das Sie auf der Portalseite anzeigen möchten, und klicken Sie auf **Hinzufügen**.

Das Web-Part wird der Portalseite hinzugefügt. Sie können das Web-Part mit Drag & Drop beliebig auf der Portalseite verschieben.

3. Klicken Sie auf **Übernehmen**.

# <span id="page-100-2"></span>**Starten von Anwendungen**

Sie können andere Anwendungen von Dell Management Console aus starten. Je nach erkanntem Gerätetyp stellt Dell Management Console einen zentralen Startpunkt für Systemverwaltungsanwendungen für das betreffende Gerät bereit.

Wählen Sie eine der folgenden Optionen aus, um Anwendungen für ein Gerät zu starten:

- l Verwaltungsmenü
- l Ressourcenmanager
- l Menü "Einstellungen"
	- l Dell OpenManage Network Manager
	- l Dell OpenManage RAC Console

### **Verwaltungsmenü**

- 1. Wählen Sie in Dell Management Console **Verwaltung→ Alle Geräte**.
- 2. Öffnen Sie auf der Seite **Alle Geräte** ein Gerät, z. B. einen Server, klicken Sie mit der rechten Maustaste und wählen Sie **Verwaltungsanwendungen**.

Die Optionen für Systemverwaltungsanwendungen werden angezeigt, z. B. **Dell OpenManage Server Administrator**, **SOL Proxy** und **Telnet**.

Sie können diese Anwendungen starten und die entsprechenden Aktionen ausführen.

Je nach Verbindungsprofil können die für ein Gerät verfügbaren Optionen variieren. Wenn Sie z. B. einen Erkennungsvorgang für ein Gerät unter Verwendung des SNMP-Protokolls ausführen, sind folgende Optionen verfügbar:

- l Dell Open Manage Server Administrator
- l RAC Console für Systeme, auf denen sich Dell Remote Access Controller (DRAC) befindet
- l RAC Telnet für Systeme, auf denen sich DRAC befindet
- 1 Remote-Desktop (nur für Microsoft® Windows®-Systeme)
- l SOL-Proxy
- l Telnet
- l EqualLogic

Wenn Sie dagegen einen Erkennungsvorgang für ein Gerät unter Verwendung des WMI-Protokolls ausführen, sind folgende Optionen verfügbar:

- l Dell Open Manage Server Administrator
- l Remote-Desktop
- l SOL-Proxy
- l Telnet

Bei Verwendung von IPMI werden folgende Optionen bereitgestellt:

- l SOL-Proxy
- l Telnet

[Weitere Informationen zu den Verbindungsprofilen finden Sie unter "E](file:///E:/Software/smdmc/11/ge/ug/dis_inv.htm#729028)[rstellen eines neuen Verbindungsprofils](file:///E:/Software/smdmc/11/ge/ug/dis_inv.htm#729057)" und "Bearbeiten des Standardverbindungsprofils".

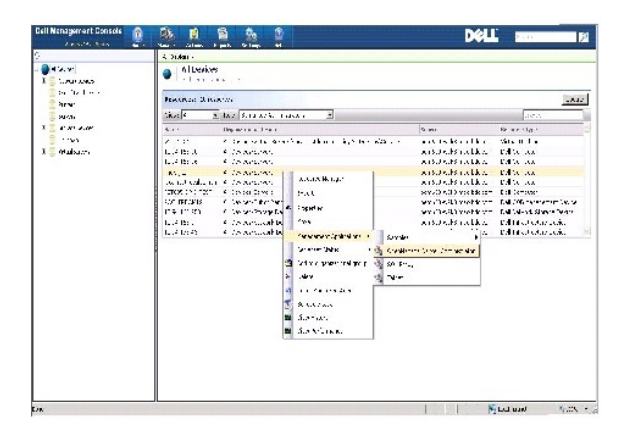

### **Ressourcenmanager**

- 1. Klicken Sie auf **Verwaltung**→ **Alle Geräte**.
- 2. Klicken Sie auf der Seite **Alle Geräte** mit der rechten Maustaste auf ein Gerät, z. B. einen Server, und wählen Sie **Ressourcenmanager**.

Sie können auch auf den Gerätenamen doppelklicken, um Ressourcenmanager zu öffnen.

3. Die Seite "Ressourcenmanager" zeigt alle verfügbaren Geräteinformationen an und enthält u. a. Übersichten zur Hardware, zu den Filtern und Richtlinien, den geplanten Aufgaben für dieses Gerät usw..

Im linken Bereich der Seite **Ressourcenmanager** wird unter den **Rechtsklickaktionen** die Systemverwaltungsanwendung für das Gerät angezeigt.

<span id="page-103-1"></span>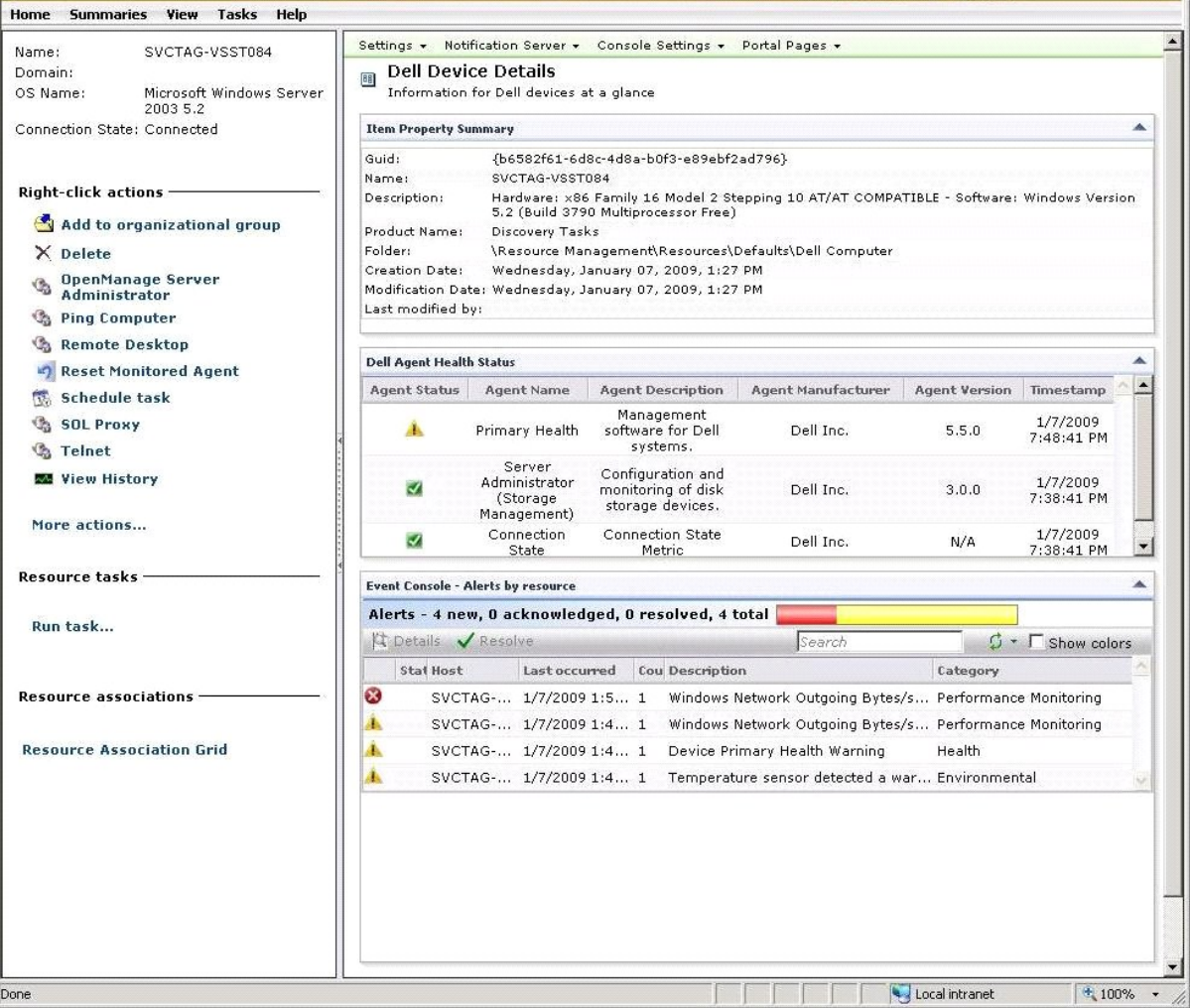

### **Menü "Einstellungen" – Dell OpenManage Network Manager**

- 1. Wählen Sie in Dell Management Console **Einstellungen→ Konsole→ Rechtsklickaktionen**.
- 2. Klicken Sie im linken Bereich der Seite **Verwaltungsanwendungen** auf eine Anwendung, z. B. **Dell OpenManage Network Manager**.

Die Seite "Dell OpenManage Network Manager" wird angezeigt.

**HINWEIS:** Diese Anwendung ist eine Rechtsklickaktion für ein Infrastrukturgerät; aus diesem Grund wird als Ressourcentyp **Dell-Infrastrukturgerät** angegeben.

Der Ressourcentyp für Netzwerkgeräte wird in [Tabelle 4](#page-103-0)-1 beschrieben.

### <span id="page-103-0"></span>**Tabelle 4-1. Ressourcentypen für Dell-Geräte**

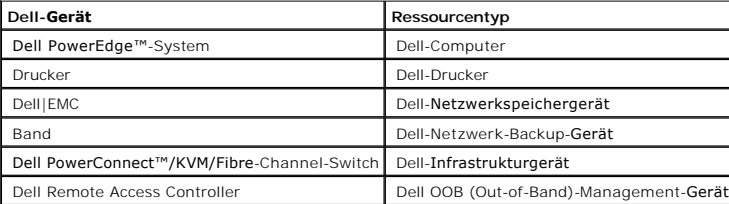

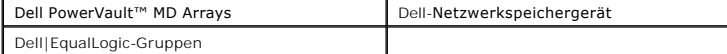

HINWEIS: Es wird ausdrücklich davon abgeraten, den Ressourcentyp eines Geräts zu ändern.

3. Diese Anwendung entspricht einer Kommandozeile; der Standardspeicherort für diese Anwendung wird unter **Kommandozeile** angegeben.

**HINWEIS:** Wenn Sie diese Anwendung in einem anderen Speicherort als dem standardmäßig angegebenen installieren, müssen Sie sicherstellen, dass Sie den unter **Kommandozeile** angezeigten Speicherort bearbeiten.

## **Menü "Einstellungen" – Dell OpenManage RAC Console**

- 1. Wählen Sie in Dell Management Console **Einstellungen→ Konsole→ Rechtsklickaktionen**.
- 2. Klicken Sie im linken Bereich der Seite **Verwaltungsanwendungen** auf eine Anwendung, z. B. RAC Console.

Die Seite "Dell OpenManage RAC Console" wird angezeigt.

3. Diese Anwendung ist eine Rechtsklickaktion für ein Dell Out-of-Band (OOB)-Gerät; aus diesem Grund wird als **Ressourcentyp Dell OOB- Verwaltungsgerät** angegeben.

- **HINWEIS:** Dell rät ausdrücklich davon ab, den Ressourcentyp eines Geräts zu ändern.
- 4. Diese Anwendung entspricht einer URL; der Standardspeicherort für diese Anwendung wird unter **Basis-URL** angezeigt.
- **HINWEIS:** Wenn sich Ihre URL von der Standard-URL unterscheidet oder Sie SSL aktiviert haben, müssen Sie die URL bearbeiten, damit der<br>Anwendungsstart wie vorgesehen ausgeführt wird.

[Zurück zum Inhaltsverzeichnis](file:///E:/Software/smdmc/11/ge/ug/index.htm)